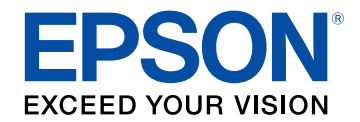

# **Ghid de utilizare Epson iProjection (Windows/Mac)**

# **[Notaţii utilizate în acest ghid](#page-4-0) [5](#page-4-0)**

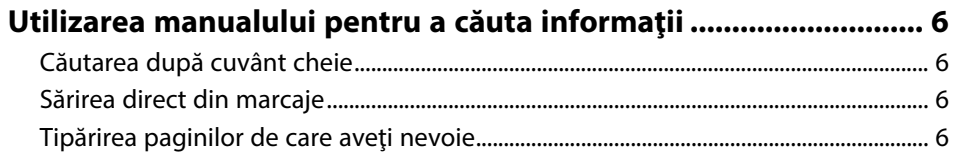

### **[Introducere în software-ul Epson iProjection 7](#page-6-0)**

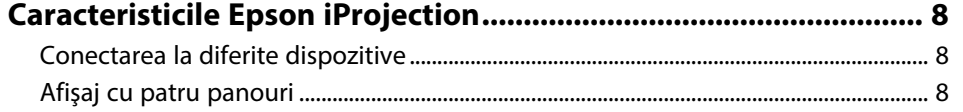

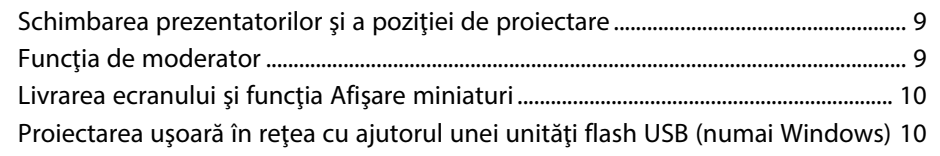

## **[Configurarea software-ului pentru prima dată 12](#page-11-0)**

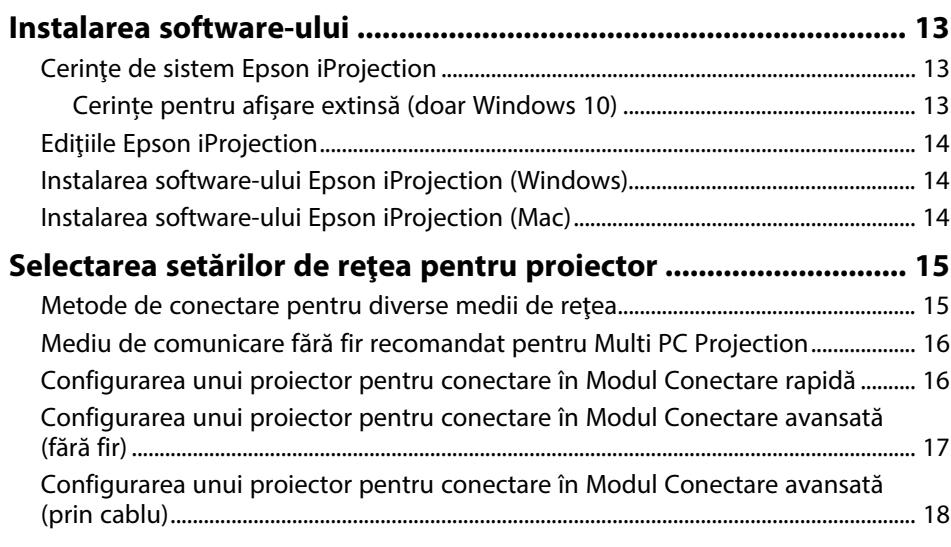

### **[Conectarea la proiector și proiectarea imaginilor 19](#page-18-0)**

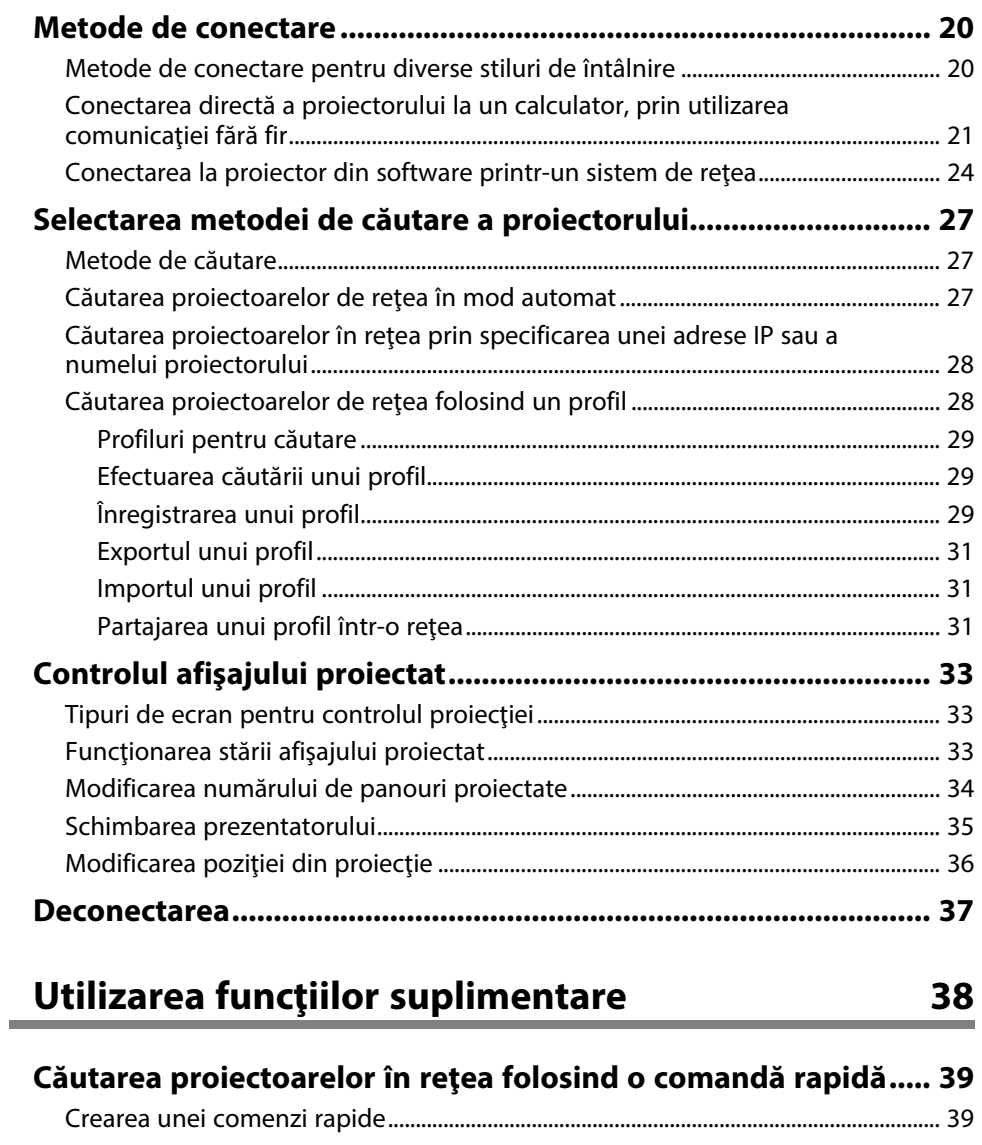

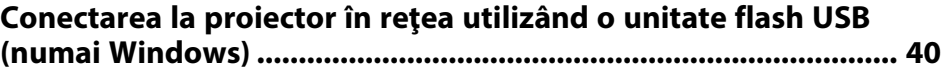

### **Cuprins <sup>3</sup>**

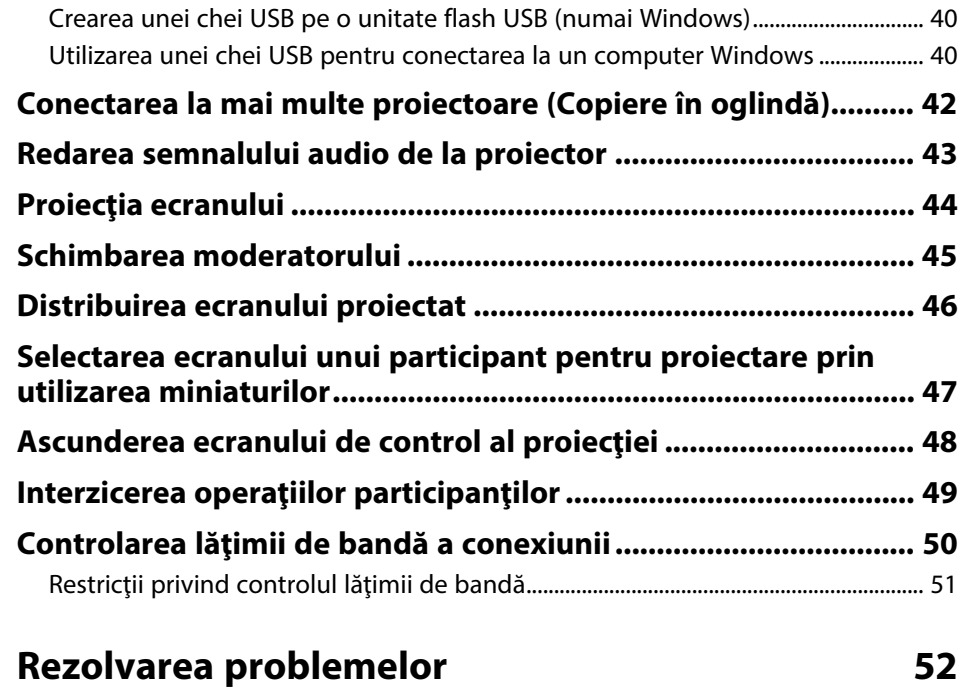

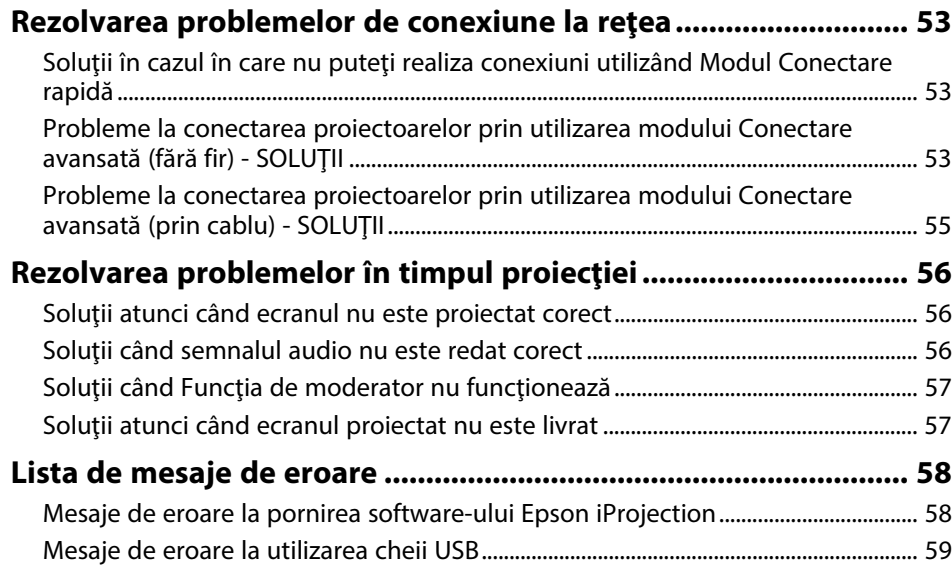

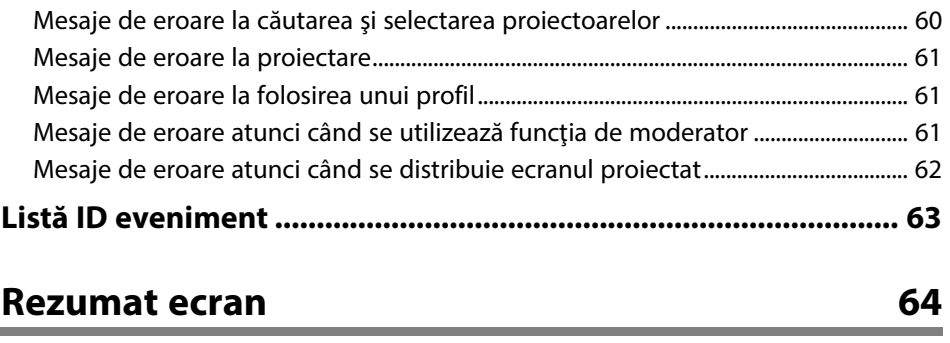

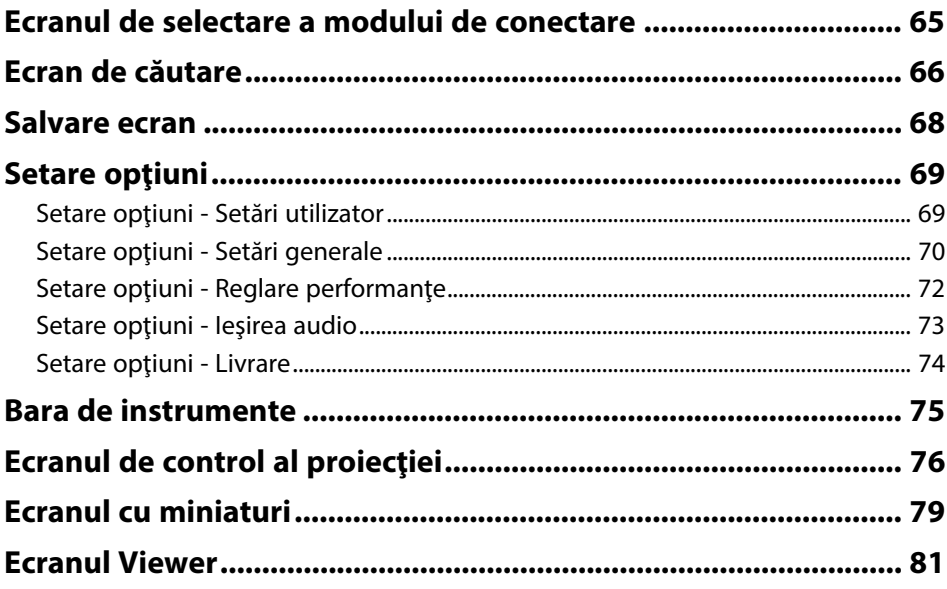

### **[Anexă](#page-81-0) [82](#page-81-0)**

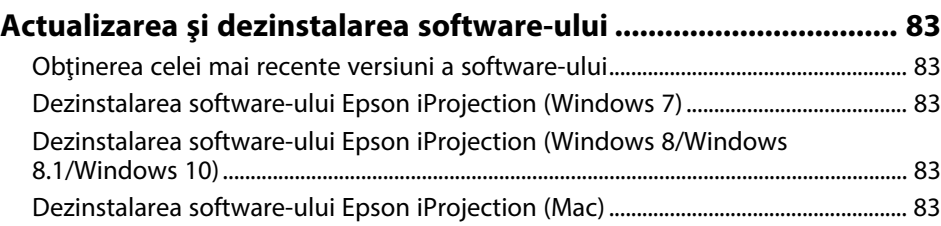

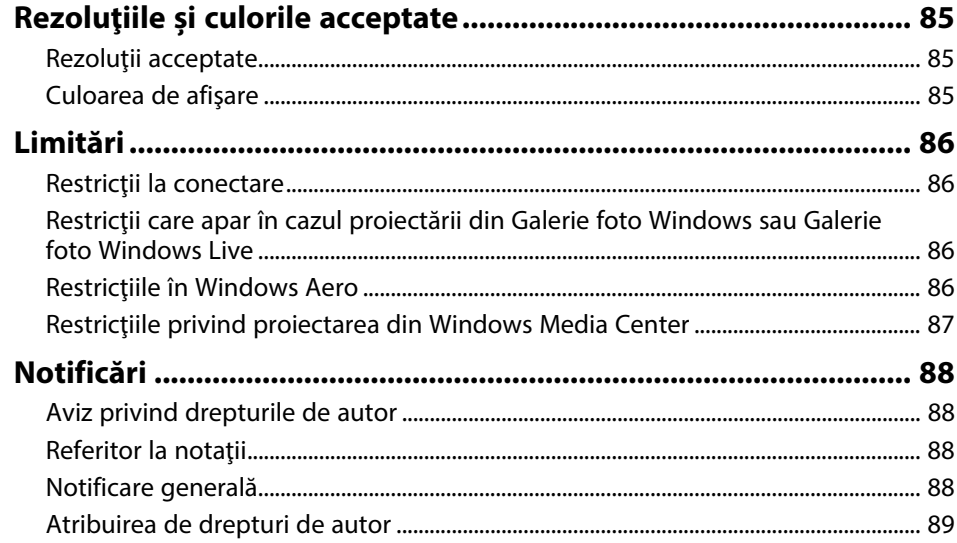

# <span id="page-4-0"></span>**Notaţii utilizate în acest ghid**

#### **Simboluri privind lucrul în siguranţă**

Proiectorul și manualele sale utilizează simboluri grafice și etichete pentru a indica informațiile care vă spun modul de utilizare în siguranță al acestui produs. Citiţi şi respectaţi întocmai instrucţiunile marcate cu aceste simboluri şi etichete pentru a evita accidentarea persoanelor sau prejudicierea proprietăţii.

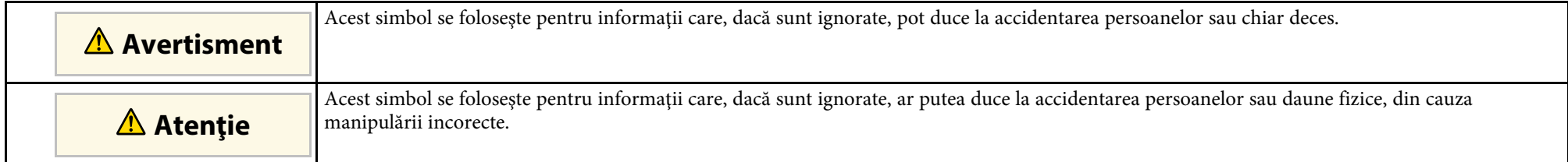

#### **Notaţii referitoare la informaţiile generale**

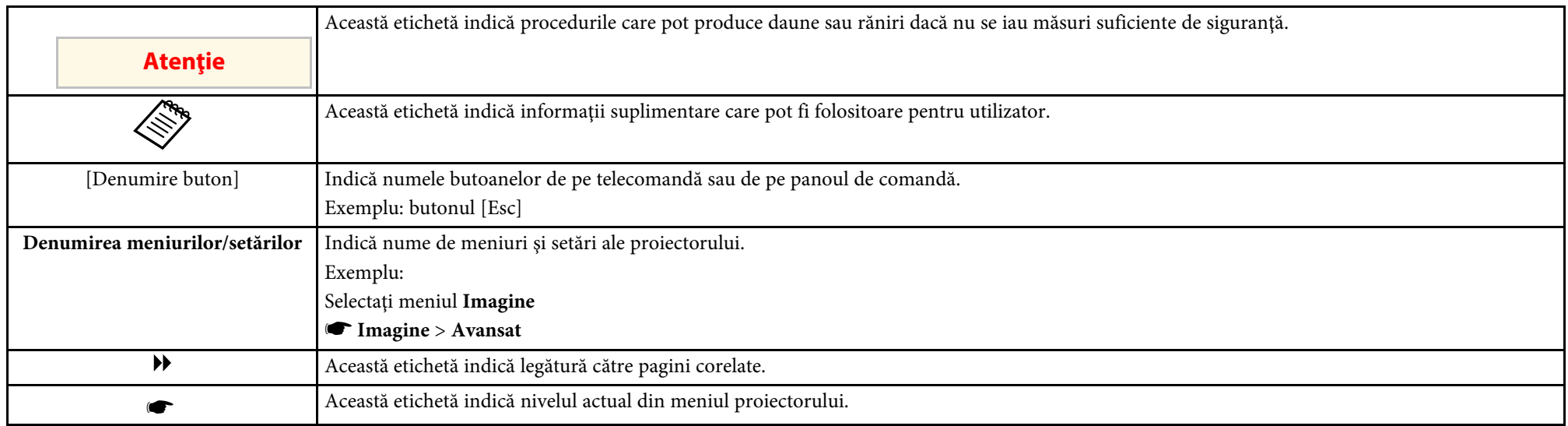

#### g **Linkuri corelate**

• ["Utilizarea manualului pentru a căuta informaţii"](#page-5-0) p.6

<span id="page-5-0"></span>Manualul PDF vă permite să căutaţi informaţiile dorite prin cuvinte cheie sau să săriti direct la anumite secțiuni, utilizând marcajele. De asemenea, puteți imprima doar paginile de care aveți nevoie. Această secțiune explică modul de utilizare a unui manual PDF care a fost deschis în Adobe Reader X de pe computer.

#### g **Linkuri corelate**

- • ["Căutarea după cuvânt cheie"](#page-5-4) p.6
- • ["Sărirea direct din marcaje"](#page-5-5) p.6
- "Tipărirea paginilor de care aveti nevoie" p.6

### <span id="page-5-4"></span><span id="page-5-3"></span><span id="page-5-1"></span>**Căutarea după cuvânt cheie**

Faceti clic pe **Editare** > **Căutare Avansată**. Introduceți cuvântul cheie (text) pentru informațiile pe care doriți să le găsiți în fereastra de căutare, apoi faceți clic pe **Căutare**. Rezultatele sunt afisate ca o listă. Faceti clic pe unul dintre rezultatele afişate pentru a trece la pagina respectivă.

<span id="page-5-6"></span>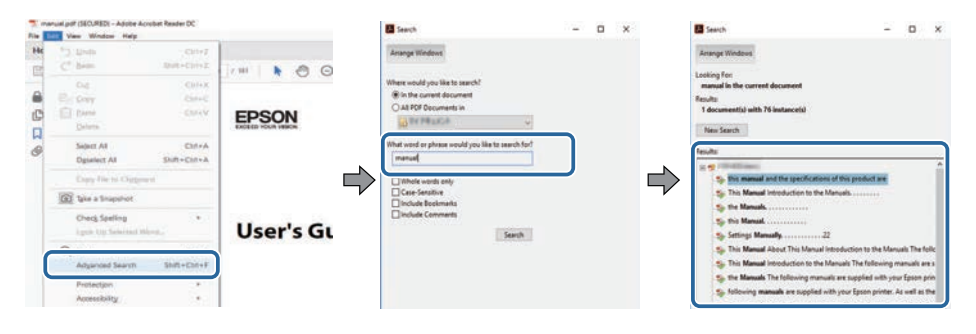

### <span id="page-5-5"></span><span id="page-5-2"></span>**Sărirea direct din marcaje**

Faceţi clic pe un titlu pentru a trece la pagina respectivă. Faceţi clic pe **+** sau **>** pentru a vedea titlurile de nivel inferior din acea secţiune. Pentru a reveni la pagina anterioară, efectuaţi următoarea operaţie pe tastatură.

• Windows: ţineţi apăsat **Alt**, apoi apăsaţi **←**.

• Mac OS: ţineţi apăsată tasta de comandă, apoi apăsaţi **←**.

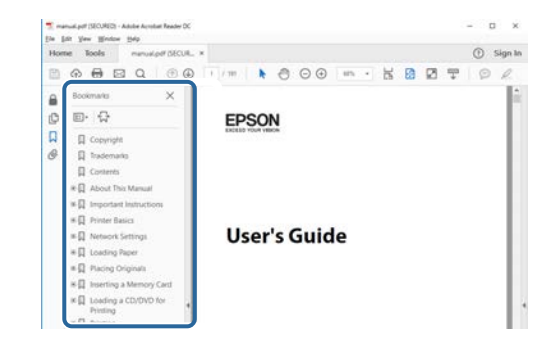

### **Tipărirea paginilor de care aveţi nevoie**

Puteti extrage și imprima numai paginile de care aveți nevoie. Faceți clic pe **Imprimare** din meniul **Fisier**, apoi specificati paginile pe care doriti să le imprimaţi în meniul **Pagini** din **Pagini de imprimat**.

- Pentru a specifica o serie de pagini, introduceti o cratimă între pagina de pornire şi pagina finală. Exemplu: 20-25
- Pentru a specifica paginile care nu sunt în serie, împărţiţi paginile cu virgule.

Exemplu: 5, 10, 15

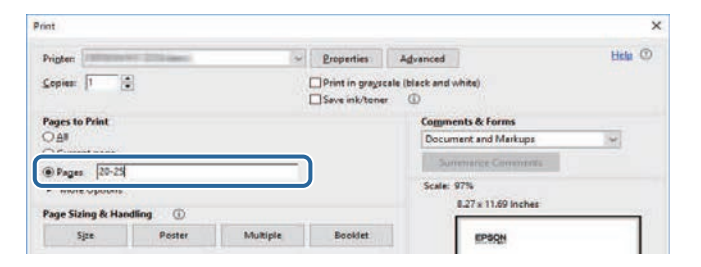

# <span id="page-6-0"></span>**Introducere în software-ul Epson iProjection**

Consultaţi aceste informaţii pentru a afla mai multe despre software-ul Epson iProjection.

#### g **Linkuri corelate**

• ["Caracteristicile Epson iProjection"](#page-7-0) p.8

<span id="page-7-0"></span>Epson iProjection este un software care vă permite să organizaţi întâlniri sau cursuri interactive prin proiectarea de imagini de la proiectoare în reţea. Puteți utiliza o varietate de opțiuni de afișare pentru mediul dumneavoastră.

#### g **Linkuri corelate**

- • ["Conectarea la diferite dispozitive"](#page-7-3) p.8
- • ["Afişaj cu patru panouri"](#page-7-4) p.8
- "Schimbarea prezentatorilor și a poziției de proiectare" p.9
- "Funcția de moderator" p.9
- "Livrarea ecranului și funcția Afisare miniaturi" p.10
- • ["Proiectarea uşoară în reţea cu ajutorul unei unităţi flash USB \(numai](#page-9-3) [Windows\)"](#page-9-3) p.10

### <span id="page-7-3"></span><span id="page-7-1"></span>**Conectarea la diferite dispozitive**

<span id="page-7-4"></span><span id="page-7-2"></span>Puteti conecta simultan maximum 50 de dispozitive la un proiector, cum ar fi computere, telefoane inteligente și tablete, utilizând software-ul Epson iProjection. (Maximum patru dispozitive pot proiecta la un moment dat.)

Puteţi organiza, de asemenea, întâlniri la distanţă printr-o reţea prin proiectarea simultană a aceleiaşi imagini pe maximum patru proiectoare din rețea.

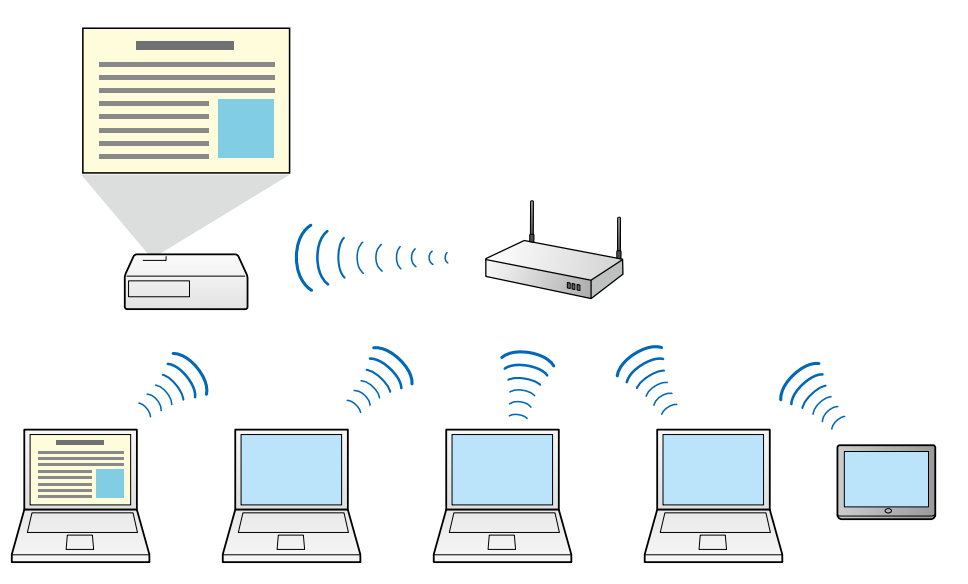

#### g **Linkuri corelate**

- • ["Conectarea la mai multe proiectoare \(Copiere în oglindă\)"](#page-41-0) p.42
- • ["Metode de conectare"](#page-19-0) p.20

### **Afişaj cu patru panouri**

Puteți afișa simultan până la patru ecrane în panouri proiectate separate, ceea ce este util, atât în mediile de afaceri, cât și educaționale.

De exemplu, puteţi compara și analiza datele în timp ce proiectaţi simultan ecrane de la mai multe dispozitive. Într-un mediu educaţional, puteţi proiecta materiale didactice într-o parte a ecranului şi răspunsul cursanţilor în altul, pentru a optimiza experienţa de învăţare.

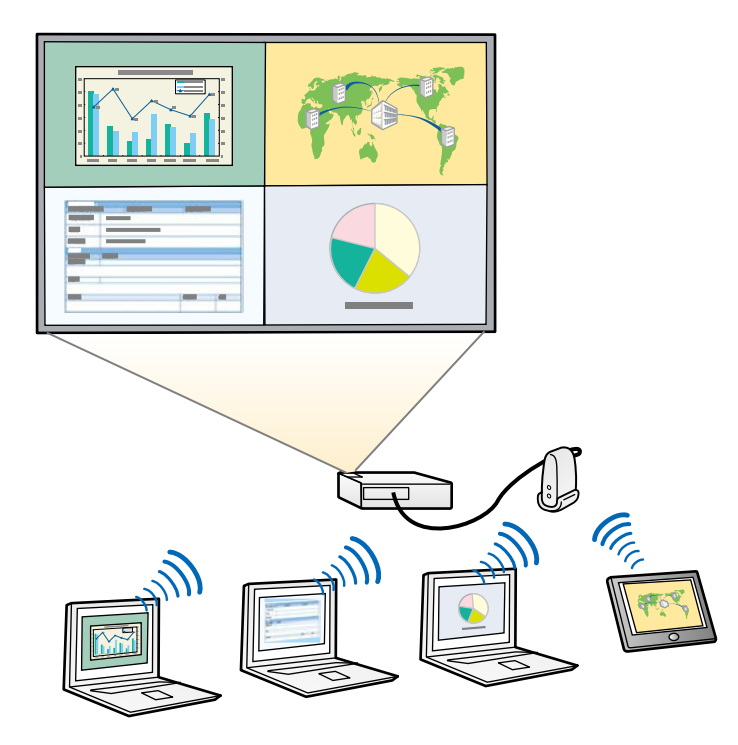

#### g **Linkuri corelate**

• ["Modificarea numărului de panouri proiectate"](#page-33-1) p.34

### <span id="page-8-3"></span><span id="page-8-2"></span><span id="page-8-1"></span><span id="page-8-0"></span>**Schimbarea prezentatorilor şi a poziţiei de proiectare**

Utilizând software-ul Epson iProjection, puteți să schimbați cu usurință ecranul proiectat și poziția de proiectare prin simpla glisare și eliberare a numelor de utilizatori în panourile de pe ecranul de control al proiecției. Puteți partaja proiectorul cu alți utilizatori din aceeași rețea, fără a fi necesar să modificaţi conexiunile prin cablu, ceea ce le permite utilizatorilor să îşi prezinte materialele pe rând.

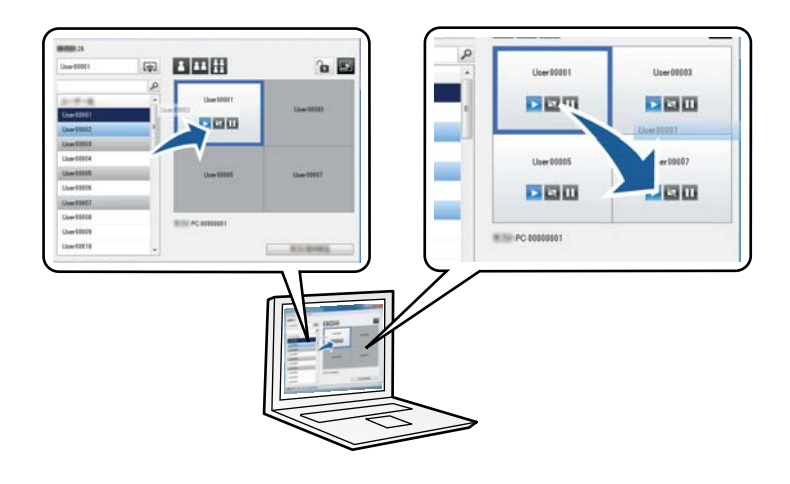

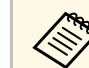

Ecranul de control al proiecției este disponibil numai în Ediție Standard a software-ului.

#### g **Linkuri corelate**

- • ["Schimbarea prezentatorului"](#page-34-1) p.35
- "Modificarea poziției din proiecție" p.36

### **Funcţia de moderator**

Când utilizati funcția de moderator, doar o singură persoană joacă un rol de moderator care poate controla afișajul proiectat. Această funcție este potrivită pentru întâlniri în care un utilizator este moderator și ceilalți utilizatori sunt participanți, iar moderatorul trebuie să controleze afișajul proiectat.

Acest lucru poate fi, de asemenea, util într-un mediu de clasă, unde moderatorul trebuie să controleze lecţia fără întrerupere.

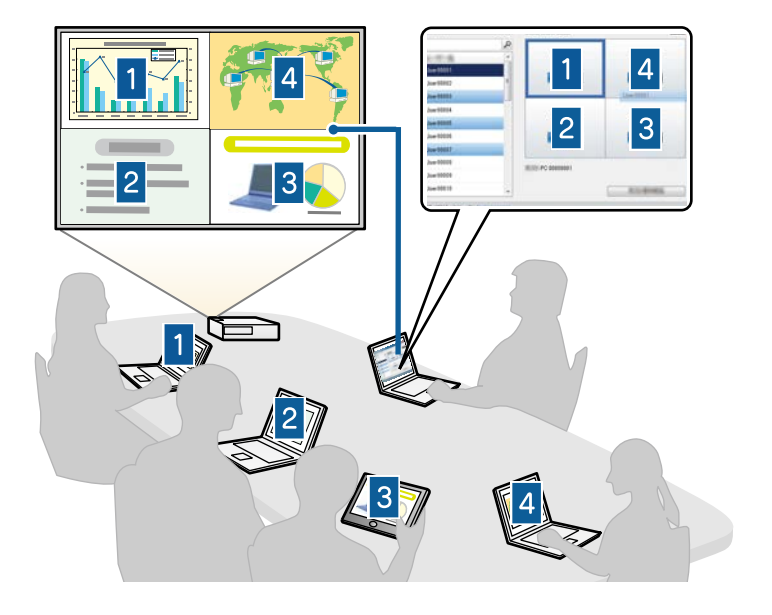

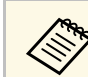

Această funcție este disponibilă numai pentru modelele acceptate.

#### g **Linkuri corelate**

- • ["Schimbarea moderatorului"](#page-44-0) p.45
- • ["Metode de conectare"](#page-19-0) p.20

### <span id="page-9-2"></span><span id="page-9-0"></span>**Livrarea ecranului şi funcţia Afişare miniaturi**

<span id="page-9-3"></span><span id="page-9-1"></span>Puteti distribui imaginile proiectate pe ecran la acel moment către dispozitivele participanţilor. Apoi, participanţii pot adăuga note la imaginile primite prin utilizarea software-ului de glisare. Moderatorul poate verifica aceste note prin intermediul miniaturilor. Această caracteristică este optimă pentru mediile în care moderatorul doreşte să adreseze întrebări

participanţilor şi apoi să selecteze răspunsurile sau ideile pe care doreşte să le proiecteze.

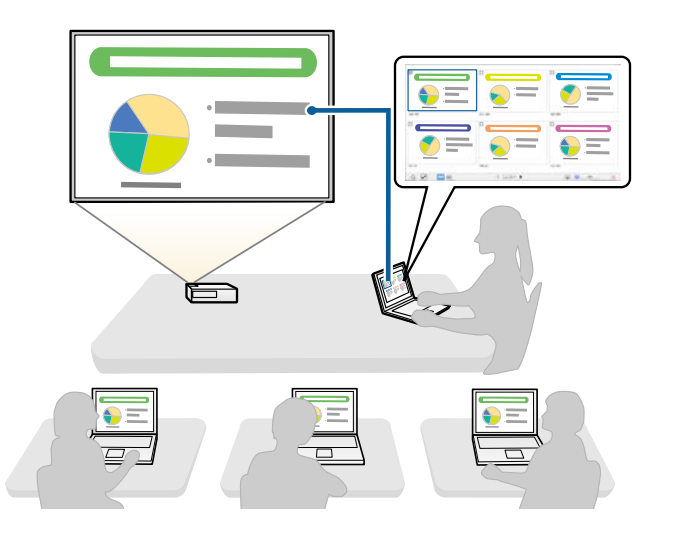

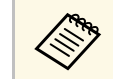

Această funcție este disponibilă numai pentru modelele acceptate.

- g **Linkuri corelate**
- • ["Distribuirea ecranului proiectat"](#page-45-0) p.46
- • ["Selectarea ecranului unui participant pentru proiectare prin utilizarea](#page-46-0) [miniaturilor"](#page-46-0) p.47

### **Proiectarea uşoară în reţea cu ajutorul unei unităţi flash USB (numai Windows)**

Puteți utiliza o unitate flash USB din comerț drept cheie USB pentru a transfera informaţii despre reţeaua proiectorului pe un computer Windows. Crearea cheii USB vă permite să proiectaţi repede imagini de pe proiectorul din rețea.

## **Caracteristicile Epson iProjection <sup>11</sup>**

Când schimbaţi prezentatorul, puteţi comuta ecranul proiectat inserând cheia USB în computerul unui nou prezentator.

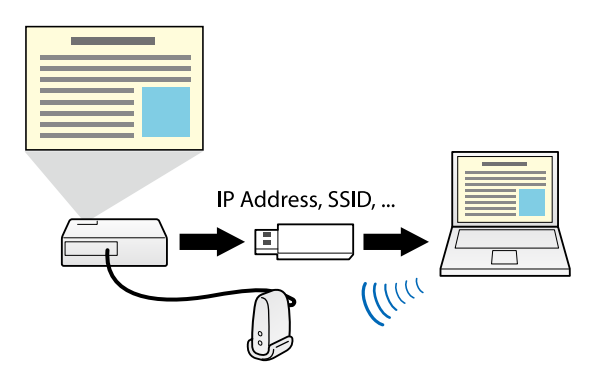

- a Această funcție este disponibilă numai pentru modelele acceptate.<br>Pentru mai multe detalii, consultați *Ghidul utilizatorului* pentru proiector.
	- Nu puteţi utiliza cheia USB drept modul LAN fără fir al proiectorului.

#### g **Linkuri corelate**

• ["Conectarea la proiector în reţea utilizând o unitate flash USB \(numai](#page-39-0) [Windows\)"](#page-39-0) p.40

# <span id="page-11-0"></span>**Configurarea software-ului pentru prima dată**

Urmaţi aceste instrucţiuni înainte de a conecta un computer la proiector printr-o reţea.

- • ["Instalarea software-ului"](#page-12-0) p.13
- "Selectarea setărilor de rețea pentru proiector" p.15

<span id="page-12-0"></span>Instalaţi software-ul Epson iProjection descărcându-l de pe site-ul web Epson.

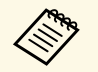

- **ECONO •** Dacă limba selectată pentru instalare diferă de limba sistemului de operare utilizat, este posibil ca ecranele să nu fie afișate corect.
	- Dacă aveţi instalată pe computer o versiune anterioară a acestui software sau EasyMP Multi PC Projection, dezinstalați-o mai întâi, apoi instalati software-ul Epson iProjection.

#### g **Linkuri corelate**

- "Cerințe de sistem Epson iProjection" p.13
- • ["Ediţiile Epson iProjection"](#page-13-3) p.14
- • ["Instalarea software-ului Epson iProjection \(Windows\)"](#page-13-4) p.14
- • ["Instalarea software-ului Epson iProjection \(Mac\)"](#page-13-5) p.14
- • ["Obţinerea celei mai recente versiuni a software-ului"](#page-82-5) p.83

### <span id="page-12-3"></span><span id="page-12-1"></span>**Cerinţe de sistem Epson iProjection**

Calculatorul dvs. trebuie să îndeplinească următoarele cerinţe de sistem pentru a utiliza software-ul Epson iProjection.

<span id="page-12-2"></span>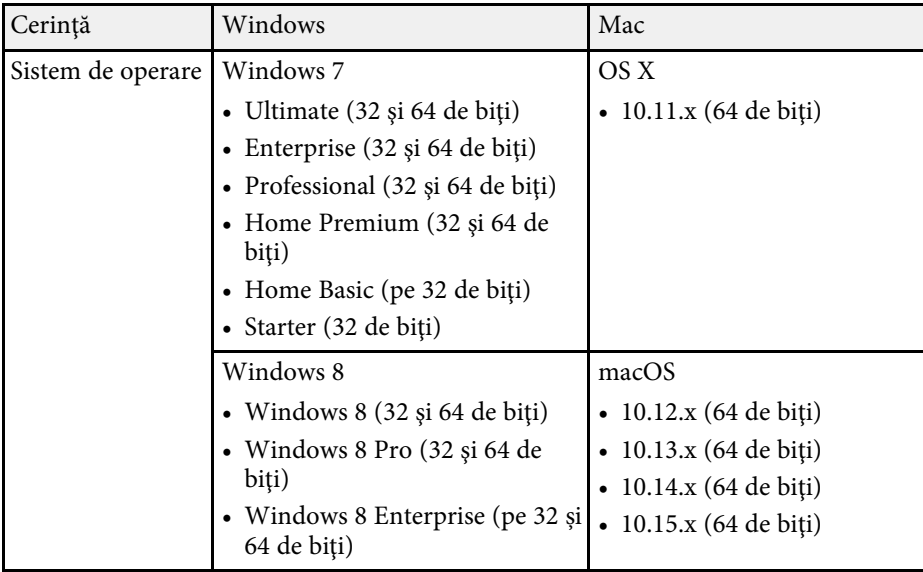

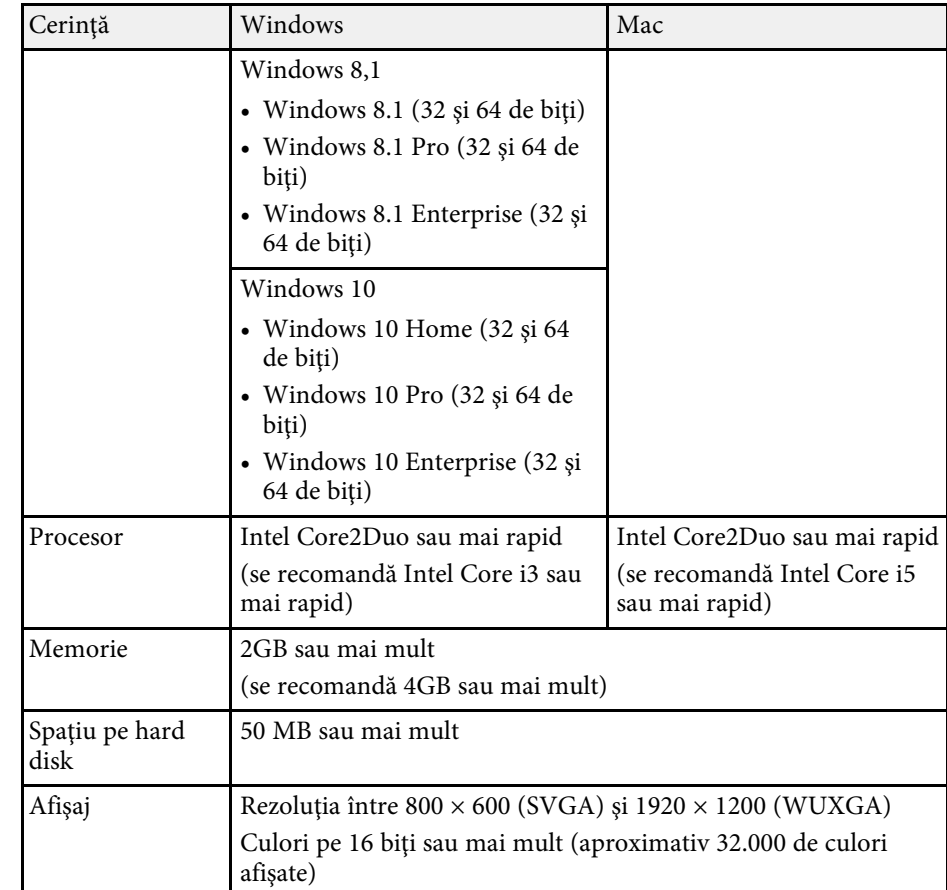

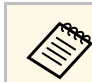

Funcționarea nu este garantată pentru sistemul de operare Windows 7 care nu are niciun pachet Service Pack instalat.

#### g **Linkuri corelate**

• ["Cerințe pentru afișare extinsă \(doar Windows 10\)"](#page-12-2) p.13

#### **Cerințe pentru afișare extinsă (doar Windows 10)**

Folosind funcția de afișare extinsă a sistemului de operare, puteți vizualiza pe ecranul computerului un ecran diferit de cel proiectat de la proiector.

Pentru a utiliza funcția de afișare extinsă, computerul dvs. trebuie să îndeplinească următoarele cerinţe de sistem.

<span id="page-13-4"></span><span id="page-13-1"></span>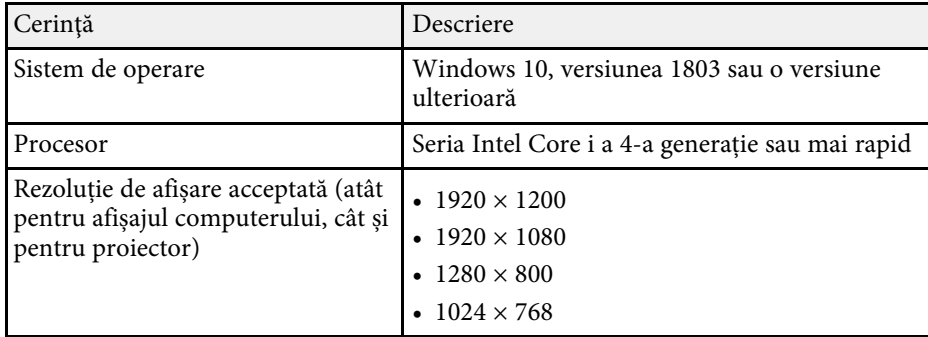

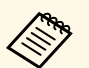

- a Când utilizați funcții de proiector interactiv într-o rețea, selectați un afișaj primar și un afișaj extins.
- Pentru a utiliza caracteristicile proiectorului interactiv într-o rețea ca afișaj extins, asigurați-vă că:
	- Utilizați Windows **Panou de control** > **Setări PC tabletă** pentru a configura creionul și ecranul pentru proiecție
	- Selectați aceeași rezoluție pentru ecranul primar și ecranul extins

### <span id="page-13-3"></span><span id="page-13-2"></span><span id="page-13-0"></span>**Ediţiile Epson iProjection**

<span id="page-13-5"></span>Puteți să alegeți ediția software pe care doriți să o instalați pentru a corespunde rolului dvs. în mediul de proiectare.

• **Ediţie Standard**

Puteți să utilizați toate funcțiile software-ului Epson iProjection.

Puteţi să controlaţi imaginea proiectată şi puteţi acţiona în calitate de moderator.

• **Ediţie client**

Vă puteți conecta la proiector numai în calitate de participant al funcției de moderator şi nu puteţi controla imaginile proiectate.

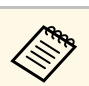

Dacă doriti să schimbați ediția, dezinstalați și instalați din nou software-ul.

### **Instalarea software-ului Epson iProjection (Windows)**

Instalaţi software-ul Epson iProjection pe calculatorul dvs.

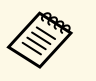

- Trebuie să aveți autoritate de administrator pentru a instala sofwareul.
	- Trebuie să instalaţi Microsoft .NET Framework 4.5 înainte de a instala Epson iProjection.

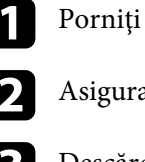

- Porniți computerul.
- Asigurați-vă că toate aplicațiile care rulează sunt închise.
- Descărcați software-ul de pe site-ul web Epson.
- d Respectaţi instrucţiunile afişate pe ecran în timpul instalării.

### **Instalarea software-ului Epson iProjection (Mac)**

Instalaţi software-ul Epson iProjection pe calculatorul dvs.

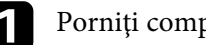

Porniți computerul.

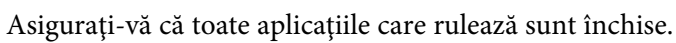

- 
- c Descărcați software-ul de pe site-ul web Epson.
	- Respectați instrucțiunile afișate pe ecran în timpul instalării.

<span id="page-14-0"></span>Urmaţi aceste instrucţiuni pentru a selecta o metodă de conexiune între un computer şi proiector, iar apoi configuraţi proiectorul.

#### g **Linkuri corelate**

- • ["Metode de conectare pentru diverse medii de reţea"](#page-14-2) p.15
- • ["Mediu de comunicare fără fir recomandat pentru Multi PC Projection"](#page-15-2) p.16
- • ["Configurarea unui proiector pentru conectare în Modul Conectare rapidă"](#page-15-3) [p.16](#page-15-3)
- • ["Configurarea unui proiector pentru conectare în Modul Conectare](#page-16-1) [avansată \(fără fir\)"](#page-16-1) p.17
- • ["Configurarea unui proiector pentru conectare în Modul Conectare](#page-17-1) [avansată \(prin cablu\)"](#page-17-1) p.18

### <span id="page-14-2"></span><span id="page-14-1"></span>**Metode de conectare pentru diverse medii de reţea**

Puteţi alege un mod de conectare adecvat pentru mediul dvs. de reţea.

Verificati modul în care este conectat proiectorul la sistemul de retea (fără fir sau prin cablu) şi calea de comunicare de la calculator la proiector.

În funcție de proiector, anumite metode de conectare ar putea să nu fie disponibile. Pentru mai multe detalii, consultaţi *Ghidul utilizatorului* pentru proiector.

• Pentru a conecta proiectorul la calculator în mod direct, prin utilizarea comunicaţiei fără fir: Utilizaţi **Modul Conectare rapidă**.

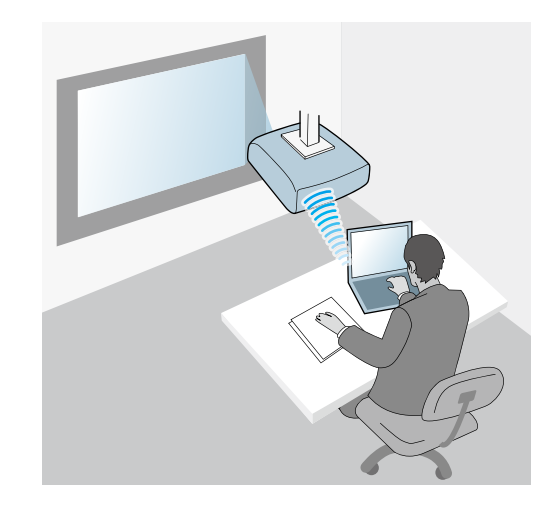

• Pentru a conecta proiectorul la calculator prin utilizarea unui sistem de reţea fără fir: Utilizaţi **Modul Conectare avansată**.

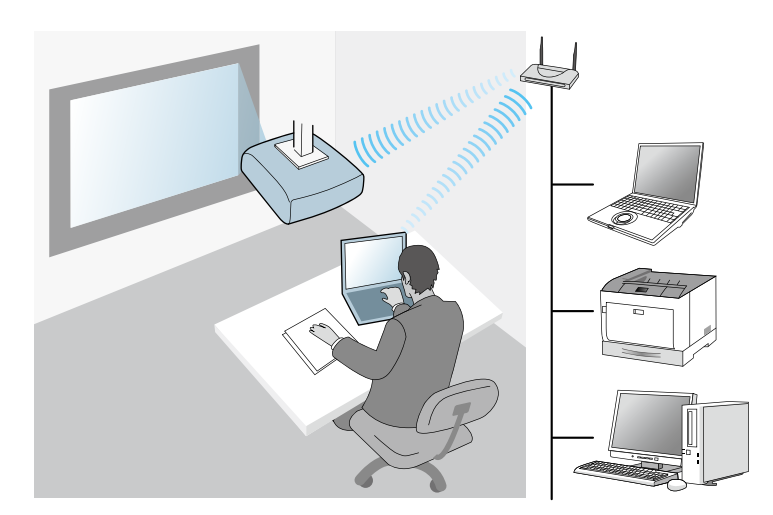

• Pentru a conecta proiectorul la calculator prin utilizarea unui sistem de rețea prin cablu: Utilizați Modul Conectare avansată.

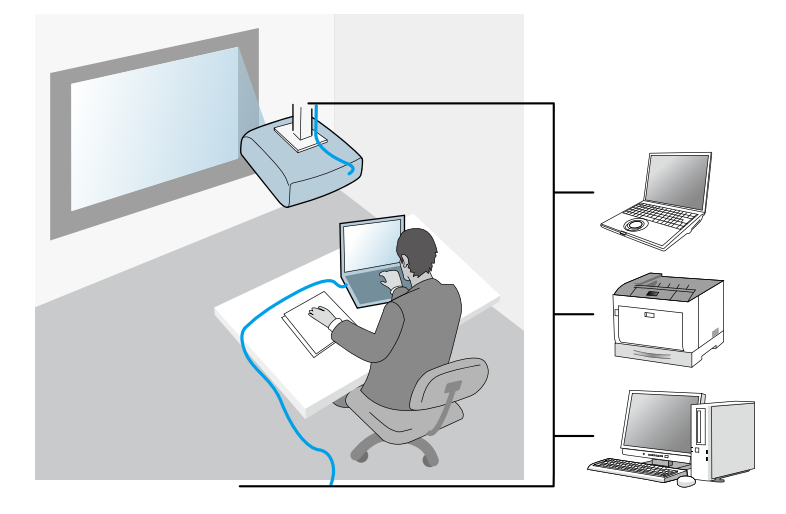

### <span id="page-15-3"></span><span id="page-15-1"></span><span id="page-15-0"></span>**Mediu de comunicare fără fir recomandat pentru Multi PC Projection**

<span id="page-15-2"></span>Când conectaţi mai multe dispozitive la un proiector utilizând Modul Conectare rapidă, se recomandă limitarea numărului de dispozitive la cel mult şase, în vederea menţinerii performanţei de proiecţie. Numărul de dispozitive care se pot conecta în acelaşi timp la un proiector depinde de mediul de comunicare fără fir.

Când conectaţi un proiector la o reţea locală fără fir şi conectaţi fără fir mai multe dispozitive prin utilizarea modului Conectare avansată, aveţi în vedere următoarele recomandări.

• Configuraţi mai multe puncte de acces, astfel încât unul dintre punctele de acces să poată permită conectarea a până la 10 sau 20 de dispozitive. Consultați manualul punctului de acces pentru a obține mai multe informații legate de numărul maxim de dispozitive care se pot conecta.

- Când utilizați mai multe puncte de acces, alocați un canal diferit fiecărui punct de acces şi utilizaţi puncte de acces diferite pentru conexiunea proiectorului şi pentru conexiunea calculatorului.
- Dacă este posibil, utilizați un controler pentru rețeaua locală fără fir, pentru a creşte stabilitatea conexiunii.
- Utilizaţi un punct de acces compatibil cu standardul 802.11n.

Contactați administratorul rețelei pentru a obține ajutor la configurarea mediului de comunicare fără fir.

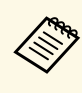

**Europa de Dacă proiectorul dvs. poate fi conectat la o rețea locală prin cablu, se<br>recomandă utilizarea unei astfel de conexiuni atunci când conectați mai** multe dispozitive la proiector.

### **Configurarea unui proiector pentru conectare în Modul Conectare rapidă**

Pentru a conecta un calculator direct la proiector utilizând comunicaţiile fără fir, trebuie să selectaţi setările de reţea pe calculator şi proiector.

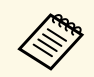

Setările necesare diferă în funcție de proiectorul dvs. Consultați *Ghidul utilizatorului* pentru instrucțiuni.

Selectați setările necesare pentru a conecta calculatorul la o rețea locală fără fir. Consultați documentația furnizață împreună cu proiectorul, pentru mai multe detalii.

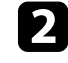

Instalati unitatea LAN fără fir în proiector, dacă este necesar. Consultați *Ghidul utilizatorului* pentru instructiuni.

Porniți proiectorul.

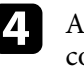

d Apăsaţi pe butonul [Menu] de pe telecomandă sau de pe panoul de control și selectaţi meniul **Reţea**.

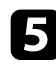

**Exter** Activați compatibilitatea pentru rețeaua locală fără fir.

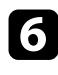

f Selectaţi una dintre aceste setări pentru a conecta proiectorul direct la computer utilizând conexiunea fără fir. Setările necesare diferă în funcție de proiectorul dvs.

- Porniţi setarea **Punctul acces simplu**.
- Selectaţi **Rapid** pentru **Mod conectare**.
- Selectați alte opțiuni după cum este necesar pentru rețeaua dvs. Consultați *Ghidul utilizatorului* pentru instrucțiuni.
- selectați setările de securitate. Consultați-vă cu administratorul de rețea pentru mai multe informaţii despre efectuarea setărilor corecte.
- Cind ați finalizat selectarea setărilor, salvați-le și ieșiți din meniuri.
- g **Linkuri corelate**
- • ["Conectarea directă a proiectorului la un calculator, prin utilizarea](#page-20-1) comunicației fără fir" p.21

### <span id="page-16-0"></span>**Configurarea unui proiector pentru conectare în Modul Conectare avansată (fără fir)**

<span id="page-16-1"></span>Pentru a conecta un computer la proiector printr-o reţea LAN fără fir, trebuie să selectaţi setările de reţea pe computer și proiector.

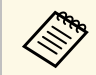

a Setările necesare diferă în funcţie de proiectorul dvs. Consultaţi *Ghidul utilizatorului* pentru instrucțiuni.

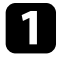

a Contactaţi administratorul de reţea și notaţi setările pentru punctul de acces, cum ar fi SSID și setările de securitate.

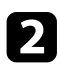

Conectați computerul la rețea.

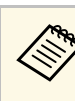

**a Pentru a configura o conexiune la rețea, dacă este necesar,<br>consultați documentația furnizată cu computerul sau adaptorul** de rețea.

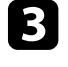

c Instalaţi unitatea LAN fără fir în proiector, dacă este necesar. Consultaţi *Ghidul utilizatorului* pentru instructiuni.

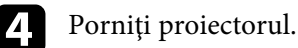

e Apăsaţi pe butonul [Menu] de pe telecomandă sau de pe panoul de control și selectaţi meniul **Reţea**.

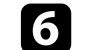

f Activaţi compatibilitatea pentru reţeaua locală fără fir.

- g Selectaţi una dintre aceste setări pentru a conecta proiectorul la o reţea locală fără fir. Setările necesare diferă în funcție de proiectorul dvs.
	- Opriţi setarea **Punctul acces simplu**.
	- Selectaţi **Avansat** pentru **Mod conectare**.
- Selectați alte opțiuni după cum este necesar pentru rețeaua dvs. Consultati *Ghidul utilizatorului* pentru instrucțiuni.
- Selectați setările de securitate după cum este necesar pentru rețeaua dvs. Consultati-vă cu administratorul de rețea pentru mai multe informații despre efectuarea setărilor corecte.
- 

j Când aţi finalizat selectarea setărilor, salvaţi-le și ieșiţi din meniuri.

### g **Linkuri corelate**

• ["Conectarea la proiector din software printr-un sistem de reţea"](#page-23-1) p.24

### <span id="page-17-0"></span>**Configurarea unui proiector pentru conectare în Modul Conectare avansată (prin cablu)**

<span id="page-17-1"></span>Pentru a conecta un computer la proiector printr-o reţea LAN prin cablu, trebuie să selectaţi setările de reţea pe computer şi proiector.

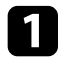

a Contactaţi administratorul de reţea şi verificaţi dacă protocolul DHCP este disponibil în mediul de reţea curent.

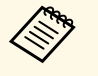

a Dacă protocolul DHCP nu este disponibil, notaţi următoarele valori care sunt disponibile pentru proiector.

- Adresă IP
- Mască subreţea
- Adresă Gateway

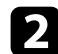

 $\bullet$  Conectați computerul la rețea.

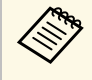

**a Pentru a configura o conexiune la rețea, dacă este necesar,<br>consultați documentația furnizată cu computerul sau adaptorul** de reţea.

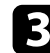

conectați un cablu LAN la proiector.

- 4 Porniți proiectorul.
- 

e Apăsaţi pe butonul [Menu] de pe telecomandă sau de pe panoul de control și selectaţi meniul **Reţea**.

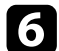

f Selectaţi aceste setări IP necesare pentru reţeaua LAN cu fir.

- DHCP este disponibil: Setaţi **DHCP** la **Pornit**.
- DHCP nu este disponibil: Setaţi **DHCP** la **Oprit** şi introduceţi adresa IP a proiectorului, masca de subreţea şi adresa gateway, dacă este necesar.

g Când aţi finalizat selectarea setărilor, salvaţi-le și ieșiţi din meniuri.

#### g **Linkuri corelate**

• ["Conectarea la proiector din software printr-un sistem de reţea"](#page-23-1) p.24

# <span id="page-18-0"></span>**Conectarea la proiector și proiectarea imaginilor**

Urmaţi aceste instrucţiuni pentru a conecta calculatorul şi proiectorul într-o reţea şi pentru a proiecta imagini de pe ecranul calculatorului folosind proiectorul. Asigurați-vă că ați configurat deja software-ul și că ați selectat un mod de conectare a proiectorului.

- • ["Metode de conectare"](#page-19-0) p.20
- • ["Selectarea metodei de căutare a proiectorului"](#page-26-0) p.27
- • ["Controlul afişajului proiectat"](#page-32-0) p.33
- • ["Deconectarea"](#page-36-0) p.37
- • ["Instalarea software-ului"](#page-12-0) p.13
- • ["Selectarea setărilor de reţea pentru proiector"](#page-14-0) p.15

<span id="page-19-0"></span>Puteţi selecta o metodă potrivită pentru a conecta calculatorul și proiectorul printr-o rețea în funcție de stilul de întâlnire.

#### g **Linkuri corelate**

- • ["Metode de conectare pentru diverse stiluri de întâlnire"](#page-19-2) p.20
- • ["Conectarea directă a proiectorului la un calculator, prin utilizarea](#page-20-1) [comunicaţiei fără fir"](#page-20-1) p.21
- • ["Conectarea la proiector din software printr-un sistem de reţea"](#page-23-1) p.24

### <span id="page-19-1"></span>**Metode de conectare pentru diverse stiluri de întâlnire**

<span id="page-19-2"></span>Puteţi alege o metodă de conectare pentru a se potrivi cu stilul de întâlnire.

Decideți modul de desfășurare a întâlnirii. În funcție de metoda de conectare selectată, procedura de conectare diferă.

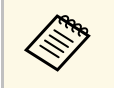

a În funcţie de proiector, anumite metode de conectare ar putea să nu fie disponibile. Pentru mai multe detalii, consultaţi *Ghidul utilizatorului* pentru proiector.

• Toţi utAilizatorii pot controla afișajul proiectat și pot deveni prezentatori. (Organizarea discuţiilor și interacţiunea cu alţi utilizatori într-un mediu de afaceri.)

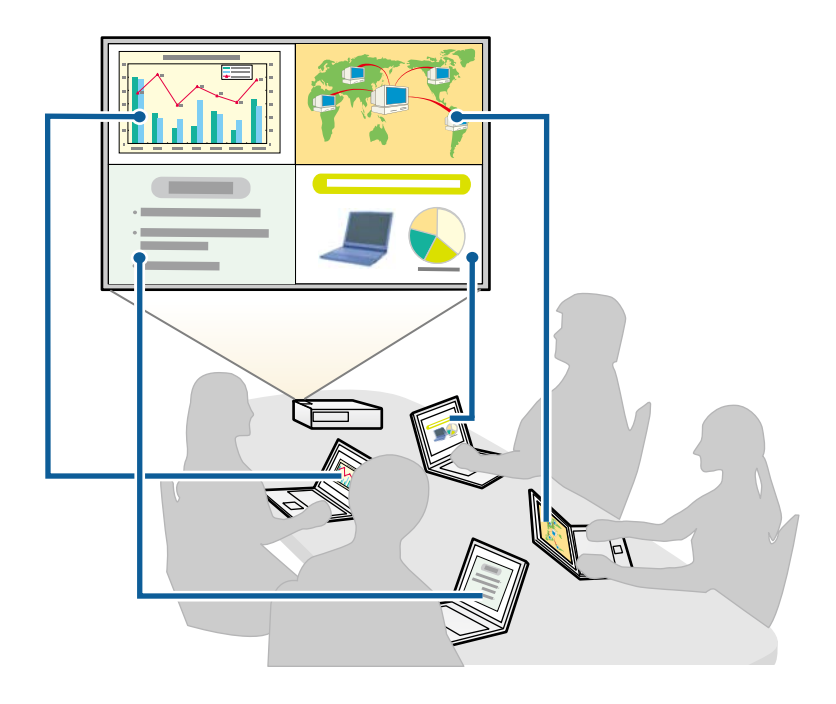

<span id="page-20-1"></span><span id="page-20-0"></span>• Doar un singur utilizator este moderator și are control deplin asupra întâlnirii utilizând funcția de moderator. (Tinerea unui curs sau a unei lecții folosind ecranele calculatoarelor participanţilor într-un mediu educaţional.)

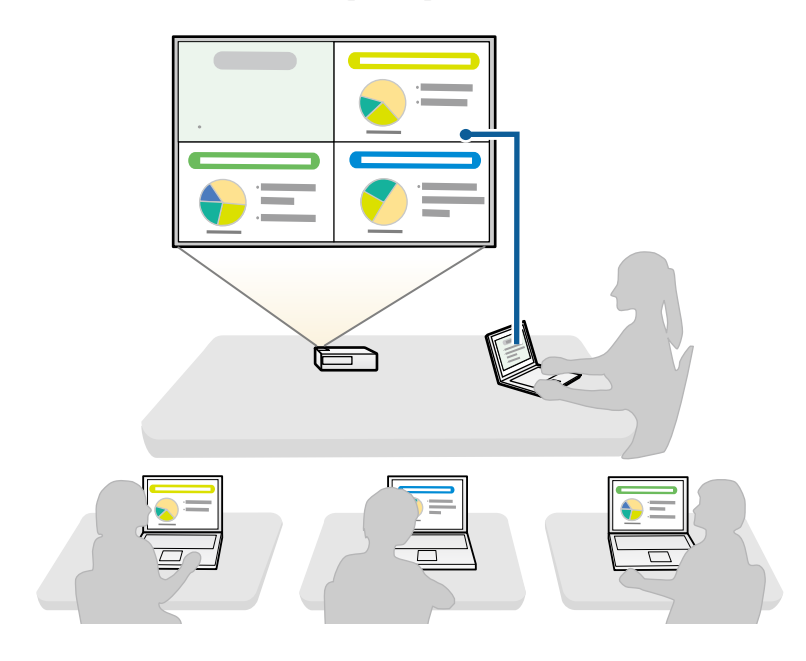

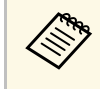

**EN Pentru a începe o întâlnire folosind funcția de moderator, un**<br>
utilizator trebuie să se conecteze la proiector ca moderator și alți utilizatori să se conecteze la proiector în calitate de participanţi.

#### g **Linkuri corelate**

- • ["Schimbarea moderatorului"](#page-44-0) p.45
- • ["Conectarea la proiector din software printr-un sistem de reţea"](#page-23-1) p.24

### **Conectarea directă a proiectorului la un calculator, prin utilizarea comunicaţiei fără fir**

Când proiectorul este configurat după cum este indicat mai jos, puteți conecta proiectorul direct la un calculator, prin utilizarea comunicaţiei fără fir, pentru a proiecta ecranul calculatorului.

- Unitatea de reţea locală fără fir este instalată în proiector sau proiectorul are încorporate module de reţea locală fără fir.
- Selectati una dintre aceste setări pentru a conecta proiectorul direct la computer utilizând conexiunea fără fir. Setările necesare diferă în funcție de proiectorul dvs.
- Porniţi setarea **Punctul acces simplu**.
- Selectaţi **Rapid** pentru **Mod conectare**.
- a Atunci când utilizaţi Ediţie client a software-ului, trebuie să conectaţi proiectorul la un calculator prin intermediul unui sistem de reţea.
	- Atunci când conectaţi proiectorul direct la calculator, prin utilizarea comunicaţiei fără fir, conexiunea dintre calculator şi un punct de acces va fi întreruptă.
	- Asiguraţi-vă că activaţi funcţia de comunicare fără fir a computerului.
	- a Apăsaţi pe butonul [LAN] sau pe butonul [Source Search] de pe telecomandă pentru a comuta sursa de intrare la LAN.

#### Veţi vedea ecranul de informaţii reţea.

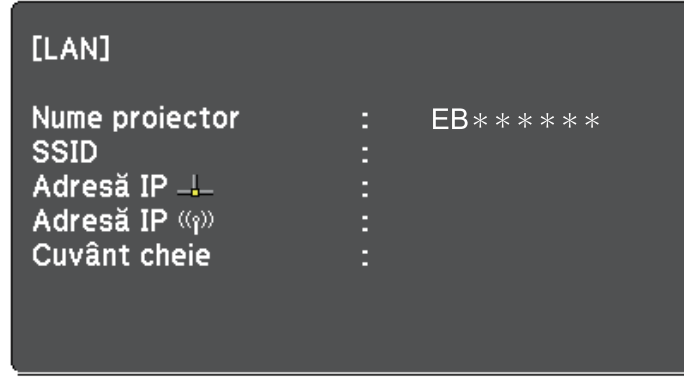

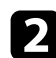

**b** Lansați software-ul Epson iProjection.

- Windows 7: Faceţi clic pe **Start**, selectaţi **Programe** (sau **Toate programele**), **EPSON Projector**, **Epson iProjection** și apoi faceţi clic pe **Epson iProjection Ver.X.XX**.
- Windows 8 şi Windows 8.1: Navigaţi la ecranul **Aplicaţii** şi selectaţi **Epson iProjection Ver.X.XX**.
- Windows 10: Selectaţi **Start**, selectaţi **EPSON Projector** şi apoi selectaţi **Epson iProjection**.
- Mac: Faceţi dublu clic pe **Epson iProjection** din folderul **Aplicaţii**.

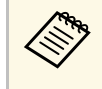

a Puteţi crea, de asemenea, o comandă rapidă și o puteţi utiliza pentru a porni Epson iProjection și a căuta în mod automat proiectoare salvate.

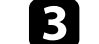

c Selectaţi **Modul Conectare rapidă** şi apoi faceţi clic pe **OK**.

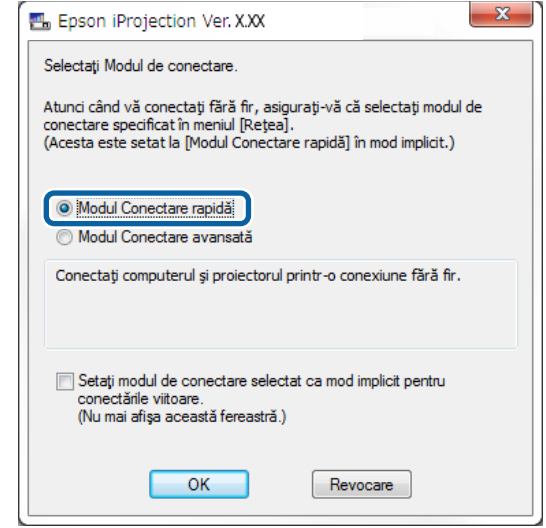

- Căutați proiectorul utilizând una dintre următoarele metode.
	- **Căutare automată**: Caută în mod automat proiectorul.
	- **Profil**: Caută proiectorul pe baza unui profil salvat anterior.

Sunt afişate rezultatele căutării de proiectoare.

e Selectaţi proiectorul la care doriţi să vă conectaţi din **Lista cu proiectoare**, apoi selectaţi una dintre următoarele opţiuni.

- Doriti ca toti utilizatorii să poată deveni participanți la funcția de moderator: Asiguraţi-vă că opţiunea **Conectaţi-vă ca Gazdă sau dezactivaţi conexiunile cu întrerupere** nu este selectată, după care faceţi clic pe **Intrare**.
- Sunteți utilizatorul-moderator și nu doriți ca alți utilizatori să poată întrerupe prezentarea cu moderator: Selectaţi **Conectaţi-vă ca Gazdă**

**sau dezactivaţi conexiunile cu întrerupere** şi apoi faceţi clic pe **Intrare**.

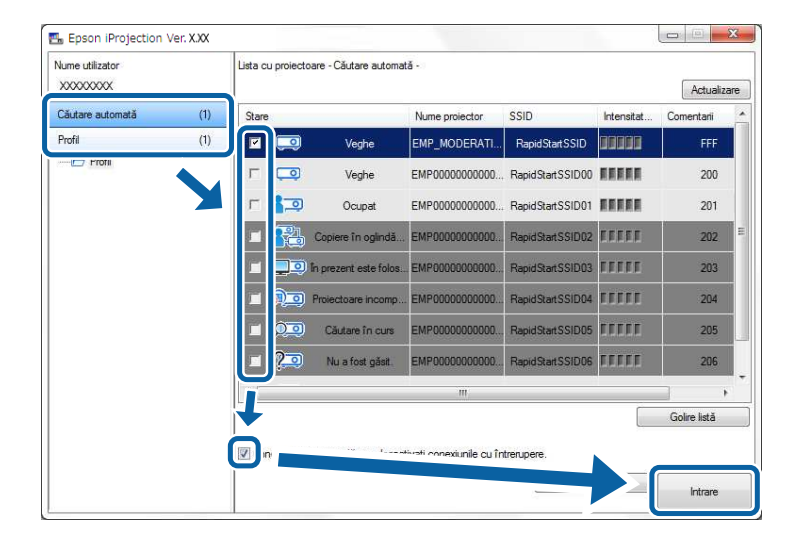

a • Funcţia de moderator este disponibilă numai pentru modelele acceptate şi ar putea să fie disponibilă numai în Ediţie Standard a software-ului.

> • Atunci când un utilizator se conectează ca moderator, funcţia de moderator este activată.

Când **Cuvânt cheie proiector** se setează la **Pornit** sau când se setează **Parolă moderator** în setările proiectorului, se afişează ecranul de introducere a cuvintelor-cheie.

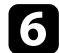

f Introduceţi elementul Cuvânt cheie pentru proiector afişat pe ecran şi apoi apăsaţi pe **OK**.

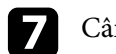

g Când se afişează următoarea casetă de dialog, introduceţi expresia de acces setată pe proiector şi apoi faceţi clic pe **Conectare**.

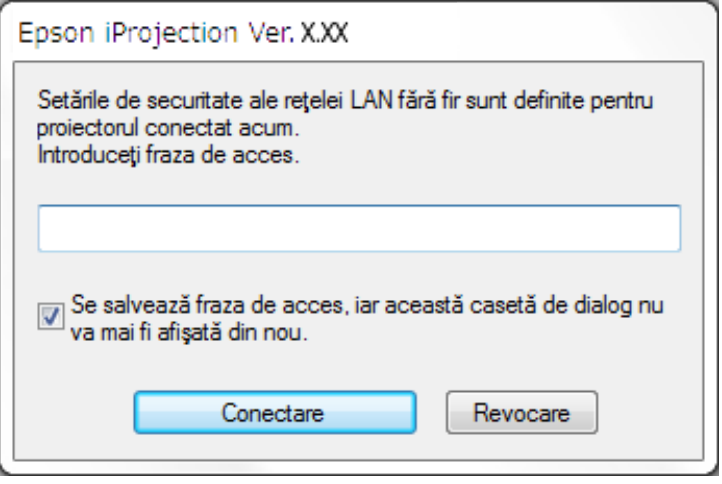

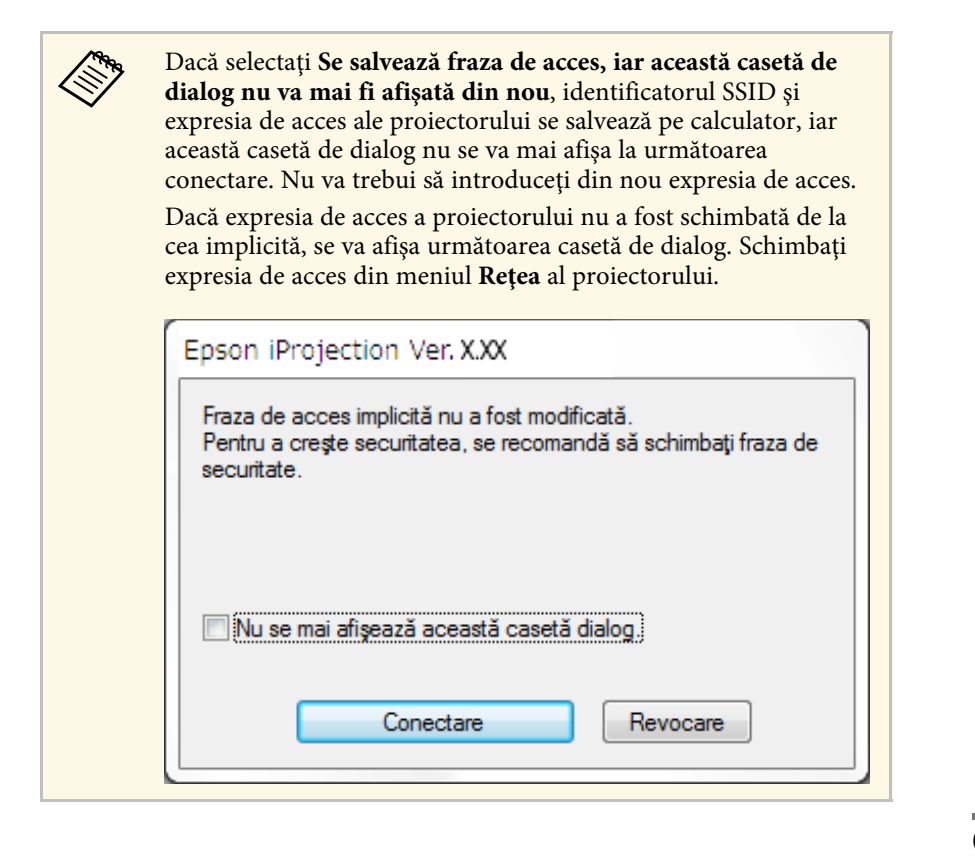

<span id="page-23-0"></span>Când se stabileşte o conexiune, se va proiecta ecranul calculatorului, iar pe ecranul calculatorului se va afişa următoarea bară de instrumente.

<span id="page-23-1"></span>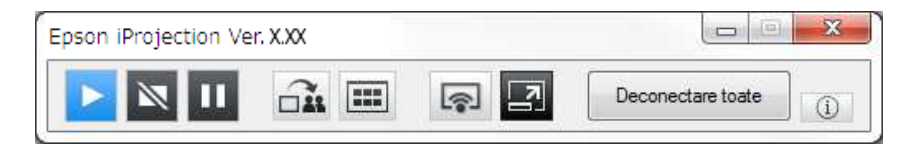

Ecranul calculatorului pentru utilizatorul care se conectează primul este proiectat în modul ecran complet. Utilizatorii care se conectează ulterior pot

proiecta propriul ecran, făcând clic pe butonul de pe bara de

instrumente sau pot controla afişajul proiectat de pe ecranul de control al proiectiei, făcând clic pe butonul **de** pe bara de instrumente.

- Atunci când se stabilește o conexiune, sursa de intrare pentru proiector comută automat la sursa LAN în cazul în care nici un alt semnal nu este transmis. Dacă sursa de intrare nu comută automat la sursa LAN, apăsați pe butonul [LAN] sau pe butonul [Source Search] de pe telecomandă.
	- Bara de instrumente afisată diferă în functie de metoda de conectare si de editia software-ului.
	- Când utilizaţi funcţia de moderator, doar moderatorul poate controla afișajul proiectat.

#### g **Linkuri corelate**

- • ["Configurarea unui proiector pentru conectare în Modul Conectare rapidă"](#page-15-3) [p.16](#page-15-3)
- • ["Deconectarea"](#page-36-0) p.37
- • ["Selectarea metodei de căutare a proiectorului"](#page-26-0) p.27
- • ["Controlul afişajului proiectat"](#page-32-0) p.33
- "Căutarea proiectoarelor în retea folosind o comandă rapidă" p.39

### **Conectarea la proiector din software printr-un sistem de reţea**

Când proiectorul este configurat după cum este indicat mai jos, puteți conecta proiectorul și un calculator printr-o rețea prin utilizarea software-ului Epson iProjection.

- Unitatea de reţea locală fără fir este instalată dacă un proiector nu are încorporate module LAN fără fir (numai rețele fără fir).
- Selectaţi una dintre aceste setări pentru a conecta proiectorul la o reţea locală fără fir. Setările necesare diferă în funcție de proiectorul dvs.
- Opriţi setarea **Punctul acces simplu**.
- Selectaţi **Avansat** pentru **Mod conectare**.
- Un cablu LAN este conectat la proiector (numai retelele prin cablu).

### **Metode de conectare <sup>25</sup>**

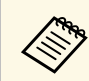

Asigurați-vă că ați conectat, de asemenea, un calculator la rețea.

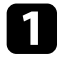

a Apăsaţi pe butonul [LAN] sau pe butonul [Source Search] de pe telecomandă pentru a comuta sursa de intrare la LAN.

Veți vedea ecranul de informații rețea.

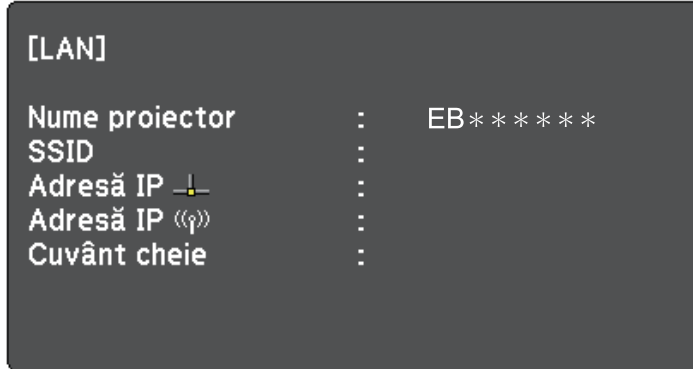

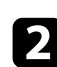

Lansați software-ul Epson iProjection.

- Windows 7: Faceţi clic pe **Start**, selectaţi **Programe** (sau **Toate programele**), **EPSON Projector**, **Epson iProjection** și apoi faceţi clic pe **Epson iProjection Ver.X.XX**.
- Windows 8 şi Windows 8.1: Navigaţi la ecranul **Aplicaţii** şi selectaţi **Epson iProjection Ver.X.XX**.
- Windows 10: Selectaţi **Start**, selectaţi **EPSON Projector** şi apoi selectaţi **Epson iProjection**.
- Mac: Faceti dublu clic pe **Epson iProjection** din folderul **Aplicatii**.

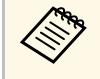

a Puteţi crea, de asemenea, o comandă rapidă și o puteţi utiliza pentru a porni Epson iProjection și a căuta în mod automat proiectoare salvate.

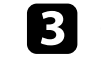

c Selectaţi **Modul Conectare avansată** şi apoi faceţi clic pe **OK**.

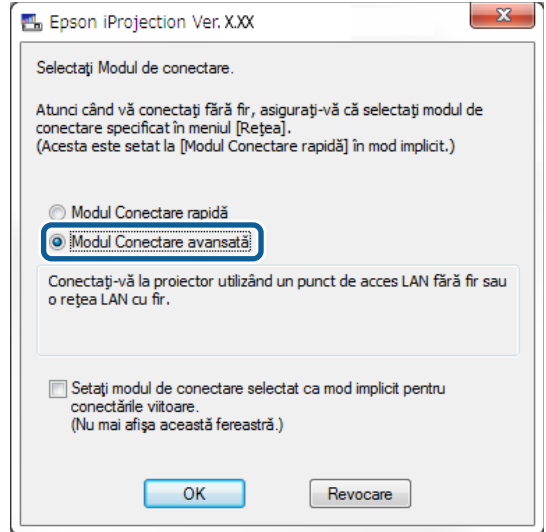

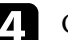

**d** Căutați proiectorul utilizând una dintre următoarele metode.

- **Căutare automată**: Caută în mod automat proiectorul.
- **Căutare manuală**: Caută proiectorul pe baza unei adrese IP specificate sau a numelui proiectorului.
- **Profil**: Caută proiectorul pe baza unui profil salvat anterior.

Sunt afişate rezultatele căutării de proiectoare.

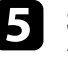

e Selectaţi proiectorul la care doriţi să vă conectaţi din **Lista cu** proiectoare, apoi selectați una dintre următoarele opțiuni.

- Doriți ca toți utilizatorii să poată deveni participanți la funcția de moderator: Asiguraţi-vă că opţiunea **Conectaţi-vă ca Gazdă sau dezactivaţi conexiunile cu întrerupere** nu este selectată, după care faceţi clic pe **Intrare**.
- Sunteţi utilizatorul-moderator şi nu doriţi ca alţi utilizatori să poată întrerupe prezentarea cu moderator: Selectaţi **Conectaţi-vă ca Gazdă**

**sau dezactivaţi conexiunile cu întrerupere** şi apoi faceţi clic pe **Intrare**.

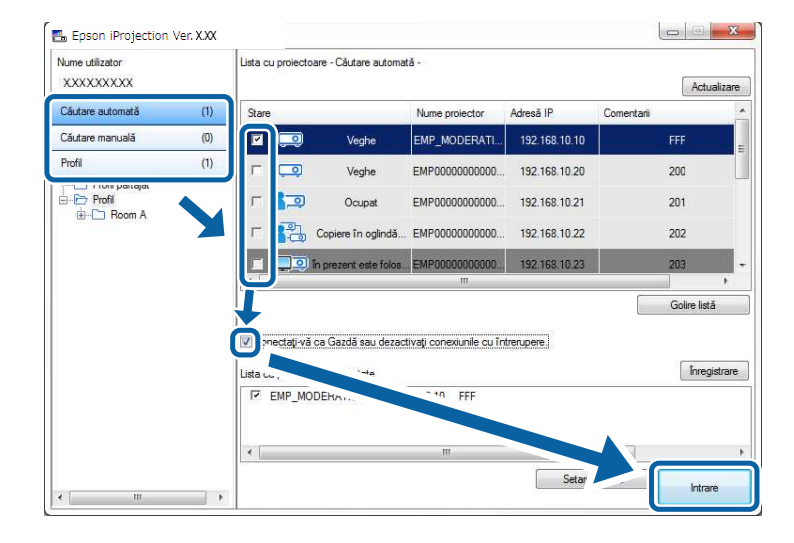

a • Funcţia de moderator este disponibilă numai pentru modelele acceptate şi ar putea să fie disponibilă numai în Ediţie Standard a software-ului.

> • Atunci când un utilizator se conectează ca moderator, funcția de moderator este activată.

Când **Cuvânt cheie proiector** se setează la **Pornit** sau când se setează **Parolă moderator** în setările proiectorului, se afişează ecranul de introducere a cuvintelor-cheie.

f Introduceţi elementul Cuvânt cheie pentru proiector afişat pe ecran şi apoi apăsaţi pe **OK**.

Când se stabileşte o conexiune, se va proiecta ecranul calculatorului, iar pe ecranul calculatorului se va afişa următoarea bară de instrumente.

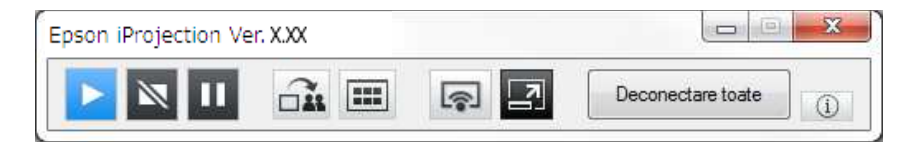

Ecranul calculatorului pentru utilizatorul care se conectează primul este proiectat în modul ecran complet. Utilizatorii care se conectează ulterior pot

proiecta propriul ecran, făcând clic pe butonul de pe bara de instrumente sau pot controla afişajul proiectat de pe ecranul de control al proiecției, făcând clic pe butonul  $\blacksquare$  de pe bara de instrumente.

- Atunci când se stabilește o conexiune, sursa de intrare pentru<br>proiector comută automat la sursa LAN în cazul în care nici un alt semnal nu este transmis. Dacă sursa de intrare nu comută automat la sursa LAN, apăsați pe butonul [LAN] sau pe butonul [Source Search] de pe telecomandă.
	- Bara de instrumente afișată diferă în funcție de metoda de conectare si de ediția software-ului.
	- Când utilizaţi funcţia de moderator, doar moderatorul poate controla afișajul proiectat.

- • ["Configurarea unui proiector pentru conectare în Modul Conectare](#page-16-1) [avansată \(fără fir\)"](#page-16-1) p.17
- • ["Configurarea unui proiector pentru conectare în Modul Conectare](#page-17-1) [avansată \(prin cablu\)"](#page-17-1) p.18
- • ["Deconectarea"](#page-36-0) p.37
- • ["Selectarea metodei de căutare a proiectorului"](#page-26-0) p.27
- • ["Controlul afişajului proiectat"](#page-32-0) p.33
- • ["Căutarea proiectoarelor în reţea folosind o comandă rapidă"](#page-38-0) p.39

<span id="page-26-2"></span><span id="page-26-0"></span>Puteți selecta o metodă potrivită pentru a căuta un proiector în funcție de starea sau locația proiectorului la care doriți să vă conectați.

#### <span id="page-26-4"></span>g **Linkuri corelate**

- • ["Metode de căutare"](#page-26-3) p.27
- • ["Căutarea proiectoarelor de reţea în mod automat"](#page-26-4) p.27
- • ["Căutarea proiectoarelor în reţea prin specificarea unei adrese IP sau a](#page-27-2) [numelui proiectorului"](#page-27-2) p.28
- "Căutarea proiectoarelor de retea folosind un profil" p.28

### <span id="page-26-3"></span><span id="page-26-1"></span>**Metode de căutare**

Puteţi utiliza una dintre următoarele metode pentru a căuta proiectorul la care doriți să vă conectați. Alegeți cea mai bună metodă, în funcție de mediul dvs.

- Căutarea proiectoarelor de reţea în mod automat Puteți căuta în mod automat proiectoare disponibile în rețea. Rezultatele căutării diferă în functie de modul de conectare utilizat.
- Modul Conectare rapidă: Afişează SSID pentru proiectoarele disponibile.
- Modul Conectare avansată: Afişează proiectoare disponibile în reţea. Căutările sunt efectuate numai în aceeasi subrețea. Proiectoare din diferite subreţele nu sunt afișate în rezultatele de căutare.
- Căutarea proiectoarelor în reţea prin specificarea unei adrese IP sau a numelui proiectorului

Dacă proiectorul la care doriți să vă conectați nu este găsit în mod automat, puteți căuta proiectorul țintă specificând adresa IP sau un nume de proiector. Prin specificarea adresei IP, puteţi căuta proiectorul în locaţii la distanţă de pe o subreţea diferită.

• Căutarea proiectoarelor de retea folosind un profil

Aveți posibilitatea să salvați informațiile proiectorului în rețea ca un profil, iar apoi să specificaţi profilul pentru a căuta același proiector, în loc să furnizaţi detaliile proiectorului de fiecare dată când căutaţi. Prin crearea unui grup de profiluri pentru fiecare loc în care este configurat un proiector şi prin gestionarea acestora în directoare, proiectorul ţintă poate fi găsit rapid.

### **Căutarea proiectoarelor de reţea în mod automat**

Puteti căuta în mod automat proiectoare disponibile în retea, iar apoi proiecta imaginile prin simpla selectare a proiectorului.

Faceti clic pe **Căutare automată** din ecranul de căutare.

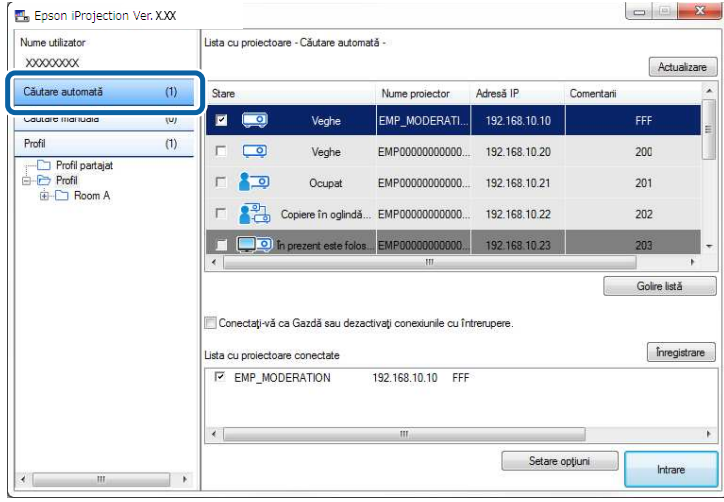

Sunt afişate rezultatele căutării.

Când faceti clic pe **Actualizare**, sunt afisate cele mai recente informatii.

Dacă nu puteţi găsi niciun proiector, încercaţi una dintre celelalte metode de căutare.

- • ["Metode de căutare"](#page-26-3) p.27
- • ["Căutarea proiectoarelor în reţea prin specificarea unei adrese IP sau a](#page-27-2) [numelui proiectorului"](#page-27-2) p.28
- • ["Căutarea proiectoarelor de reţea folosind un profil"](#page-27-3) p.28

### <span id="page-27-0"></span>**Căutarea proiectoarelor în reţea prin specificarea unei adrese IP sau a numelui proiectorului**

<span id="page-27-2"></span>Dacă proiectorul la care doriți să vă conectați nu este găsit în mod automat, puteţi căuta proiectorul ţintă specificând adresa IP sau numele proiectorului.

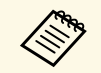

a Funcţia **Căutare manuală** este disponibilă numai în **Modul Conectare avansată**.

<span id="page-27-1"></span>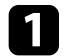

a Faceţi clic pe **Căutare manuală** din ecranul de căutare.

<span id="page-27-3"></span>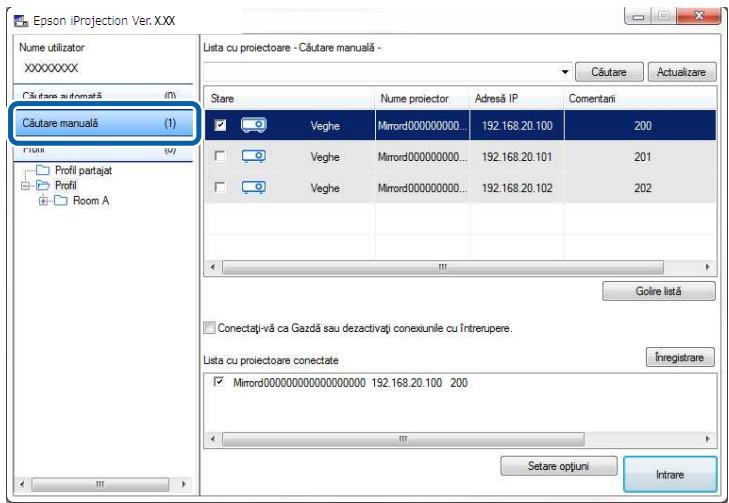

b Introduceţi adresa IP sau numele proiectorului pentru proiectorul la care doriţi să vă conectaţi şi apoi faceţi clic pe **Căutare**.

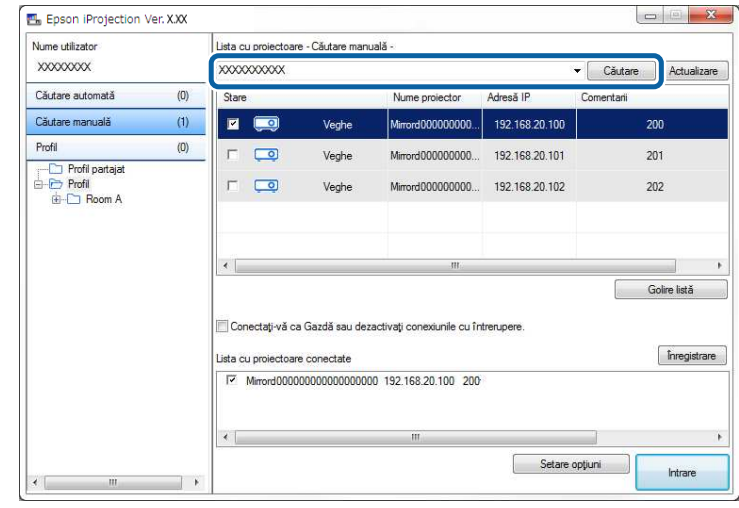

Sunt afişate rezultatele căutării.

### **Căutarea proiectoarelor de reţea folosind un profil**

Aveti posibilitatea să salvați informațiile despre proiectorul în rețea ca un profil, iar apoi să căutaţi același proiector folosind profilul în loc de specificarea detaliilor proiectorului de fiecare dată.

- • ["Profiluri pentru căutare"](#page-28-0) p.29
- • ["Efectuarea căutării unui profil"](#page-28-1) p.29
- • ["Înregistrarea unui profil"](#page-28-2) p.29
- • ["Exportul unui profil"](#page-30-0) p.31
- • ["Importul unui profil"](#page-30-1) p.31
- • ["Partajarea unui profil într-o reţea"](#page-30-2) p.31

#### <span id="page-28-0"></span>**Profiluri pentru căutare**

Aveti posibilitatea să salvati informatiile pentru un proiector de retea ca un profil. Un profil este un fisier care contine toate informatiile proiectorului, cum ar fi numele proiectorului, adresa IP şi numărul de identificare SSID ale acestuia. Prin utilizarea unui profil, puteţi căuta cu ușurinţă proiectoare salvate în loc de a furniza detalii despre proiector.

Puteţi exporta profilul înregistrat pentru a crea o copie de rezervă, iar apoi îl puteți importa local pentru a căuta cu usurință proiectoarele pe un alt calculator. Aveţi posibilitatea să partajaţi, de asemenea, profilul exportat într-o reţea, permiţând altor utilizatori să caute cu ușurinţă proiectoare.

#### <span id="page-28-1"></span>**Efectuarea căutării unui profil**

Puteţi specifica profilul de căutat pentru proiectorul salvat în loc să furnizaţi detalii despre proiector de fiecare dată când căutaţi.

#### a Faceţi clic pe **Profil** din ecranul de căutare.

<span id="page-28-2"></span>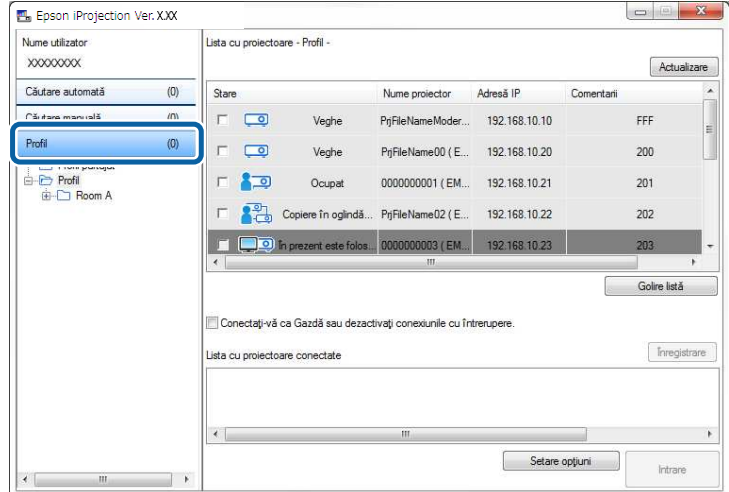

**b** Faceți dublu clic pe pictograma directorului sau proiectorului corespunzător profilului pe care doriți să îl utilizați.

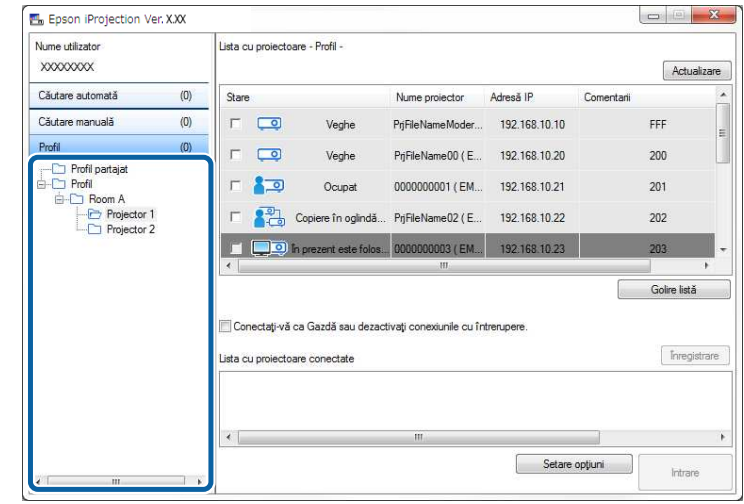

Sunt afişate rezultatele căutării.

#### g **Linkuri corelate**

• ["Înregistrarea unui profil"](#page-28-2) p.29

#### **Înregistrarea unui profil**

După căutarea unui proiector, puteţi salva detaliile proiectorului ca un profil utilizând un nume memorabil pe care îl puteţi căuta cu ușurinţă mai târziu.

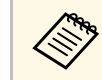

a Nu puteţi înregistra un profil în directorul **Profil partajat** de pe ecranul de căutare.

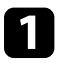

În timp ce proiectoarele sunt afișate pe ecranul de căutare, efectuați una dintre următoarele operaţii.

• Înregistraţi proiectoarele afişate în **Lista cu proiectoare conectate**: Faceţi clic pe **Înregistrare**.

- Înregistraţi un anumit proiector: Faceţi clic dreapta pe proiectorul pe care doriţi să îl înregistraţi în **Lista cu proiectoare** şi apoi faceţi clic pe **Adăugă element în profil**.
- Înregistrati toate proiectoarele găsite de căutare: Faceti clic dreapta pe unul dintre proiectoarele din **Lista cu proiectoare** şi apoi faceţi clic pe **Adăugă toate elementele în profil**.

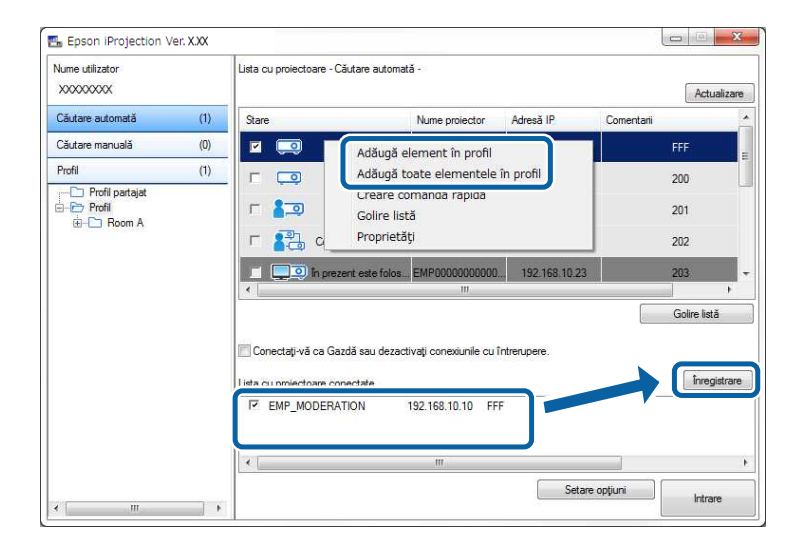

Este afişat ecranul Salvare.

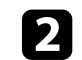

**b** Introduceți **Nume fișier proiector** și selectați directorul în care doriți să salvaţi profilul, apoi faceţi clic pe **OK**.

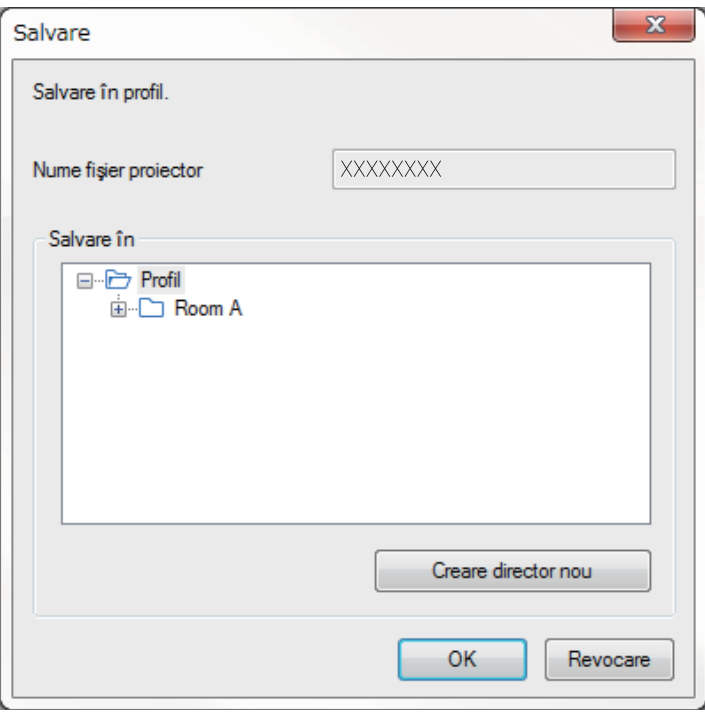

Profilul este înregistrat și informaţiile proiectorului sunt salvate în profil.

- Structura directorului poate avea șase niveluri de directoare.<br>• Faceți clic pe **Creare director nou** dacă doriți să creați un director nou.
	- Pentru a înregistra un anumit proiector, aveţi posibilitatea să glisaţi și să fixaţi proiectorul din **Lista cu proiectoare** în directorul din **Profil**.
	- Aveţi posibilitatea să glisaţi și să fixaţi profiluri și directoare, pentru a schimba structura de directoare.

#### <span id="page-30-0"></span>**Exportul unui profil**

Puteți exporta un profil și îl puteți distribui la alți utilizatori, care pot să caute cu ușurinţă proiectoare și să intre într-o întâlnire.

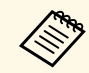

a Nu puteţi exporta profilurile din directorul **Profil partajat** de pe ecranul de căutare.

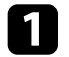

Pe ecranul de căutare, faceți clic dreapta pe directorul care conține profilul pe care doriti să îl partajați în **Profil**, apoi faceți clic pe **Export**. Va fi afişat ecranul Salvare ca.

<span id="page-30-2"></span>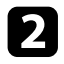

 $\bullet$  Selectați unde doriți să salvați profilul (.mplist) și apoi faceți clic pe **Salvare**.

Profilul este exportat.

#### g **Linkuri corelate**

- • ["Înregistrarea unui profil"](#page-28-2) p.29
- • ["Importul unui profil"](#page-30-1) p.31
- • ["Partajarea unui profil într-o reţea"](#page-30-2) p.31

### <span id="page-30-1"></span>**Importul unui profil**

Puteţi importa local un profil exportat și puteţi să îl utilizaţi pentru a căuta cu usurință proiectoare și a intra într-o întâlnire.

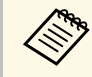

- De asemenea, puteți importa un profil (.plist) exportat folosind<br>programul EasyMP Network Projection programul EasyMP Network Projection.
	- Nu puteti importa profiluri din directorul **Profil partajat** de pe ecranul de căutare.
	- Nu puteţi importa profiluri create într-un alt mod de conectare.

a Pe ecranul de căutare, faceți clic dreapta pe directorul în care doriți să importaţi profilul de sub **Profil**, apoi faceţi clic pe **Import**.

Va fi afişat ecranul Deschidere.

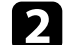

b Selectaţi profilul (.mplist) şi apoi faceţi clic pe **Deschidere**.

Profilul este importat local.

### g **Linkuri corelate**

• ["Exportul unui profil"](#page-30-0) p.31

#### **Partajarea unui profil într-o reţea**

Puteți partaja un profil exportat cu alți utilizatori într-o rețea, astfel încât orice informație modificată a proiectorului este ușor de actualizat. Profilul partajat este citit și actualizat automat când software-ul Epson iProjection este pornit.

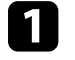

a Plasaţi profilul (.mplist) într-o locaţie de reţea partajată, cum ar fi un server.

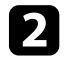

b Faceţi clic pe **Setare opţiuni** în ecranul de căutare.

Ecranul Setare opțiuni este afișat.

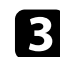

c Faceţi clic pe fila **Setări utilizator**.

- d Introduceţi locaţia de reţea sau URL-ul profilului partajat (inclusiv numele profilului) în **Nume de profil partajat**.
	- Pentru un server de fisiere (numai Windows): \\xxxxx\xxxx.mplist

• Pentru un server Web: http://xxxxx/xxxxx.mplist

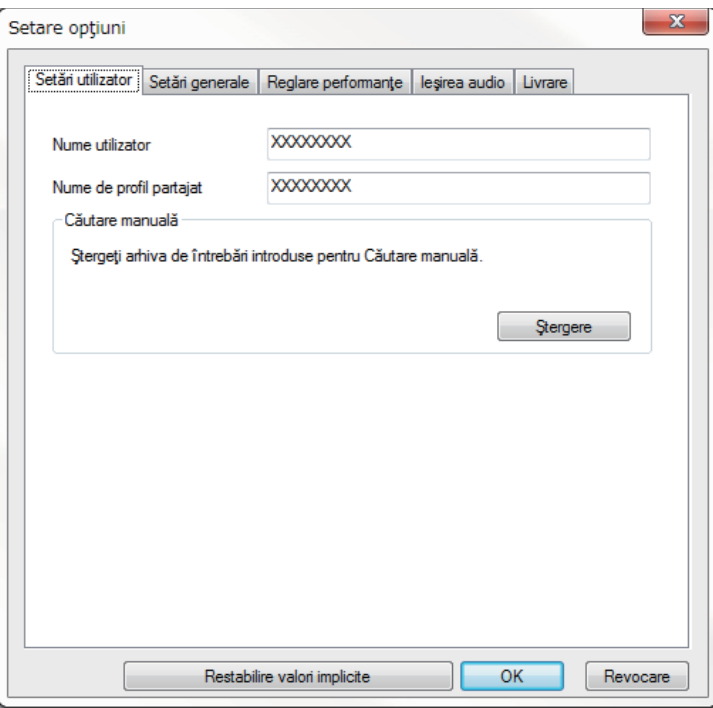

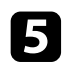

### Faceți clic pe OK.

Profilul partajat este citit și ecranul Setare opţiuni se închide.

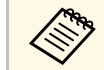

Profilul partajat este disponibil numai pentru citire și nu poate fi editat în software-ul Epson iProjection.

#### g **Linkuri corelate**

• ["Exportul unui profil"](#page-30-0) p.31

<span id="page-32-0"></span>Urmaţi aceste instrucţiuni pentru a folosi bara de instrumente și ecranul de control al proiecției pentru a controla ecranul proiectat.

#### g **Linkuri corelate**

- $\bullet$  "Tipuri de ecran pentru controlul proiecției" p.33
- "Funcționarea stării afișajului proiectat" p.33
- • ["Modificarea numărului de panouri proiectate"](#page-33-1) p.34
- • ["Schimbarea prezentatorului"](#page-34-1) p.35
- "Modificarea poziției din proiecție" p.36

### <span id="page-32-3"></span><span id="page-32-1"></span>**Tipuri de ecran pentru controlul proiecţiei**

Puteți alege tipul de ecran pentru a controla imaginile proiectate care se potriveşte cu situaţia dvs. Puteţi comuta tipul de ecran făcând clic pe butonul  $\Box$  de pe bara de instrumente sau butonul  $\Box$  de pe ecranul de control al proiecției.

- a Bara de instrumente afişată şi ecranul de control al proiecţiei diferă în funcţie de metoda de conectare şi de rolul sau versiunea acestui software.
	- Ecranul de control al proiecției este disponibil numai în Ediție Standard a software-ului.
- Utilizati bara de instrumente pentru a afișa o imagine lată a afișajului proiectat și a efectua operaţiuni pe imaginea proiectată.

<span id="page-32-4"></span><span id="page-32-2"></span>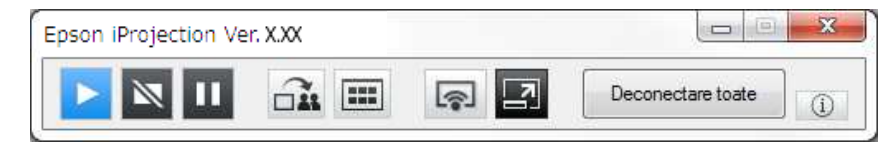

• Utilizati ecranul de control al proiecției pentru a modifica numărul de panouri proiectate, prezentatori sau poziția de proiecție.

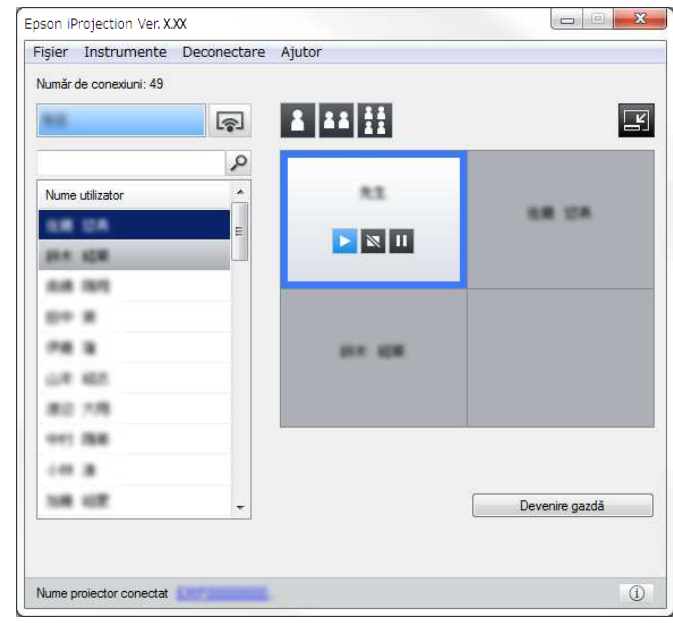

#### g **Linkuri corelate**

- • ["Bara de instrumente"](#page-74-0) p.75
- "Ecranul de control al proiecției" p.76

### **Funcţionarea stării afişajului proiectat**

Puteţi controla afișajul proiectat în timpul proiectării ecranului calculatorului prin pornirea, oprirea sau întreruperea temporară a imaginii proiectate.

Efectuaţi una dintre următoarele operaţiuni din bara de instrumente sau din ecranul de control al proiecţiei.

• **Afişare**: Faceți clic pe butonul **.** 

Ecranul calculatorului este proiectat ca atare.

## **Controlul afişajului proiectat <sup>34</sup>**

• **Stop**: Faceti clic pe butonul  $\mathbb{R}$ .

Imaginea proiectată se oprește. Cât timp are loc această întrerupere, este proiectat un ecran negru.

• **Pauză**: Faceți clic pe butonul  $\blacksquare$ .

Imaginea proiectată se întrerupe. Imaginea întreruptă este proiectată, chiar dacă modificați ecranul calculatorului.

- 
- Aceste butoane nu sunt disponibile pentru participanți, atunci când se utilizează funcția de moderator.
	- De asemenea, atunci când utilizează funcția de moderator, gazda poate controla proiecţiile celorlalţi utilizatori prin utilizarea ecranului de control al proiectiei.

#### g **Linkuri corelate**

• "Ecranul de control al proiectiei" p.76

### <span id="page-33-1"></span><span id="page-33-0"></span>**Modificarea numărului de panouri proiectate**

Puteţi diviza afişajul proiectat în maximum patru panouri. Modificând numărul de panouri, puteţi proiecta ecrane din mai multe dispozitive în acelaşi timp sau puteţi proiecta un ecran de calculator în modul ecran complet.

- Această funcție nu este disponibilă pentru participanți atunci când se utilizează funcția de moderator.
	- Puteți folosi, de asemenea, butonul **pentru** a proiecta ecranul calculatorului în modul ecran complet.

Faceti clic pe butonul  $\Box$  de pe bara de instrumente. Este afişat ecranul de control al proiecţiei.

b Faceţi clic pe panoul utilizatorului care va fi proiectat în zona de proiecție.

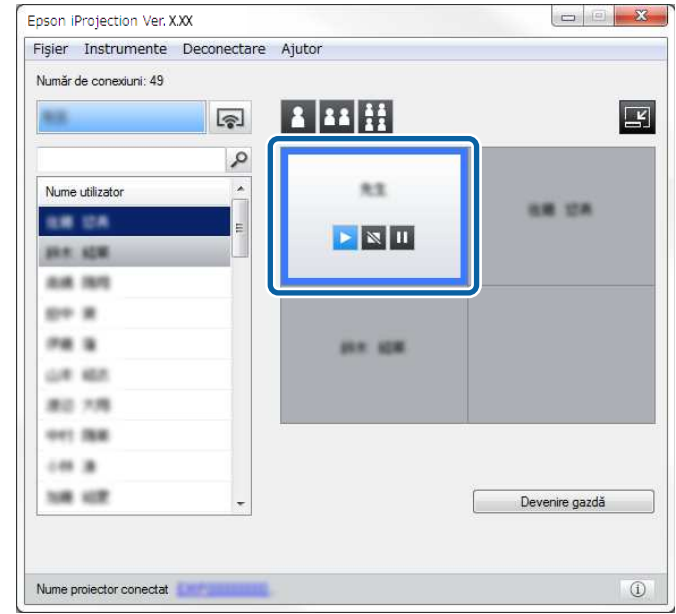

Panoul selectat este încadrat în albastru.

- c Efectuaţi una dintre următoarele operaţiuni pentru a modifica numărul de panouri disponibile în zona de proiecție.
	- Proiectati un panou în modul ecran complet: Faceti clic pe butonul 8
	- Divizați afișajul proiectat în două și proiectați panoul selectat și panoul adiacent din dreapta sau din stânga: Faceţi clic pe butonul **BB**
	- Divizaţi afişajul proiectat în patru şi proiectaţi toate cele patru panouri: Faceți clic pe butonul **...**

Numărul de panouri se schimbă și culoarea de fundal pentru panourile proiectate devine albă.

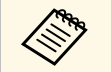

- a De asemenea, puteţi modifica numărul de panouri făcând clic dreapta în zona de proiecţie. Faceţi clic dreapta pe panou şi selectaţi numărul total de panouri.
	- Dacă nu apare niciun utilizator într-un panou alb, este proiectat un ecran negru.
	- Culoarea de fundal pentru panourile care nu sunt proiectate este gri.

#### g **Linkuri corelate**

• "Ecranul de control al proiecției" p.76

### <span id="page-34-1"></span><span id="page-34-0"></span>**Schimbarea prezentatorului**

Puteti schimba prezentatorul prin glisarea și fixarea numelui unuia dintre utilizatori din listă pe un panou din zona de proiecţie.

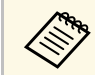

Această funcție nu este disponibilă pentru participanți atunci când se utilizează funcția de moderator.

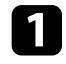

Faceți clic pe butonul  $\Box$  de pe bara de instrumente. Este afişat ecranul de control al proiecţiei.

selectați numele de utilizatori din lista de utilizatori, apoi glisați și fixați numele de utilizator pe un panou alb din zona de proiecție.

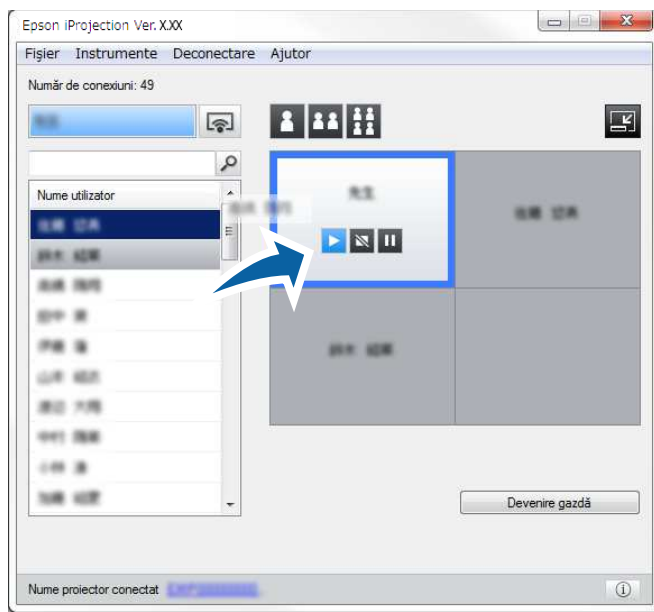

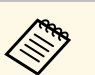

• Gazda poate verifica ecranele dispozitivelor participantului,<br>care apar sub forma unor miniaturi, și poate selecta utilizatorul

E căruia i se va permite proiectarea. Faceţi clic pe butonul din bara de instrumente sau din ecranul de control al proiectiei.

- Dacă nu puteţi găsi utilizatorul pe care doriţi să îl proiectaţi în lista de utilizatori, îl puteţi căuta folosind caseta de căutare a utilizatorilor.
- Puteţi, de asemenea, să faceţi clic dreapta pe un nume de utilizator în lista de utilizatori, pentru a selecta poziţia de proiectie.
- Dacă nu apare niciun utilizator într-un panou alb, este proiectat un ecran negru.

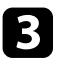

c Pentru a finaliza proiecţia, glisaţi şi fixaţi numele utilizatorului din zona de proiecţie în lista pentru utilizatori.

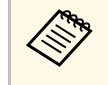

a Puteţi termina, de asemenea, proiecţia utilizatorului selectat prin clic dreapta pe panoul din zona de proiecţie și apoi faceţi clic pe **Închidere proiecţie**.

Culoarea de fundal a numelui de utilizator din lista de utilizatori este albastru în timp ce ecranul lor este proiectat. Culoarea de fundal a numelui de utilizator este gri, atunci când un utilizator este în panou, dar ecranul său nu este proiectat.

#### g **Linkuri corelate**

- "Modificarea poziției din proiecție" p.36
- • ["Selectarea ecranului unui participant pentru proiectare prin utilizarea](#page-46-0) [miniaturilor"](#page-46-0) p.47

### <span id="page-35-1"></span><span id="page-35-0"></span>**Modificarea poziţiei din proiecţie**

Puteți schimba poziția de proiecție glisând și fixând numele de utilizator dintr-o poziție în alta în zona de proiecție.

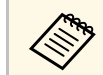

a Această funcție nu este disponibilă pentru participanți atunci când se utilizează functia de moderator. utilizează funcția de moderator.

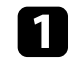

Faceti clic pe butonul  $\Box$  de pe bara de instrumente. Este afişat ecranul de control al proiecţiei.

Selectați utilizatorul în zona de proiecție, apoi glisați și fixați numele de utilizator într-o altă poziție.

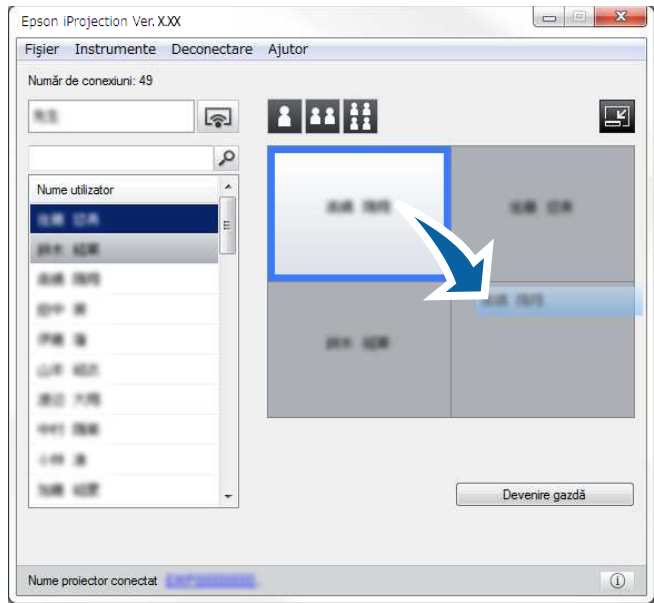

Poziția de proiecție este schimbată.

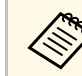

Când este selectat butonul 1 sau 11, aveți posibilitatea să glisați și să fixaţi numele de utilizator dintr-un panou gri în panoul alb, pentru a comuta imaginea proiectată. Dacă glisați și fixați numele de utilizator dintr-un panou alb în panoul gri, imaginea pentru utilizatorul respectiv nu va fi proiectată.

#### g **Linkuri corelate**

• ["Modificarea numărului de panouri proiectate"](#page-33-1) p.34
## **Deconectarea <sup>37</sup>**

Puteţi deconecta un calculator sau toate dispozitivele de la proiector când aţi terminat proiecția.

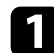

a Efectuaţi una dintre următoarele operaţiuni.

• Deconectaţi calculatorul şi proiectoarele: Faceţi clic pe butonul **Ieşire** de pe bara de instrumente.

Conexiunea dintre calculator şi proiectoare este terminată.

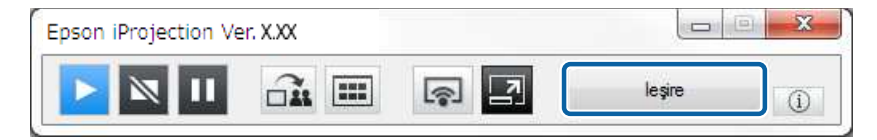

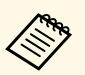

- <sup>499</sup> Când sunteți moderator, butonul **Deconectare toate** este afișat pe bara de instrumente în loc de acest buton.
	- De asemenea, vă puteţi deconecta făcând clic pe **Ieşire** din meniul **Deconectare** de pe ecranul de control al proiectiei.
	- Când utilizează Funcţia de moderator, gazda poate deconecta alți participanți făcând clic dreapta pe utilizatorul selectat din lista utilizatorului şi apoi făcând clic pe **Ieşire** pe ecranul de control al proiectiei.
	- Când moderatorul părăsește întâlnirea, funcţia de moderator este dezactivată.
- Deconectaţi toate dispozitivele de la proiectoare: Faceţi clic pe butonul  $\Box$  de pe bara de instrumente, apoi faceți clic pe **Deconectare toate** din meniul **Deconectare** de pe ecranul de control al proiecţiei.

Conexiunea dintre toate dispozitivele şi proiectoarele participante la întâlnire este oprită.

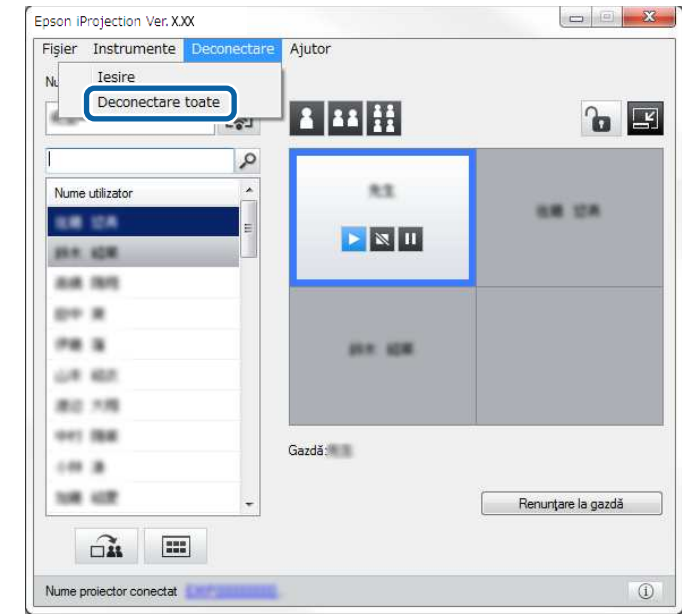

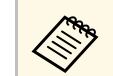

a Această funcție nu este disponibilă pentru participanți atunci<br>când se utilizează funcția de moderator când se utilizează funcția de moderator.

Este afişat ecranul de confirmare.

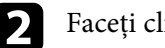

b Faceți clic pe **Da**.

Veţi reveni la ecranul de căutare.

# **Utilizarea funcţiilor suplimentare**

Urmaţi aceste instrucţiuni pentru a utiliza funcţii suplimentare Epson iProjection care pot fi utile în timpul unei întâlniri.

- "Căutarea proiectoarelor în retea folosind o comandă rapidă" p.39
- • ["Conectarea la proiector în reţea utilizând o unitate flash USB \(numai Windows\)"](#page-39-0) p.40
- • ["Conectarea la mai multe proiectoare \(Copiere în oglindă\)"](#page-41-0) p.42
- • ["Redarea semnalului audio de la proiector"](#page-42-0) p.43
- • ["Proiecţia ecranului"](#page-43-0) p.44
- • ["Schimbarea moderatorului"](#page-44-0) p.45
- • ["Distribuirea ecranului proiectat"](#page-45-0) p.46
- • ["Selectarea ecranului unui participant pentru proiectare prin utilizarea miniaturilor"](#page-46-0) p.47
- "Ascunderea ecranului de control al proiecției" p.48
- "Interzicerea operațiilor participanților" p.49
- • ["Controlarea lăţimii de bandă a conexiunii"](#page-49-0) p.50
- • ["Metode de conectare"](#page-19-0) p.20
- • ["Selectarea metodei de căutare a proiectorului"](#page-26-0) p.27

<span id="page-38-0"></span>Aveţi posibilitatea să salvaţi informaţiile proiectorului din reţea ca o comandă rapidă, iar apoi să faceţi dublu clic pe acesta, pentru a porni software-ul Epson iProjection. Acest lucru vă permite să căutați cu ușurință aceleași proiectoare în loc să specificaţi detaliile proiectorului de fiecare dată.

#### g **Linkuri corelate**

• ["Crearea unei comenzi rapide"](#page-38-1) p.39

### <span id="page-38-1"></span>**Crearea unei comenzi rapide**

După căutarea unui proiector, puteți salva detaliile proiectorului ca o comandă rapidă pe care o puteți folosi mai târziu. O comandă rapidă conține toate informaţiile proiectorului, cum ar fi numele proiectorului și adresa IP. Crearea unei comenzi rapide pentru director salvează informațiile pentru mai multe proiectoare continute în directorul respectiv.

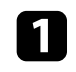

a Pe ecranul de căutare, faceți clic dreapta pe proiector sau director din **Profil** sau **Lista cu proiectoare**, apoi faceţi clic pe **Creare comandă rapidă**.

Va fi afişat ecranul Salvare ca.

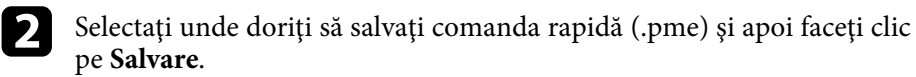

Comanda rapidă este creată și informaţiile proiectorului sunt salvate în comanda rapidă.

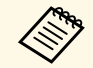

a • Dacă faceţi dublu clic pe o comandă rapidă (.pme), puteţi să porniţi software-ul Epson iProjection în același mod în care aţi creat comanda rapidă pentru acesta.

- Atunci când utilizaţi Ediţie client a software-ului, utilizaţi un fişier de comandă rapidă creat în **Modul Conectare avansată**.
- Puteţi selecta, de asemenea, proiectorul sau directorul din **Profil** sau **Lista cu proiectoare**, apoi puteţi să glisaţi și să fixaţi în locaţia în care doriți să creați comanda rapidă.

<span id="page-39-0"></span>Puteţi utiliza o unitate flash USB din comerţ drept cheie USB pentru a transfera informaţii despre reţeaua proiectorului pe un computer Windows. Crearea cheii USB vă permite să proiectaţi repede imagini de pe proiectorul din rețea.

### g **Linkuri corelate**

- • ["Crearea unei chei USB pe o unitate flash USB \(numai Windows\)"](#page-39-1) p.40
- • ["Utilizarea unei chei USB pentru conectarea la un computer Windows"](#page-39-2) p.40

### **Crearea unei chei USB pe o unitate flash USB (numai Windows)**

<span id="page-39-1"></span>Puteti crea o cheie USB pe o unitate flash USB din comert pentru a o putea utiliza în vederea conectării fără fir la proiector.

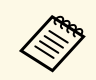

La crearea unei chei USB, asigurați-vă că utilizați o unitate flash USB<br>care îndeplineste următoarele conditii care îndeplinește următoarele condiții.

- Este formatată FAT
- Nu are functii de securitate

Vă recomandăm să ştergeţi toate fişierele de pe unitate înainte să creaţi o unitate USB.

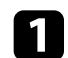

### a Pornire **Instrument configurare cheie USB**.

- Windows 7: Faceţi clic pe **Start**, selectaţi **Programe** (sau **Toate programele**), **EPSON Projector**, **Epson iProjection**, **Tools**, apoi faceti clic pe **Instrument configurare cheie USB**.
- Windows 8 şi Windows 8.1: Navigaţi la ecranul de **Aplicaţii** şi selectaţi **Instrument configurare cheie USB**.
- <span id="page-39-2"></span>• Windows 10: Selectaţi **Start**, selectaţi **EPSON Projector**, **Epson iProjection**, **Tools** şi apoi selectaţi **Instrument configurare cheie USB**.

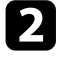

Selectati tipul aplicatiei care este lansată când introduceti cheia USB în computer.

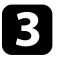

c Introduceţi o unitate flash USB direct în portul USB al computerului.

Urmați instrucțiunile de pe ecran pentru a crea cheia USB.

Crearea cheii USB începe, iar software-ul scrie un fişier pe unitatea flash USB.

# **Atenţie**

Nu scoateti unitatea flash USB din computer în timpul creării cheii USB. Dacă scoateți unitatea, este posibil să nu se creeze corect cheia USB. În cazul în care crearea cheii USB eşuează, creaţi cheia USB din nou.

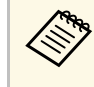

a Dacă există mai multe unități flash USB conectate la computer,<br>urmați instrucțiunile de pe ecran pentru a specifica unitatea pentru care doriți să creați o cheie USB.

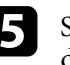

e Selectaţi **Eliminarea în siguranţă a unui dispozitiv hardware** din bara de sarcini Windows și apoi scoateți unitatea flash USB.

Acum puteţi utiliza unitatea flash USB drept cheie USB.

### g **Linkuri corelate**

• "Editiile Epson iProjection" p.14

### **Utilizarea unei chei USB pentru conectarea la un computer Windows**

După crearea cheii USB, puteţi proiecta repede imagini de pe proiectorul din reţea. Dacă aţi utilizat anterior cheia USB, puteţi utiliza proiectorul din reţea conectând pur şi simplu cheia USB la computer.

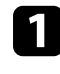

a Asiguraţi-vă că proiectorul utilizează una din următoarele conexiuni la rețea:

• Modulul LAN fără fir este instalat sau încorporat în proiector.

• Un cablu de reţea locală cu fir este conectat la proiector.

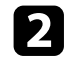

**b** Porniți proiectorul.

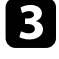

c Apăsaţi pe butonul [LAN] sau pe butonul [Source Search] de pe telecomandă pentru a comuta sursa de intrare la LAN. Veti vedea ecranul de informatii retea.

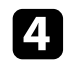

d Verificaţi dacă se afişează SSID şi adresa IP.

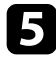

e Introduceţi cheia USB în portul USB Tip A al proiectorului.

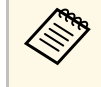

**A Locația portului USB Tip A variază în funcție de proiector.**<br>Pentru mai multe detalii, consultați *Ghidul utilizatorului* pentru proiector.

Veți vedea un mesaj proiectat, conform căruia actualizarea informaţiilor reţelei este finalizată.

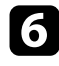

f Scoateţi cheia USB.

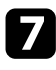

**J** Introduceți cheia USB în computer.

h Urmaţi instrucţiunile de pe ecran pentru a instala software-ul Epson iProjection.

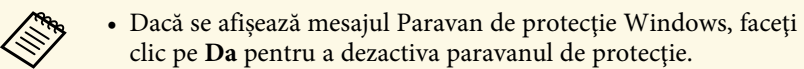

- Trebuie să aveţi autoritate de administrator pentru a instala sofware-ul.
- Dacă aplicaţia nu este instalată automat, faceţi dublu clic pe MPPLaunch.exe în cheia USB.

După câteva minute, proiectorul afişează imaginea calculatorului.

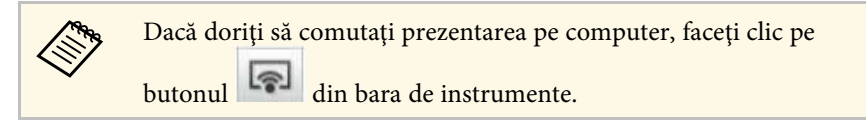

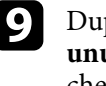

i După ce terminaţi proiecţia fără fir, selectaţi **Eliminarea în siguranţă a unui dispozitiv hardware** din bara de sarcini Windows şi apoi scoateţi cheia USB din computer.

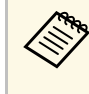

- a Puteţi împărtăşi cheia USB cu alţi utilizatori fără să vă deconectaţi computerul. Pentru aceasta, debifaţi caseta de validare **Ieşiţi din aplicaţie la eliminarea cheii USB** din ecranul **Setare opţiuni** al software-ului Epson iProjection.
	- Este posibil să trebuiască să reporniţi calculatorul pentru a reactiva conexiunea LAN fără fir.

<span id="page-41-0"></span>Conectarea la mai multe proiectoare şi proiectarea aceleiaşi imagini este cunoscută drept Copiere în oglindă. Puteţi realiza copierea în oglindă cu până la patru proiectoare.

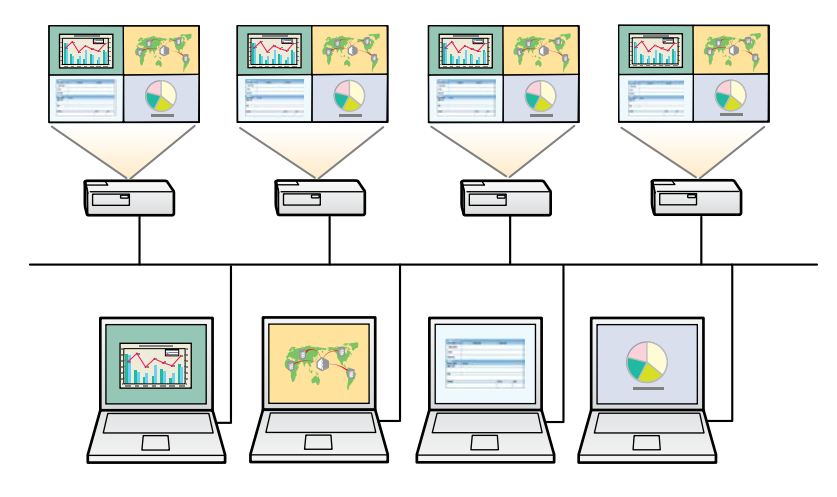

- <sup>a •</sup> Funcția Copiere în oglindă este disponibilă numai în Modul<br>Conectare avansată. **Conectare avansată**.
	- Pentru rezultate optime, se recomandă conectarea proiectorului la o reţea locală prin cablu pentru copierea în oglindă.

Pe ecranul de căutare, selectați până la patru proiectoare la care doriți să vă conectaţi, apoi faceţi clic pe **Intrare**.

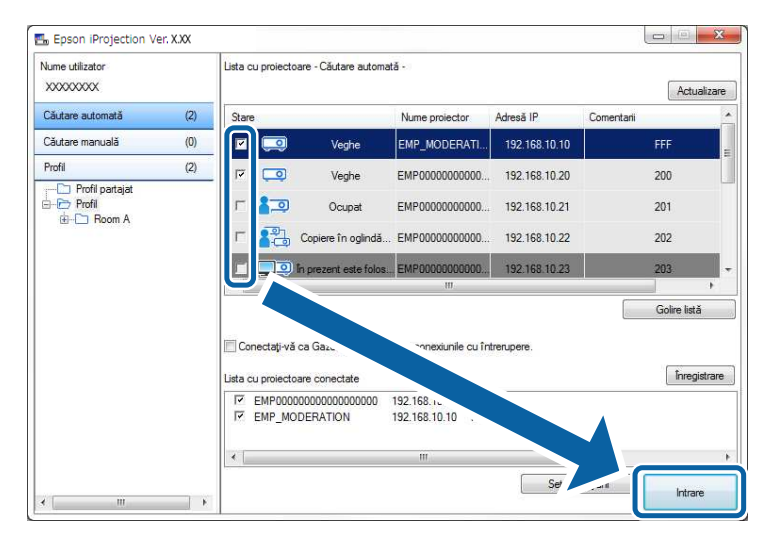

Este format un grup de copiere în oglindă a proiectorului și aceeași imagine este proiectată de la mai multe proiectoare.

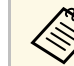

- Când selectați un proiector dintr-un grup de copiere în oglindă a proiectorului, toate proiectoarele din acel grup sunt selectate.
	- Atunci când alți utilizatori sunt deja conectați la un proiector într-un grup de oglindire, puteţi selecta un alt proiector doar din același grup de copiere în oglindă. Nu puteți selecta un proiector care nu este într-un grup de copiere în oglindă.

<span id="page-42-0"></span>Puteţi reda semnalul audio de la proiector numai atunci când un calculator este conectat la un proiector şi proiectaţi în modul ecran complet.

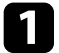

a Faceţi clic pe **Setare opţiuni** în ecranul de căutare. Ecranul Setare opţiuni este afișat.

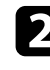

b Faceţi clic pe fila **Ieşirea audio**.

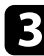

c Selectaţi **Redare semnal audio de la proiector**, apoi faceţi clic pe **OK**.

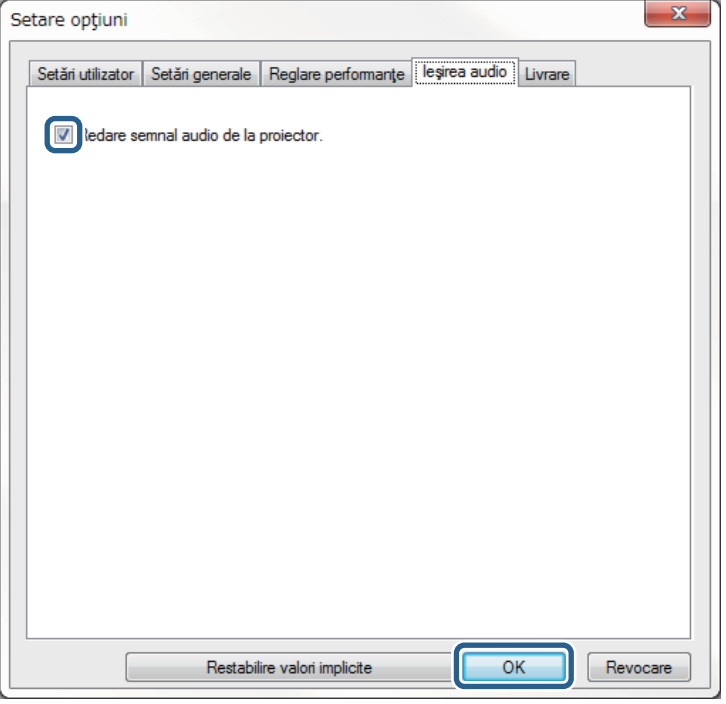

a Când selectaţi 256Kbps sau 512Kbps pentru **Utilizare lăţime de bandă** în fila **Reglare performanţe**, nu puteţi reda sunet de la proiector și nu puteți selecta această setare.

Ecranul Setare opţiuni se închide.

- • ["Proiecţia ecranului"](#page-43-0) p.44
- • ["Controlarea lăţimii de bandă a conexiunii"](#page-49-0) p.50

# **Proiecţia ecranului <sup>44</sup>**

<span id="page-43-0"></span>Puteţi proiecta ecranul calculatorului în modul ecran complet fără a proiecta ecranele de la niciun alt utilizator.

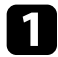

Pe ecranul de căutare, selectați proiectorul la care doriți să vă conectați, apoi faceţi clic pe **Intrare** .

Este afişată bara de instrumente.

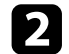

 $\boxed{2}$  Faceți clic pe butonul  $\boxed{3}$ 

- a externa externa externi să utilizați butonul de pe ecranul de pe ecranul de pe externi de control al proiecţiei.
	- Acest buton nu este disponibil pentru participanţi atunci când se utilizează funcția de moderator.

Ecranul calculatorului este proiectat în modul ecran complet.

# **Schimbarea moderatorului <sup>45</sup>**

<span id="page-44-0"></span>În timp ce utilizați funcția de moderator, puteți schimba moderatorul, atunci când un alt utilizator trebuie să controleze afișajul proiectat.

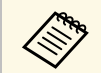

Funcția de moderator este disponibilă numai în Ediție Standard a software-ului.

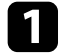

a Pe ecranul de căutare, selectați proiectorul la care doriți să vă conectați, selectaţi **Conectaţi-vă ca Gazdă sau dezactivaţi conexiunile cu întrerupere**, apoi faceţi clic pe **Intrare**.

Funcția de moderator este activată și se afișează bara de instrumente.

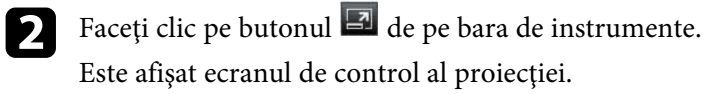

c Faceţi clic pe butonul **Renunţare la gazdă** de pe calculatorul moderatorului.

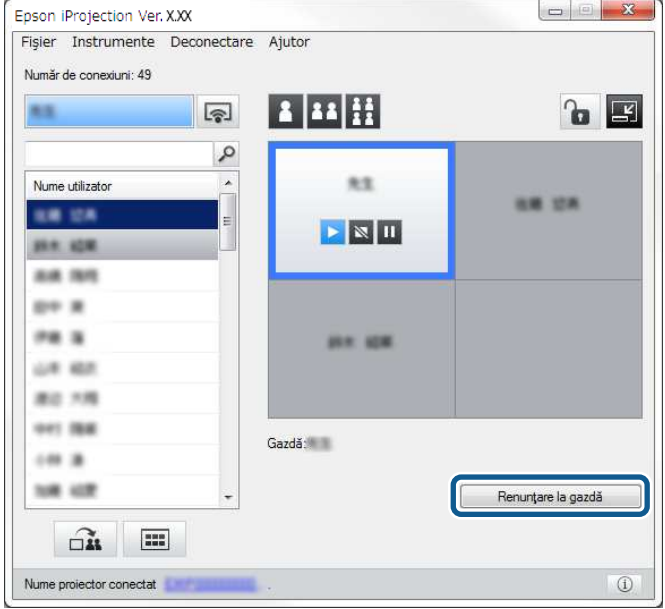

Este afişat ecranul de confirmare.

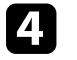

### d Faceți clic pe **Da**.

Funcția de moderator se oprește.

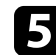

e Faceţi clic pe butonul **Devenire gazdă** de pe ecranul de control al proiectiei pe calculatorul unui alt utilizator.

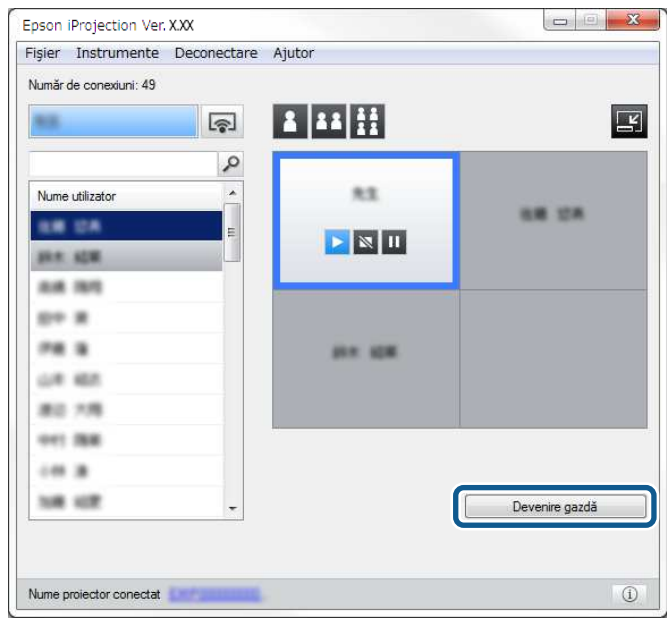

Este afişat ecranul de confirmare.

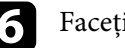

f Faceți clic pe **Da**.

Funcția de moderator se reactivează și noul moderator poate controla afișajul proiectat.

### g **Linkuri corelate**

• ["Metode de conectare pentru diverse stiluri de întâlnire"](#page-19-1) p.20

# **Distribuirea ecranului proiectat <sup>46</sup>**

<span id="page-45-0"></span>Moderatorul poate distribui imaginile proiectate pe ecran la acel moment către dispozitivele participantului.

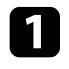

Faceți clic pe butonul  $\square$  din bara de instrumente sau din ecranul de control al proiecției.

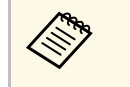

**En 1986** De asemenea, puteți să livrați un ecran gol. Faceți clic pe butonul<br>de pe bara de instrumente și apoi faceți clic pe **Livrare ecran gol** din meniul **Instrumente** .

Veţi vedea ecranul de confirmare.

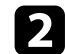

Paceți clic pe Pornire.

Butonul  $\widehat{\mathbf{m}}$  și butonul  $\mathbf{X}$  vor apărea pe ecranul calculatorului.

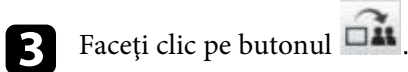

Când distribuirea ecranului se realizează cu succes, gazda vede un mesaj de finalizare, iar imaginea distribuită va apărea în mod automat în Viewer pe dispozitivele participantului.

### g **Linkuri corelate**

• ["Ecranul Viewer"](#page-80-0) p.81

<span id="page-46-0"></span>Gazda poate verifica ecranele dispozitivelor participantului, care apar sub forma unor miniaturi, şi poate selecta utilizatorul căruia i se va permite proiectarea.

Faceți clic pe butonul **din** din bara de instrumente sau din ecranul de control al proiectiei.

Este afişat ecranul cu miniaturi.

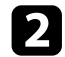

selectați până la 12 miniaturi pe care doriți să le proiectați.

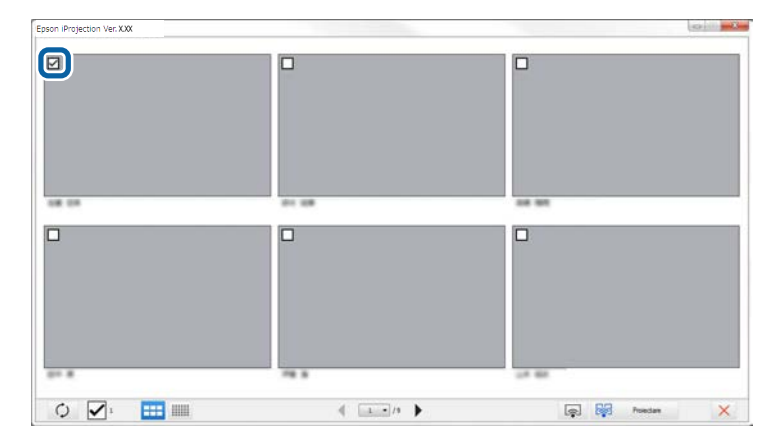

- Pentru a actualiza și obține cele mai recente miniaturi, faceți clic pe butonul .
- Pentru a goli toate selecțiile, faceți clic pe **.** Dacă bifați din nou această opțiune, miniaturile selectate anterior vor fi selectate din nou.
- Pentru a modifica dimensiunea şi numărul miniaturilor, faceţi clic pe  $_{\text{butonul}}$   $\blacksquare$   $_{\text{sau}}$   $\blacksquare$

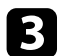

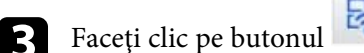

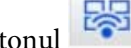

trebuie să faceți clic din nou pe butonul

Când selectați mai mult de 5 miniaturi, va apărea ecranul de<br>selectare a miniaturilor. După selectarea a până la 4 miniaturi,

Miniaturile selectate vor fi protejate. Faceți clic pe butonul pentru a închide ecranul cu miniaturi şi a reveni la bara de instrumente sau la ecranul de control al proiecţiei.

<span id="page-47-0"></span>Puteți ascunde ecranul de control al proiecției pentru alți utilizatori în timpul proiecției ecranului calculatorului. Acest lucru vă permite să schimbați setările necesare fără a proiecta operaţiunea. Imaginea proiectată afișată în prezent este întreruptă în mod automat atunci când treceţi bara de instrumente la ecranul de control al proiecţiei. Ecranul calculatorului dumneavoastră este proiectat din nou, atunci când reveniţi la bara de instrumente.

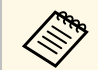

Această funcție este disponibilă doar pentru moderator, atunci când se utilizează funcția de moderator.

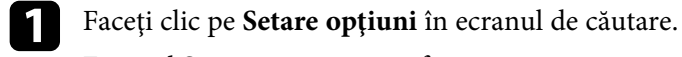

Ecranul Setare opţiuni este afișat.

b Faceţi clic pe fila **Setări generale**.

c Selectaţi **Ecranul proiectat trece în pauză când se afişează ecranul de control al proiecţiei**, apoi faceţi clic pe **OK**.

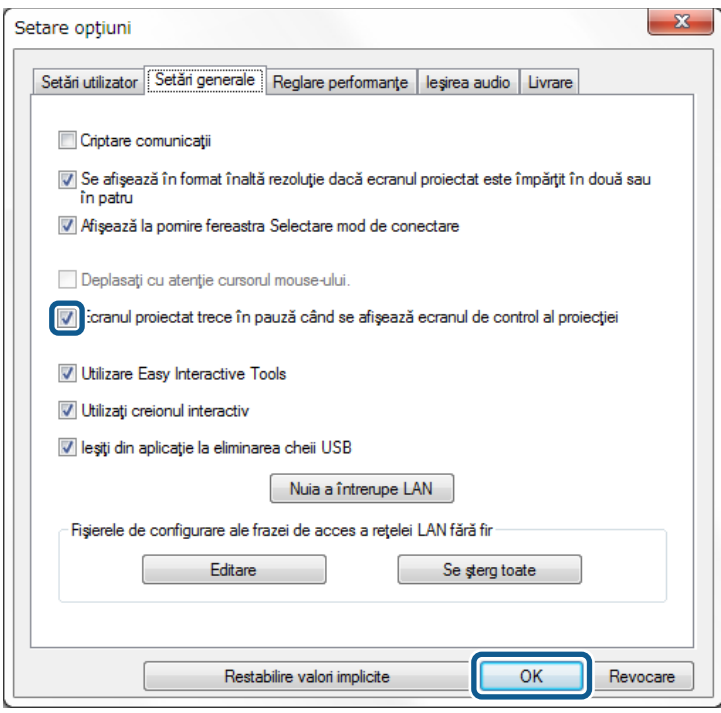

Ecranul Setare opţiuni se închide. Operaţiunea de pe ecranul de control al proiectorului nu va fi proiectată următoarea dată când îl folosiţi.

Gazda poate bloca operaţiile de mouse pe dispozitivele participanţilor, astfel încât participanţii să nu poată modifica imaginile care sunt proiectate.

<span id="page-48-0"></span>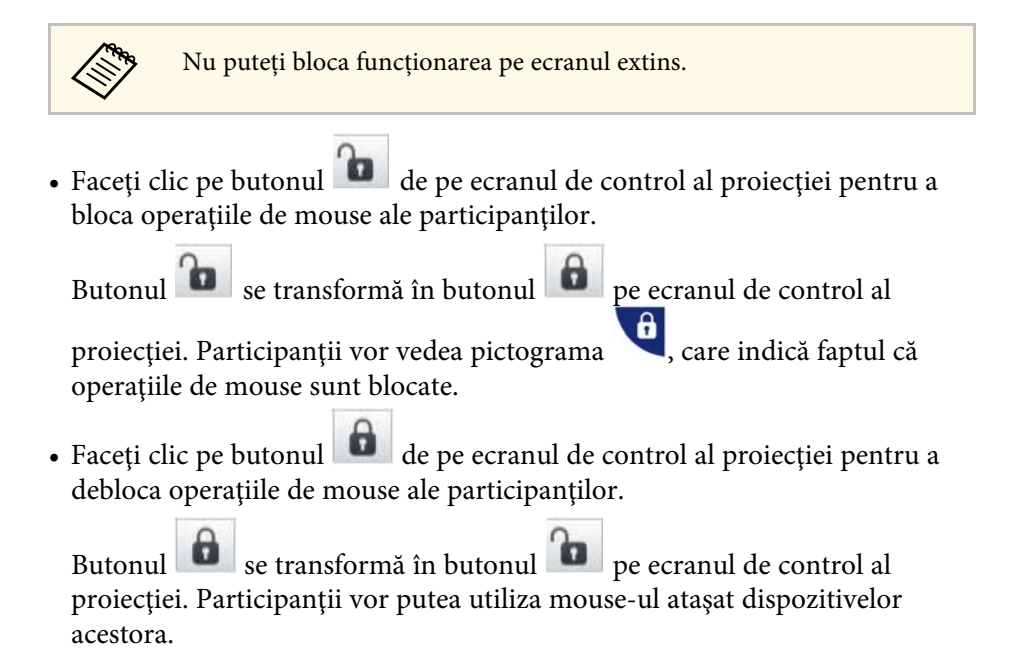

<span id="page-49-0"></span>Puteţi să reduceţi dimensiunea datelor transferate către proiector pentru a reduce gradul de ocupare a rețelei. Pentru aceasta, puteți să controlați lățimea de bandă a conexiunii.

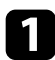

**1** Faceți clic pe Setare opțiuni în ecranul de căutare. Apare ecranul Setare opţiuni.

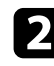

b Faceţi clic pe fila **Reglare performanţe**.

- c Selectaţi **Calitate proiecţie**.
	- **Prioritate imagine**: Transferă datele imaginii proiectate cu un raport de comprimare redus, pentru a prioritiza calitatea imaginii.
	- **Prioritate viteză**: Se comprimă datele imaginii proiectate pentru a se creşte viteza de transfer.

d Selectaţi lăţimea de bandă pe care doriţi să o utilizaţi ca setare pentru **Utilizare lăţime de bandă**.

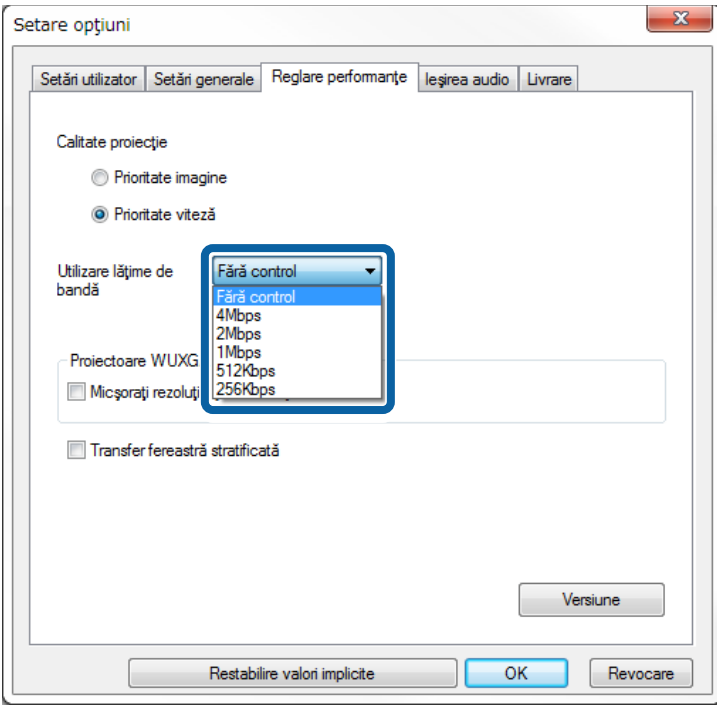

Când selectaţi o lăţime de bandă mai mică, calitatea imaginii proiectate se poate reduce, însă ocuparea rețelei va fi mai mică.

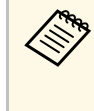

a Dacă nu doriţi să redaţi sunet în timpul controlării lăţimii de bandă, asiguraţi-vă că goliţi setarea **Redare semnal audio de la proiector** în fila **Ieşirea audio**. Lăţimea de bandă utilizată pentru sunet va putea fi apoi utilizată pentru transferul imaginilor, pentru a îmbunătăţi calitatea acestora.

#### g **Linkuri corelate**

• ["Restricţii privind controlul lăţimii de bandă"](#page-50-0) p.51

# **Controlarea lăţimii de bandă a conexiunii <sup>51</sup>**

### <span id="page-50-0"></span>**Restricţii privind controlul lăţimii de bandă**

Retineti următoarele limitări referitoare la lătimea de bandă.

- Atunci când limitaţi lăţimea de bandă, calitatea imaginii ar putea fi afectată ca urmare a comprimării datelor transferate.
- Când selectaţi 256Kbps sau 512Kbps pentru **Utilizare lăţime de bandă** în fila **Reglare performanţe**, nu puteţi reda sunet de la proiector. Dacă doriţi să redaţi sunetul, selectaţi lăţimea de bandă la minimum 1Mbps.
- Lăţimea de bandă ar putea periodic să depăşească valoarea pe care aţi selectat-o, deoarece fiecare valoare din listă reprezintă o valoare medie, măsurată pentru 30 de secunde.
- Puteţi să limitaţi lăţimea de bandă numai pentru datele pe care le trimiteţi. Nu puteţi să limitaţi lăţimea de bandă pentru datele primite, cum sunt miniaturile.

### g **Linkuri corelate**

• ["Redarea semnalului audio de la proiector"](#page-42-0) p.43

# **Rezolvarea problemelor**

Consultaţi următoarele secţiuni pentru a căuta soluţii la probleme care pot apărea în timpul utilizării software-ului Epson iProjection.

- • ["Rezolvarea problemelor de conexiune la reţea"](#page-52-0) p.53
- "Rezolvarea problemelor în timpul proiecției" p.56
- • ["Lista de mesaje de eroare"](#page-57-0) p.58
- • ["Listă ID eveniment"](#page-62-0) p.63

<span id="page-52-0"></span>Încercați aceste soluții în funcție de mediul de rețea.

### g **Linkuri corelate**

- • ["Soluţii în cazul în care nu puteţi realiza conexiuni utilizând Modul](#page-52-1) [Conectare rapidă"](#page-52-1) p.53
- • ["Probleme la conectarea proiectoarelor prin utilizarea modului Conectare](#page-52-2) [avansată \(fără fir\) - SOLUŢII"](#page-52-2) p.53
- • ["Probleme la conectarea proiectoarelor prin utilizarea modului Conectare](#page-54-0) [avansată \(prin cablu\) - SOLUŢII"](#page-54-0) p.55

### **Soluţii în cazul în care nu puteţi realiza conexiuni utilizând Modul Conectare rapidă**

<span id="page-52-1"></span>Când nu puteți conecta calculatorul și proiectorul utilizând Modul Conectare rapidă, încercați soluțiile următoare.

- Verificati starea dispozitivelor externe utilizate pentru conexiunea la retea sau mediul în care se află dispozitivele de reţea și proiectorul.
- <span id="page-52-2"></span>• Conectati bine unitatea LAN de retea wireless specificată la proiector, dacă este cazul. Pentru mai multe detalii, consultaţi *Ghidul utilizatorului* pentru proiector.
- Verificati dacă există obstacole între calculator și proiector și schimbati poziția dispozitivelor pentru a îmbunătăți comunicațiile. Uneori, mediul de interior poate împiedica găsirea proiectorului în urma unei căutări.
- Setaţi la maximum puterea antenei pentru dispozitivele de reţea.
- Verificaţi setările de reţea ale proiectorului.
- Selectați una dintre aceste setări pentru a conecta proiectorul direct la computer utilizând conexiunea fără fir. Setările necesare diferă în funcție de proiectorul dvs.
	- Porniţi setarea **Punctul acces simplu**.
- Selectaţi **Rapid** pentru **Mod conectare**.
- Porniti setarea LAN fără fir, dacă este necesar.
- Când activaţi setarea de securitate, setaţi aceeaşi expresie de acces pentru calculator si proiector.
- Verificati setările de retea ale calculatorului.
- Dacă adaptorul LAN fără fir nu este instalat pe computer, instalaţi un card LAN fără fir pe computerul dvs.
- Activează setarea LAN fără fir sau AirPort pe computer.
- Verificati setările software.
- Asigurați-vă că porniți software-ul în modul de conectare corect. Dacă nu puteţi selecta sau schimba modul de conectare, selectaţi **Afişează la pornire fereastra Selectare mod de conectare** în fila **Setări generale** din ecranul Setare opțiuni. Proiectorul afișează ecranul de selectare a modului de conectare după ce reporniți software-ul.

### g **Linkuri corelate**

• ["Setare opţiuni - Setări generale"](#page-69-0) p.70

### **Probleme la conectarea proiectoarelor prin utilizarea modului Conectare avansată (fără fir) - SOLUŢII**

Când nu puteţi conecta computerul şi proiectorul folosind Modul Conectare avansată într-o reţea fără fir, încercaţi următoarele soluţii. Dacă nu puteţi rezolva problema, contactaţi administratorul de reţea.

- Verificaţi starea dispozitivelor externe utilizate pentru conexiunea la reţea sau mediul în care se află dispozitivele de reţea şi proiectorul.
- Conectaţi bine unitatea LAN de reţea wireless specificată la proiector, dacă este cazul. Pentru mai multe detalii, consultaţi *Ghidul utilizatorului* pentru proiector.
- Verificaţi dacă există obstacole între punctul de acces şi computer sau proiector şi schimbaţi-le poziţia pentru a îmbunătăţi comunicaţiile. Uneori, mediile de interior împiedică găsirea proiectorului în urma unei căutări.
- Asiguraţi-vă că punctul de acces şi computerul sau proiectorul se află la o distanţă mică. Apropiaţi aceste dispozitive şi apoi reîncercaţi să realizaţi conectarea.

• Închideţi setările de reţea de pe proiector.

- Verificati prezenta interferentelor de la alte echipamente, cum ar fi un dispozitiv Bluetooth sau un cuptor cu microunde. Mutati dispozitivul care creează interferențe sau extindeți lățimea de bandă a rețelei fără fir.
- Setati la maximum puterea antenei pentru dispozitivele de retea.
- Setaţi corect adresa IP, masca de subreţea şi adresa gateway pentru punctul de acces şi proiector.
- Asigurați-vă că rețeaua locală fără fir a punctului de acces este compatibilă cu reteaua locală fără fir a proiectorului.
- Verificaţi setările de reţea ale proiectorului.
- Selectaţi una dintre aceste setări pentru a conecta proiectorul la o reţea locală fără fir. Setările necesare diferă în funcție de proiectorul dvs.
- Opriţi setarea **Punctul acces simplu**.
- Selectaţi **Avansat** pentru **Mod conectare**.
- Setati computerul, punctul de acces și proiectorul la același număr de identificare SSID.
- Setaţi **DHCP** la **Oprit**. Când **DHCP** este setat la **Pornit**, poate dura ceva timp pentru a intra în modul standby LAN în cazul în care un server DHCP disponibil nu este găsit.
- Setaţi corect adresa IP, masca de subreţea şi adresa gateway pentru proiector.
- Porniti setarea LAN fără fir, dacă este necesar.
- Setaţi sistemul reţelei locale fără fir pentru a îndeplini standardele acceptate de punctul de acces.
- Când activaţi setarea de securitate, setaţi aceeaşi expresie de acces pentru punctul de acces, computer şi proiector.
- Închideţi setările de reţea de pe proiector.
- Verificaţi setările de reţea ale computerului.
- Dacă adaptorul LAN fără fir nu este instalat pe computer, instalati un card LAN fără fir pe computerul dvs.
- Activează setarea LAN fără fir sau AirPort pe computer.
- Conectaţi-vă la punctul de acces la care este conectat proiectorul.
- Opriți paravanul de protecție (firewall). Dacă nu doriți să îl opriți, înregistrați paravanul de protecție (firewall) ca o excepție. Efectuați setările necesare pentru a deschide porturile. Porturile utilizate de acest software sunt "3620", "3621" și "3629".
- Verificaţi setările punctului de acces.
- Setaţi permisiunea de conexiune la punctul de acces, pentru a permite proiectoarelor să se conecteze, dacă orice funcții care blochează conexiunile, cum ar fi restricţiile adresei MAC şi restricţiile portului sunt stabilite la punctul de acces.
- Verificati setările software-ului.
- Selectaţi adaptorul de reţea pe care îl utilizaţi din **Nuia a întrerupe LAN** în ecranul Setare optiuni. În cazul în care computerul dispune de mai multe medii LAN, o conexiune nu poate fi stabilită decât dacă adaptorul de retea este selectat corect.
- Dacă nu puteți găsi proiectorul la care doriți să vă conectați folosind **Căutare automată**, selectaţi **Căutare manuală** pentru a specifica adresa IP.
- Asigurați-vă că porniți software-ul în modul de conectare corect. Dacă nu puteţi selecta sau schimba modul de conectare, selectaţi **Afişează la pornire fereastra Selectare mod de conectare** în fila **Setări generale** din ecranul Setare opţiuni. Proiectorul afișează ecranul de selectare a modului de conectare după ce reporniți software-ul.
- Asiguraţi-vă că proiectorul acceptă versiunea Epson iProjection utilizată. Instalati software-ul Epson iProjection, descărcându-l de pe site-ul web Epson.
- Instalaţi cea mai recentă versiune a software-ului Epson iProjection pe toate calculatoarele. Numărul maxim de conexiuni la calculatoare și disponibilitatea funcției de moderator diferă în funcție de modelul proiectorului, indiferent de versiunea software-ului Epson iProjection pe care o utilizați.
- Când un alt utilizator este deja conectat, vă puteţi conecta numai la proiectoarele din acelaşi grup de copiere în oglindă selectat de celălalt utilizator. Selectaţi un proiector din acelaşi grup de copiere în oglindă ca utilizatorul conectat deja sau selectați un proiector care se află în modul standby.

- "Setare opțiuni Setări generale" p.70
- • ["Căutarea proiectoarelor în reţea prin specificarea unei adrese IP sau a](#page-27-0) [numelui proiectorului"](#page-27-0) p.28

### **Probleme la conectarea proiectoarelor prin utilizarea modului Conectare avansată (prin cablu) - SOLUŢII**

<span id="page-54-0"></span>Când nu puteţi conecta computerul şi proiectorul folosind Modul Conectare avansată într-o reţea prin cablu, încercaţi următoarele soluţii. Dacă nu puteţi rezolva problema, contactaţi administratorul de reţea.

- Verificaţi starea dispozitivelor externe utilizate pentru conexiunea la reţea sau mediul în care se află dispozitivele de reţea şi proiectorul.
- Conectaţi bine cablul de reţea.

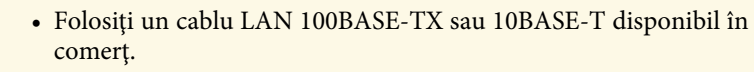

• Pentru a preveni funcţionarea defectuoasă, utilizaţi un cablu de retea ecranat de categoria 5 sau superioară.

- Verificati setările de retea ale proiectorului.
- Setaţi **DHCP** la **Oprit**. Când **DHCP** este setat la **Pornit**, poate dura ceva timp pentru a intra în modul standby LAN în cazul în care un server DHCP disponibil nu este găsit.
- Setaţi corect adresa IP, masca de subreţea şi adresa gateway pentru proiector.
- Închideţi setările de reţea de pe proiector.
- Verificati setările de retea ale computerului.
- Activaţi setările LAN pe computer. Windows 7, Windows 8, Windows 8.1 si Windows 10: Mergeti la **Panou de control** > **Hardware şi sunete** > **Manager dispozitive**.
- Opriţi paravanul de protecţie (firewall). Dacă nu doriţi să îl opriţi, înregistrați paravanul de protecție (firewall) ca o excepție. Efectuați setările necesare pentru a deschide porturile. Porturile utilizate de acest software sunt "3620", "3621" și "3629".
- Verificaţi setările software-ului.
- Selectaţi adaptorul de reţea pe care îl utilizaţi din **Nuia a întrerupe LAN** în ecranul Setare opţiuni. În cazul în care computerul dispune de mai multe medii LAN, o conexiune nu poate fi stabilită decât dacă adaptorul de reţea este selectat corect.
- Dacă nu puteți găsi proiectorul la care doriți să vă conectați folosind **Căutare automată**, selectaţi **Căutare manuală** pentru a specifica adresa IP.
- Asigurați-vă că porniți software-ul în modul de conectare corect. Dacă nu puteţi selecta sau schimba modul de conectare, selectaţi **Afişează la pornire fereastra Selectare mod de conectare** în fila **Setări generale** din ecranul Setare opțiuni. Proiectorul afișează ecranul de selectare a modului de conectare după ce reporniți software-ul.
- Asiguraţi-vă că proiectorul acceptă versiunea Epson iProjection utilizată. Instalati software-ul Epson iProjection, descărcându-l de pe site-ul web Epson.
- Instalaţi cea mai recentă versiune a software-ului Epson iProjection pe toate calculatoarele. Numărul maxim de conexiuni la calculatoare și disponibilitatea functiei de moderator diferă în functie de modelul proiectorului, indiferent de versiunea software-ului Epson iProjection pe care o utilizați.
- Când un alt utilizator este deja conectat, vă puteţi conecta numai la proiectoarele din acelaşi grup de copiere în oglindă selectat de celălalt utilizator. Selectaţi un proiector din acelaşi grup de copiere în oglindă ca utilizatorul conectat deja sau selectați un proiector care se află în modul standby.

- "Setare opțiuni Setări generale" p.70
- "Căutarea proiectoarelor în retea prin specificarea unei adrese IP sau a [numelui proiectorului"](#page-27-0) p.28

<span id="page-55-0"></span>Încercați aceste soluții în funcție de situația dvs.

### g **Linkuri corelate**

- "Soluții atunci când ecranul nu este proiectat corect" p.56
- • ["Soluţii când semnalul audio nu este redat corect"](#page-55-2) p.56
- "Soluții când Funcția de moderator nu funcționează" p.57
- "Soluții atunci când ecranul proiectat nu este livrat" p.57

### <span id="page-55-1"></span>**Soluţii atunci când ecranul nu este proiectat corect**

Dacă ecranul nu este proiectat sau există probleme cu imaginile proiectate, încercați următoarele soluții.

- Dacă utilizaţi o aplicaţie Microsoft Office, nu mai deplasaţi cursorul mouseului. Dacă deplasaţi cursorul mouse-ului continuu, ecranul nu poate fi reîmprospătat rapid.
- <span id="page-55-2"></span>• În cazul în care cursorul mouse-ului pâlpâie, încercați următoarele soluții.
- Selectaţi **Deplasaţi cu atenţie cursorul mouse-ului** în fila **Setări generale** de pe ecranul Setare optiuni.
- Debifaţi **Transfer fereastră stratificată** pe fila **Reglare performanţe** de pe ecranul Setare opţiuni.
- Ecranul de redare a filmelor Media Player nu poate fi proiectat în functie de calculator.
- Previzualizarea economizorului de ecran ar putea să nu fie proiectată în mod corespunzător, în funcție de calculator.
- În cazul în care viteza conexiunii scade, reduceți numărul dispozitivelor conectate.
- Pentru Mac, când redați filme, porniți software-ul Epson iProjection înainte de a începe redarea. Dacă software-ul Epson iProjection este pornită pe durata redării unui film, iar rezoluția și numărul de culori ale ecranului au fost modificate, încercaţi să deplasaţi, minimizaţi, redimensionaţi etc. fereastra de redare a filmului.
- La utilizarea unui calculator care nu îndeplineste cerintele software, imaginile şi sunetul filmelor redate se pot opri.
- Atunci când un alt utilizator este moderator, nu puteți controla afișajul proiectat. Schimbați gazda sau proiectați ecranul fără gazdă.
- Când dublați un ecran folosind un computer cu procesor din seria Intel Core i a 3-a generație sau un procesor anterior, selectați **Se dublează întotdeauna aceste ecrane** din fila **Setări generale**, din ecranul Setare opțiuni.
- g **Linkuri corelate**
- "Setare opțiuni Setări generale" p.70
- "Setare opțiuni Reglare performanțe" p.72
- • ["Schimbarea moderatorului"](#page-44-0) p.45

### **Soluţii când semnalul audio nu este redat corect**

Dacă nu există semnal audio de la proiector, încercaţi următoarele soluţii.

- Permiteţi încărcarea driverului audio (macOS 10.13.x și versiunile ulterioare). Reporniti computerul, deschideti **Preferinte sistem**, selectati **Securitate și confidenţialitate**, apoi selectaţi **Permitere** din fila **General**.
- Semnalul audio poate fi transferat doar pe un singur proiector. Atunci când mai multe proiectoare sunt conectate la un calculator, deconectati alte proiectoare și încercaţi din nou.
- Selectaţi **Redare semnal audio de la proiector** din fila **Ieşirea audio** de pe ecranul Setare optiuni.
- Nu puteţi reda semnalul audio al calculatorului prin proiector decât atunci când proiectați un ecran de calculator pe tot ecranul.
- Dacă lăţimea de bandă este limitată în fila **Reglare performanţe** din ecranul Setare opțiuni, încercați să măriți lățimea de bandă a conexiunii.
- Dacă volumul pentru calculator este setat la minim în timp ce volumul proiectorului este setat la maxim, zgomotul poate fi mixt. Măriți volumul calculatorului şi micşoraţi volumul proiectorului.

### g **Linkuri corelate**

• "Setare opțiuni - Ieșirea audio" p.73

### <span id="page-56-0"></span>**Soluţii când Funcţia de moderator nu funcţionează**

Dacă funcția de moderator nu funcționează în mod corect, încercați soluțiile următoare:

- Asigurati-vă că utilizați Ediție Standard a software-ului. Dacă utilizați Ediția Participant a software-ului și aveți nevoie de funcția de moderator, reinstalati acest software după cum este necesar.
- Asigurati-vă că proiectorul este compatibil cu funcția de moderator. Consultaţi *Ghidul utilizatorului* furnizat împreună cu proiectorul, pentru mai multe detalii.
- Atunci când un alt utilizator este moderator, nu puteţi controla afișajul proiectat. Schimbaţi moderatorul.
- Asiguraţi-vă că selectaţi **Conectaţi-vă ca Gazdă sau dezactivaţi conexiunile cu întrerupere** atunci când conectaţi un proiector.
- g **Linkuri corelate**
- • ["Schimbarea moderatorului"](#page-44-0) p.45

### <span id="page-56-1"></span>**Soluţii atunci când ecranul proiectat nu este livrat**

Dacă funcția de livrare nu funcționează în mod corect, încercați soluțiile următoare:

- Asiguraţi-vă că proiectorul este compatibil cu funcţia de livrare a ecranului. Consultaţi *Ghidul utilizatorului* furnizat împreună cu proiectorul, pentru mai multe detalii.
- Închideţi funcţiile active ale proiectorului.
- Asigurati-vă că imaginea proiectată nu este protejată prin drepturi de autor.
- g **Linkuri corelate**
- • ["Distribuirea ecranului proiectat"](#page-45-0) p.46

<span id="page-57-0"></span>Când apare o eroare, un mesaj de eroare este afișat pe ecranul calculatorului. Verificaţi mesajul și urmaţi instrucţiunile de aici, pentru a elimina eroarea.

### g **Linkuri corelate**

- • ["Mesaje de eroare la pornirea software-ului Epson iProjection"](#page-57-1) p.58
- • ["Mesaje de eroare la utilizarea cheii USB"](#page-58-0) p.59
- • ["Mesaje de eroare la căutarea şi selectarea proiectoarelor"](#page-59-0) p.60
- • ["Mesaje de eroare la proiectare"](#page-60-0) p.61
- • ["Mesaje de eroare la folosirea unui profil"](#page-60-1) p.61
- "Mesaje de eroare atunci când se utilizează funcția de moderator" p.61
- • ["Mesaje de eroare atunci când se distribuie ecranul proiectat"](#page-61-0) p.62

### <span id="page-57-1"></span>**Mesaje de eroare la pornirea software-ului Epson iProjection**

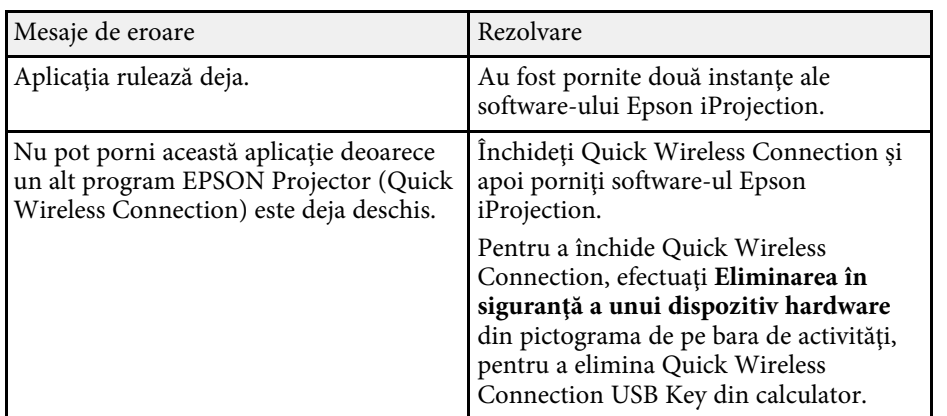

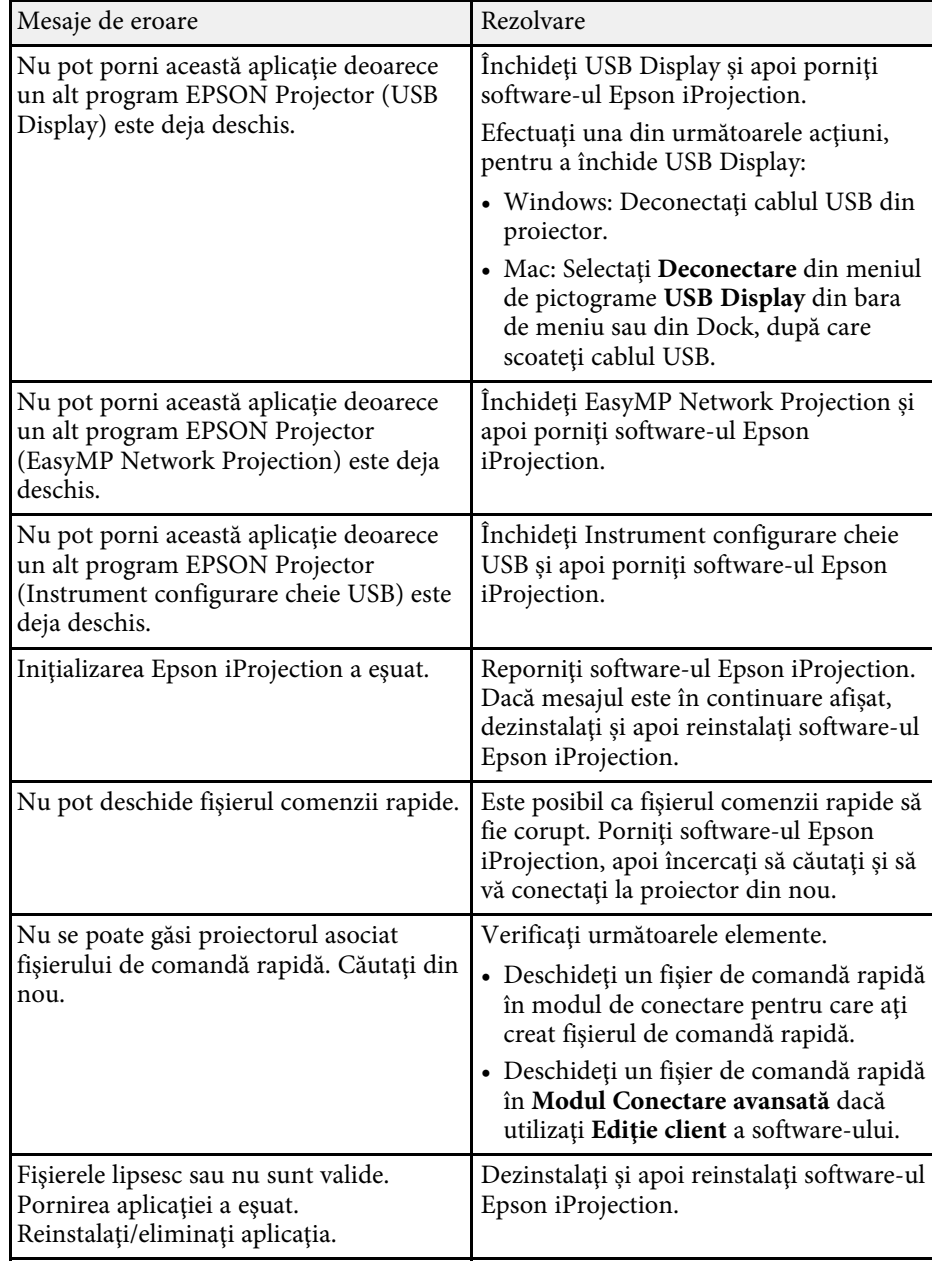

<span id="page-58-0"></span>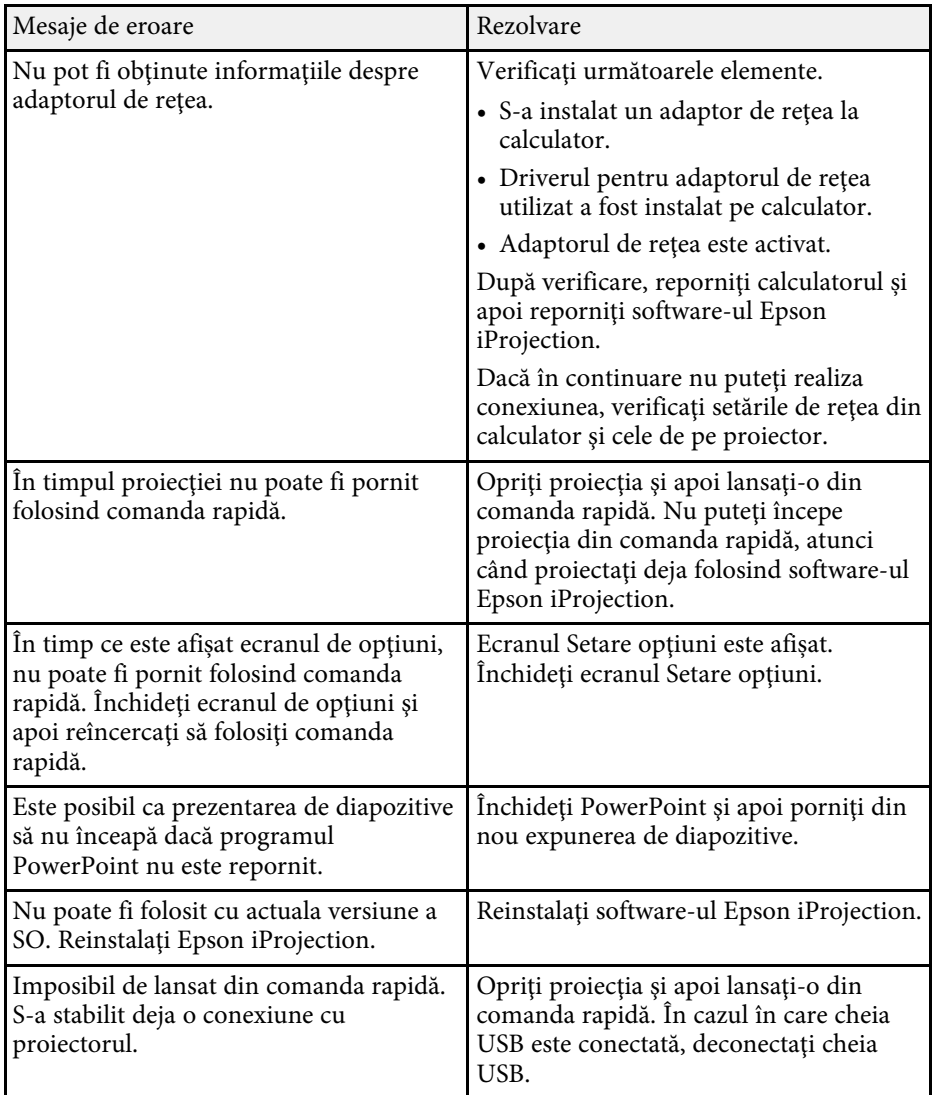

- • ["Dezinstalarea software-ului Epson iProjection \(Mac\)"](#page-82-2) p.83
- • ["Instalarea software-ului Epson iProjection \(Windows\)"](#page-13-1) p.14
- • ["Instalarea software-ului Epson iProjection \(Mac\)"](#page-13-2) p.14

### **Mesaje de eroare la utilizarea cheii USB**

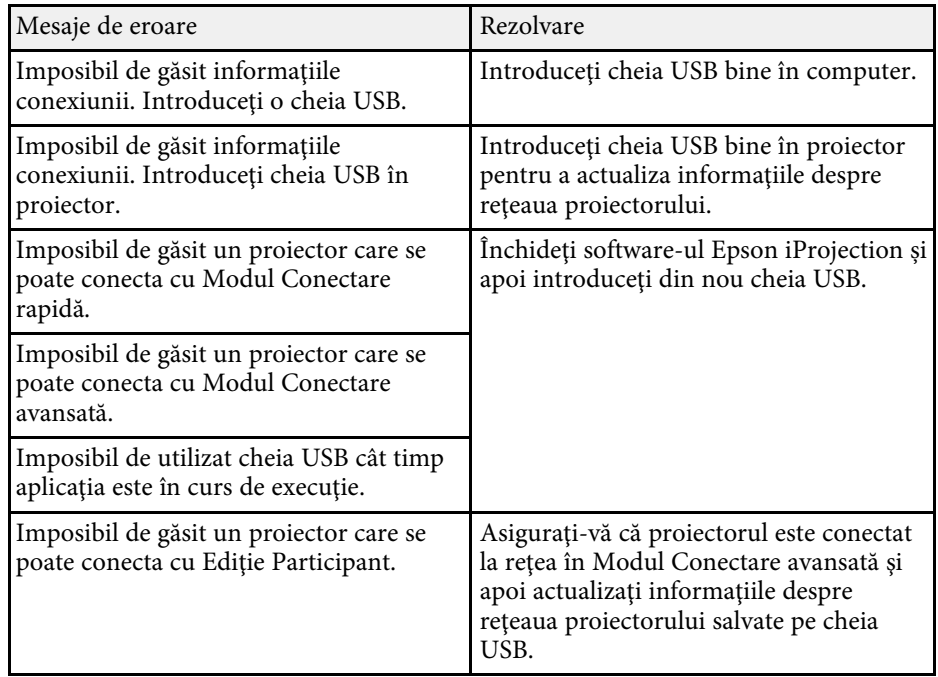

- • ["Dezinstalarea software-ului Epson iProjection \(Windows 7\)"](#page-82-0) p.83
- • ["Dezinstalarea software-ului Epson iProjection \(Windows 8/Windows](#page-82-1) [8.1/Windows 10\)"](#page-82-1) p.83

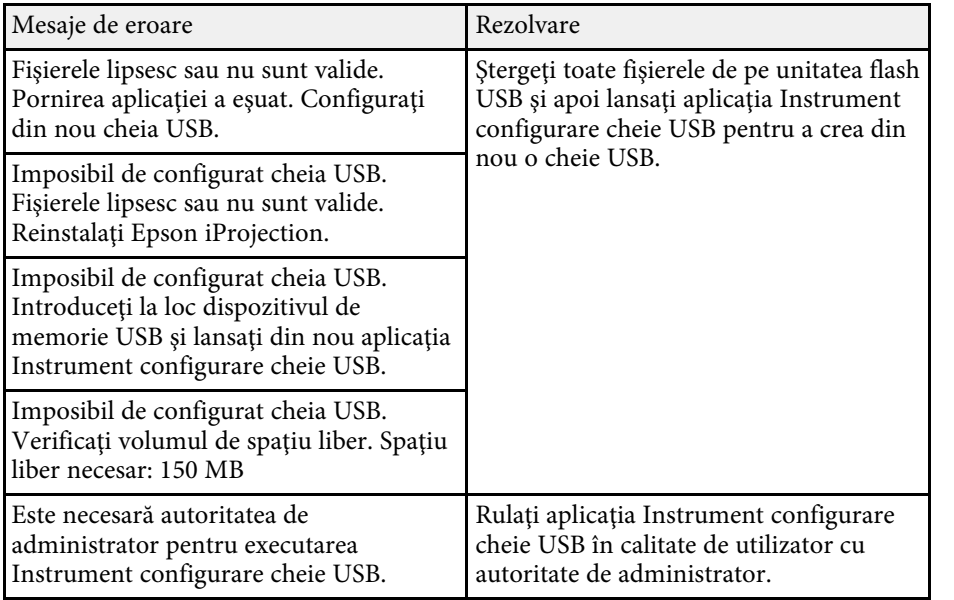

### g **Linkuri corelate**

- • ["Crearea unei chei USB pe o unitate flash USB \(numai Windows\)"](#page-39-1) p.40
- • ["Utilizarea unei chei USB pentru conectarea la un computer Windows"](#page-39-2) p.40

### <span id="page-59-0"></span>**Mesaje de eroare la căutarea şi selectarea proiectoarelor**

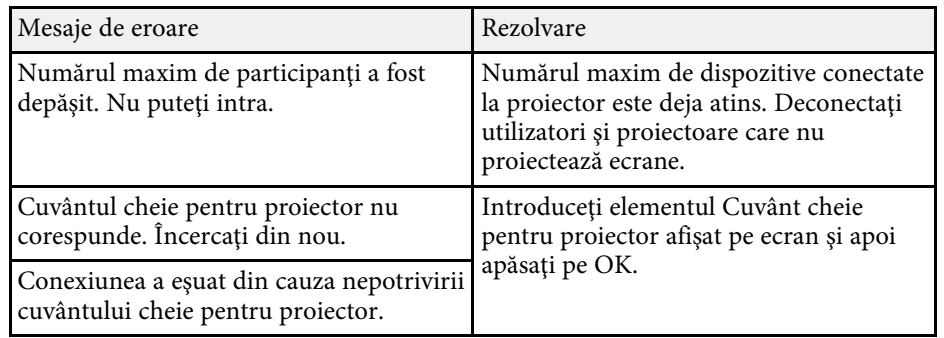

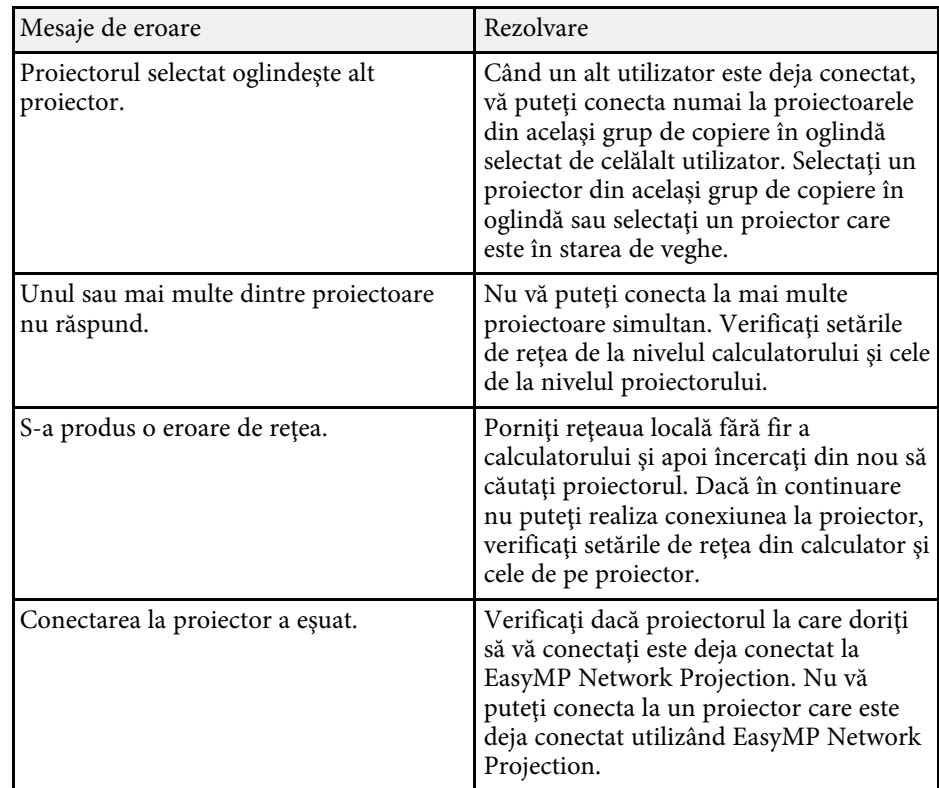

- • ["Dezinstalarea software-ului Epson iProjection \(Windows 7\)"](#page-82-0) p.83
- • ["Dezinstalarea software-ului Epson iProjection \(Windows 8/Windows](#page-82-1) [8.1/Windows 10\)"](#page-82-1) p.83
- • ["Dezinstalarea software-ului Epson iProjection \(Mac\)"](#page-82-2) p.83
- • ["Obţinerea celei mai recente versiuni a software-ului"](#page-82-3) p.83
- • ["Instalarea software-ului Epson iProjection \(Windows\)"](#page-13-1) p.14
- • ["Instalarea software-ului Epson iProjection \(Mac\)"](#page-13-2) p.14
- • ["Rezoluţiile și culorile acceptate"](#page-84-0) p.85

### <span id="page-60-0"></span>**Mesaje de eroare la proiectare**

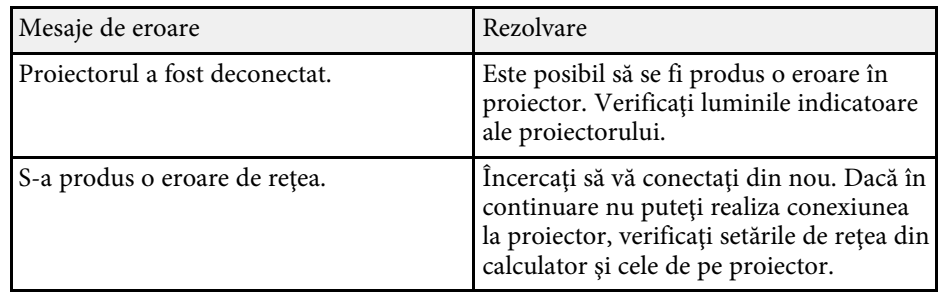

## <span id="page-60-1"></span>**Mesaje de eroare la folosirea unui profil**

<span id="page-60-2"></span>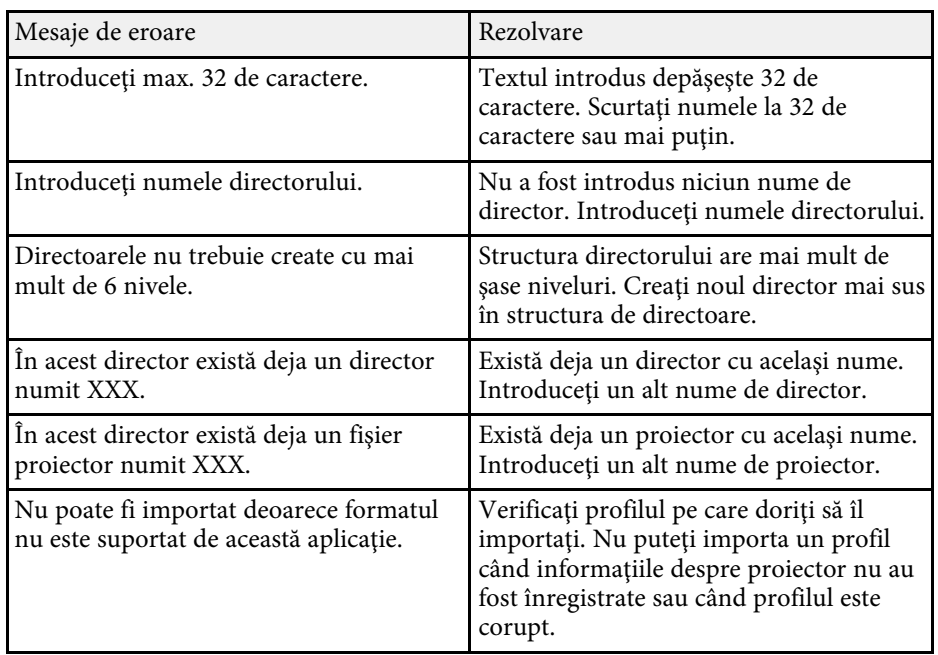

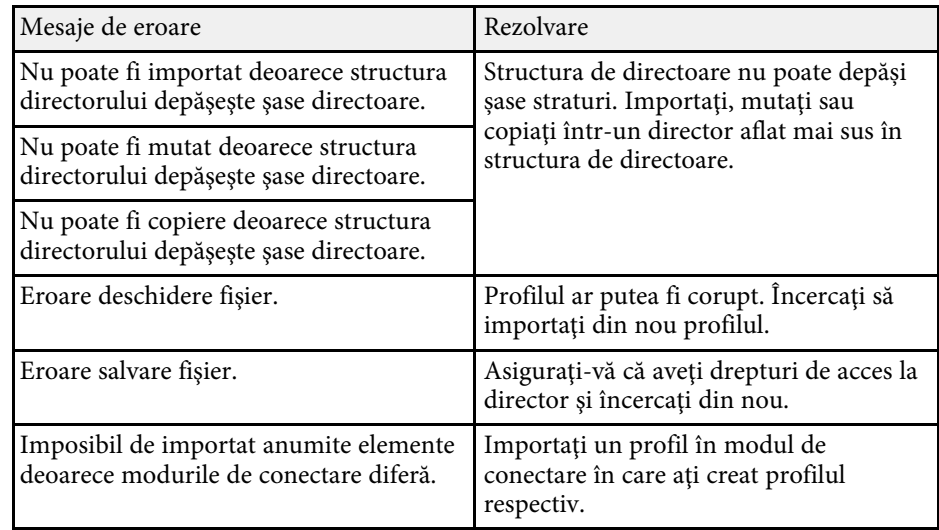

### g **Linkuri corelate**

- • ["Înregistrarea unui profil"](#page-28-0) p.29
- • ["Importul unui profil"](#page-30-0) p.31

### **Mesaje de eroare atunci când se utilizează funcţia de moderator**

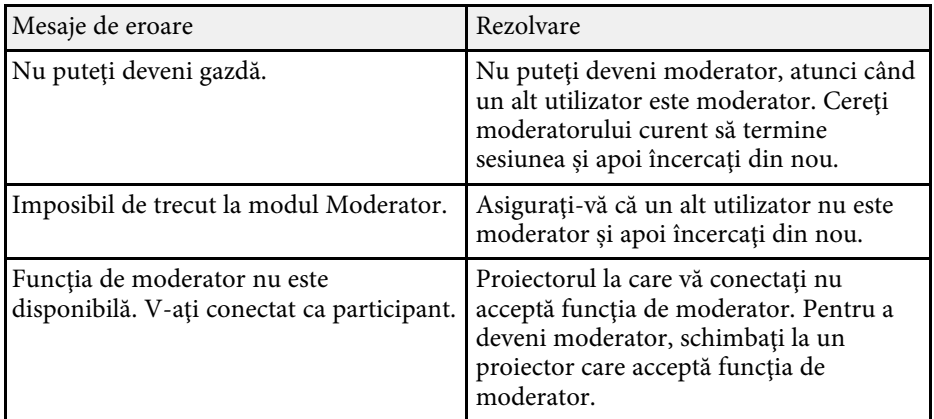

### g **Linkuri corelate**

• ["Schimbarea moderatorului"](#page-44-0) p.45

### <span id="page-61-0"></span>**Mesaje de eroare atunci când se distribuie ecranul proiectat**

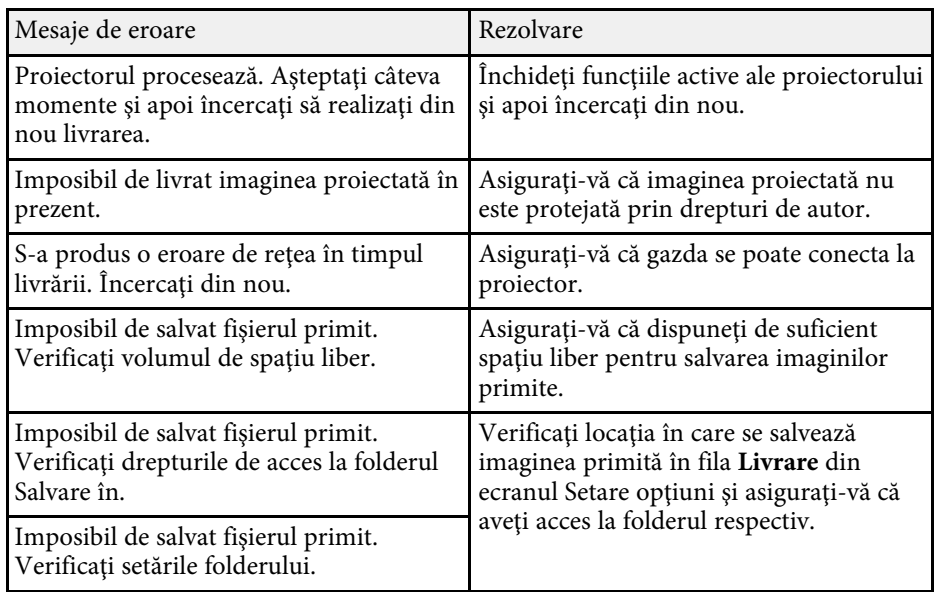

#### g **Linkuri corelate**

• ["Distribuirea ecranului proiectat"](#page-45-0) p.46

<span id="page-62-0"></span>Dacă apare o eroare de conexiune, se afişează un număr care indică tipul de eroare, după cum urmează.

ID eveniment: 04xx

Verificaţi numerele şi apoi aplicaţi următoarele contramăsuri. Dacă nu puteţi rezolva problema, contactaţi administratorul de reţea sau contactaţi Epson așa cum se descrie în *Ghidul utilizatorului* pentru proiector.

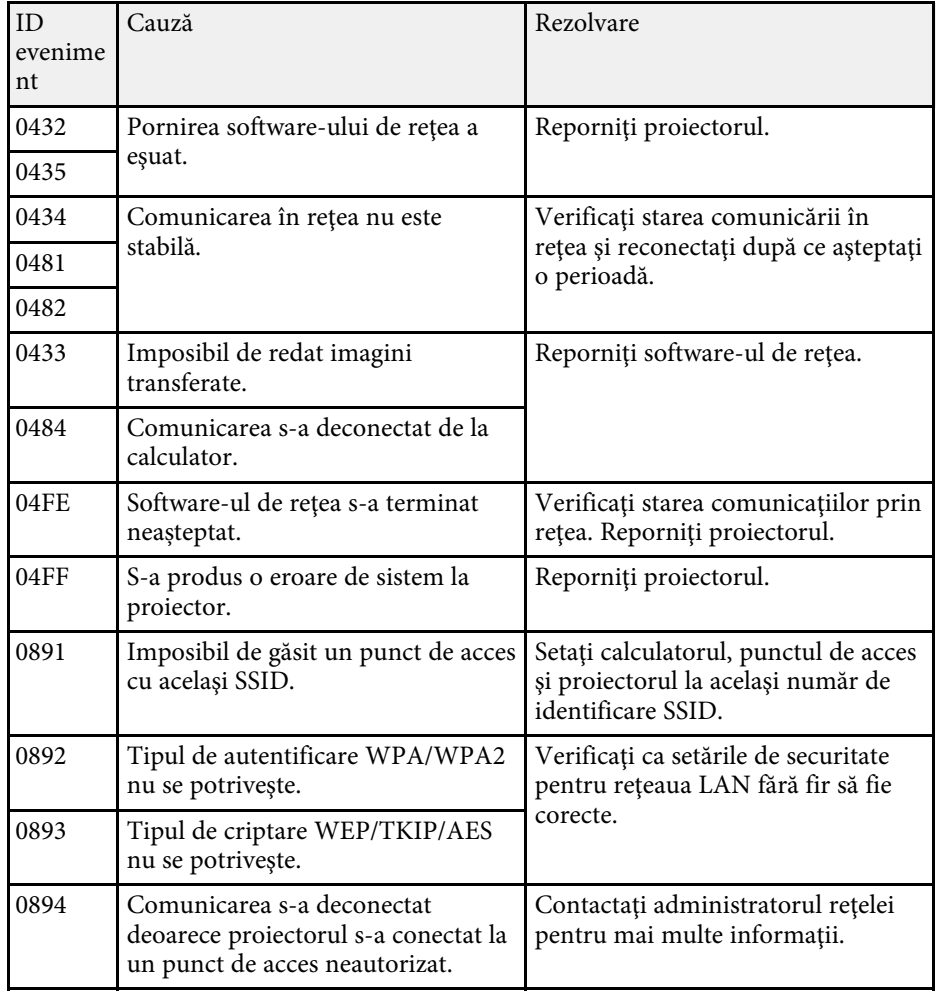

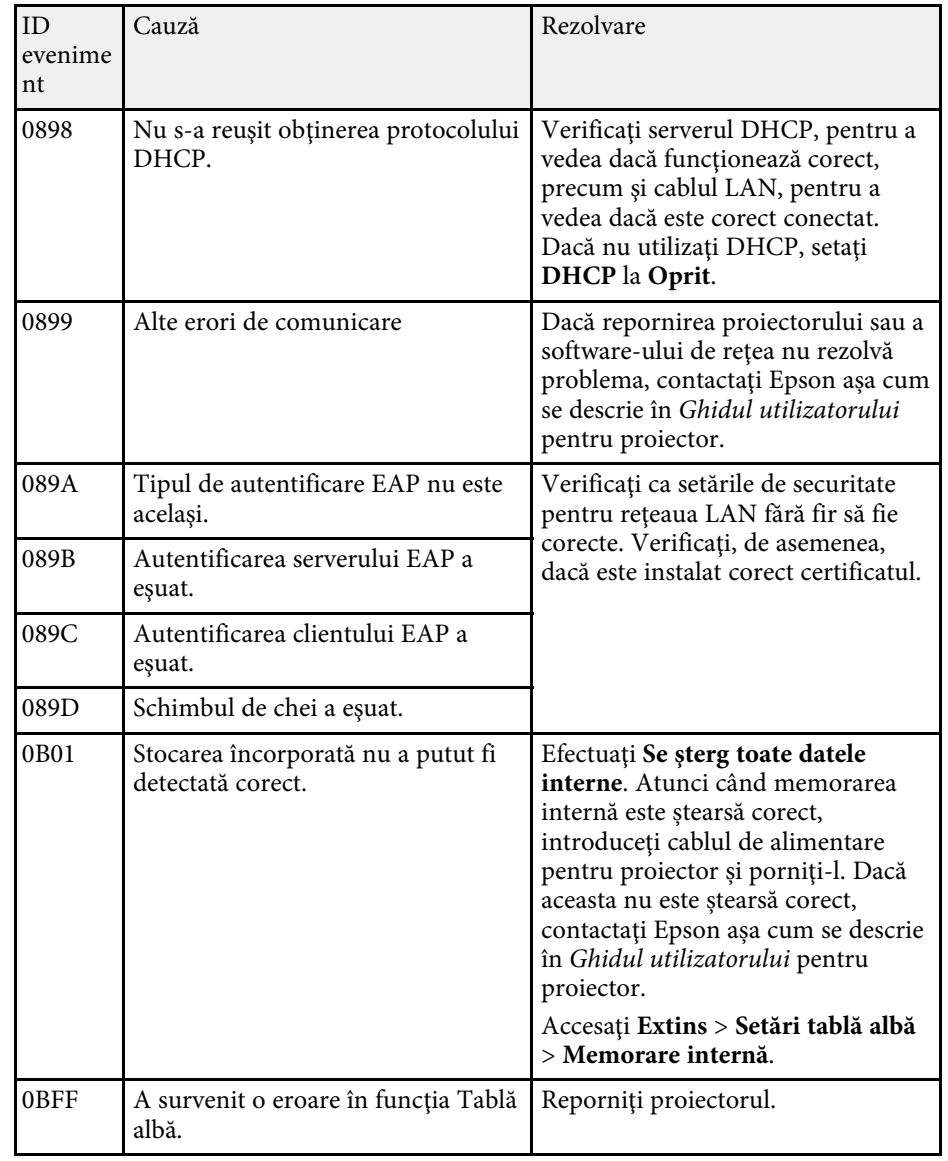

# **Rezumat ecran**

Consultaţi aceste secţiuni pentru mai multe informaţii despre ecranele Epson iProjection.

- • ["Ecranul de selectare a modului de conectare"](#page-64-0) p.65
- • ["Ecran de căutare"](#page-65-0) p.66
- • ["Salvare ecran"](#page-67-0) p.68
- "Setare opțiuni" p.69
- • ["Bara de instrumente"](#page-74-0) p.75
- • ["Ecranul de control al proiecţiei"](#page-75-0) p.76
- • ["Ecranul cu miniaturi"](#page-78-0) p.79
- • ["Ecranul Viewer"](#page-80-0) p.81

<span id="page-64-0"></span>Când porniţi software-ul Epson iProjection, se afișează ecranul de selectare a modului de conectare.

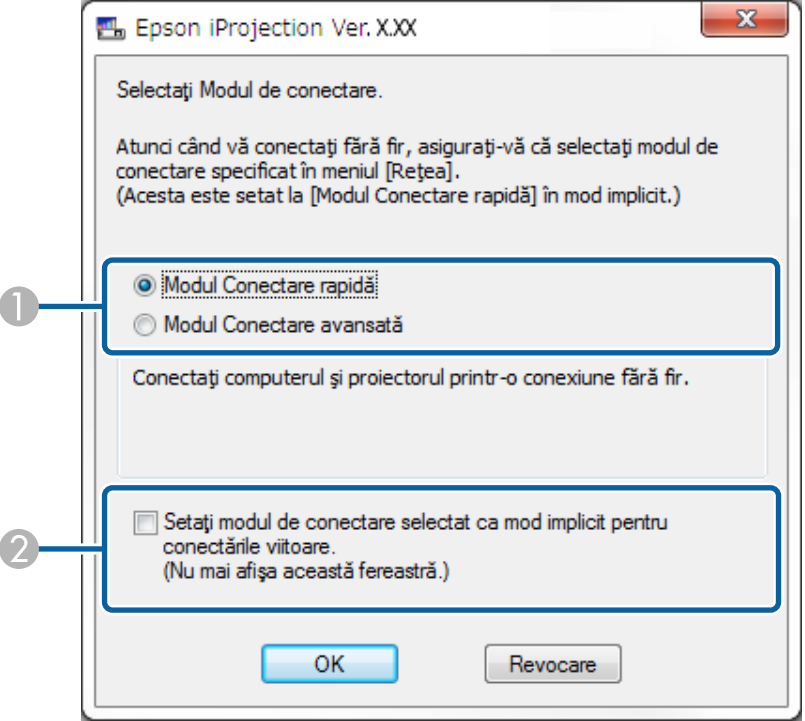

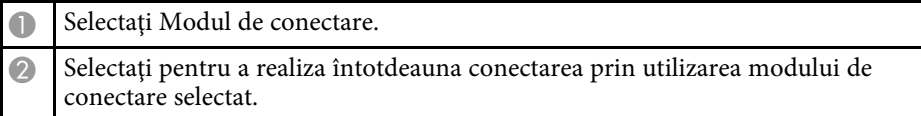

#### g **Linkuri corelate**

• ["Metode de conectare pentru diverse medii de reţea"](#page-14-0) p.15

<span id="page-65-0"></span>După selectarea modului de conectare, va fi afișat ecranul de căutare.

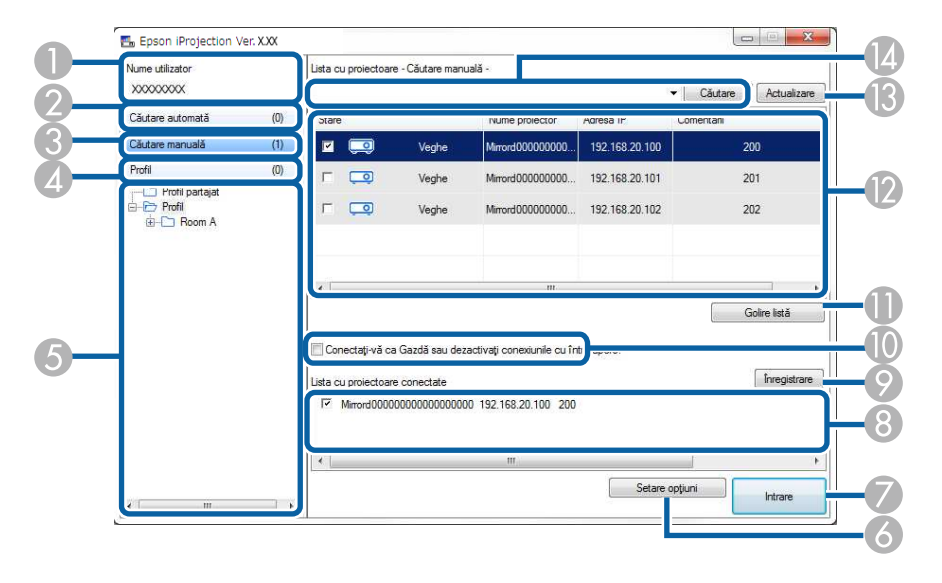

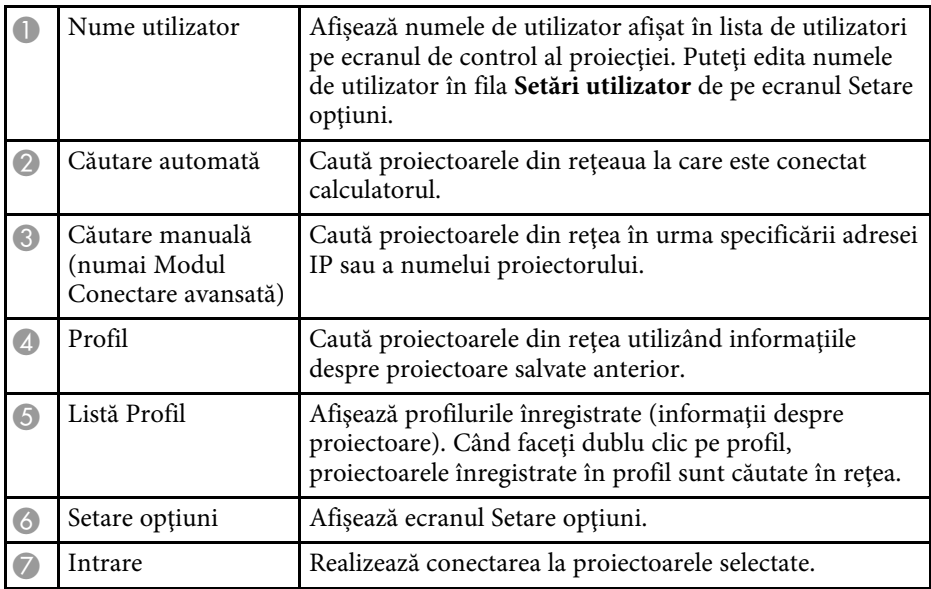

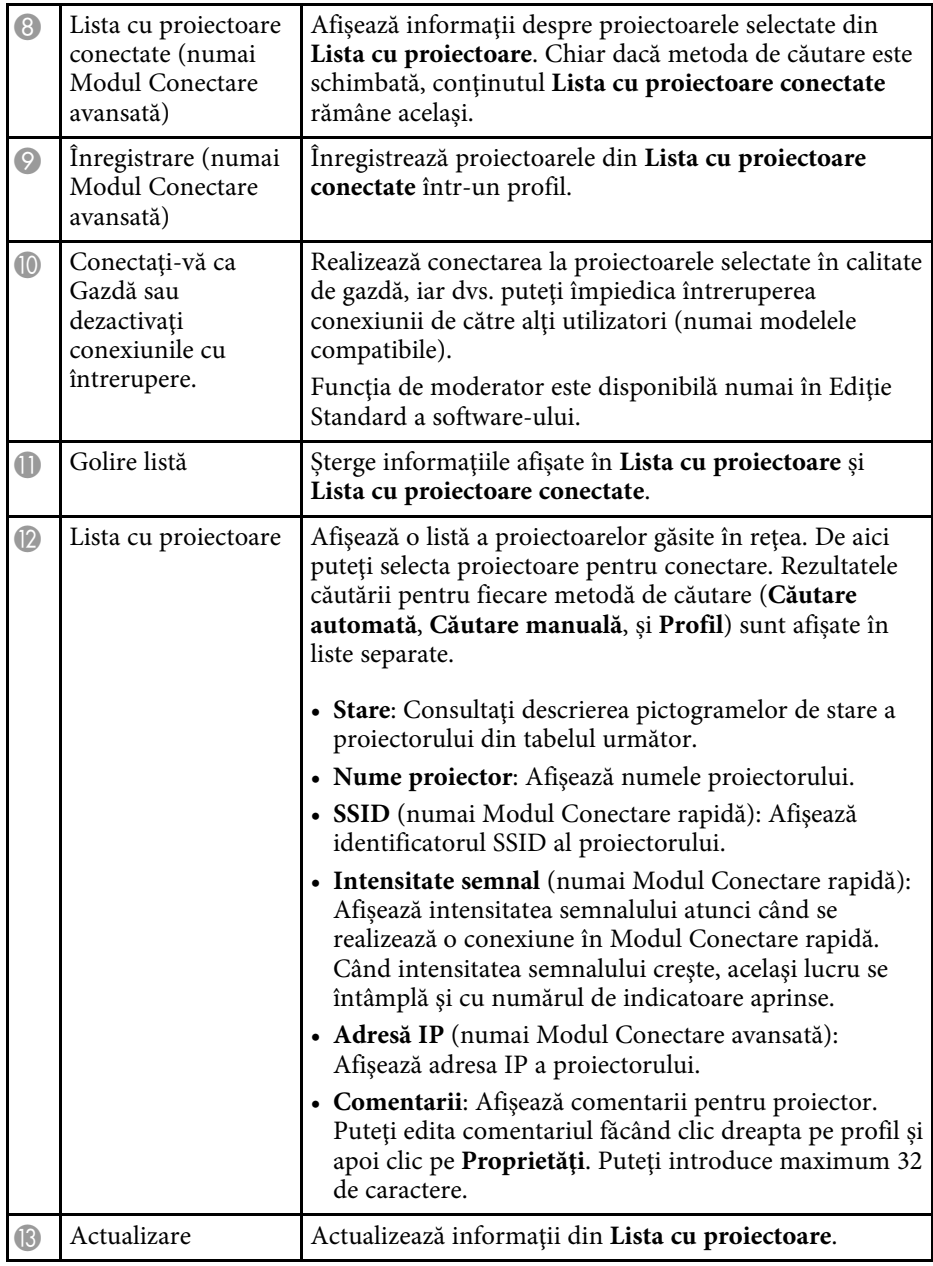

# **Ecran de căutare <sup>67</sup>**

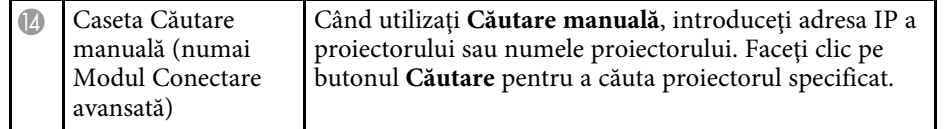

Pictogramele de stare a proiectorului din **Lista cu proiectoare** sunt descrise în tabelul următor.

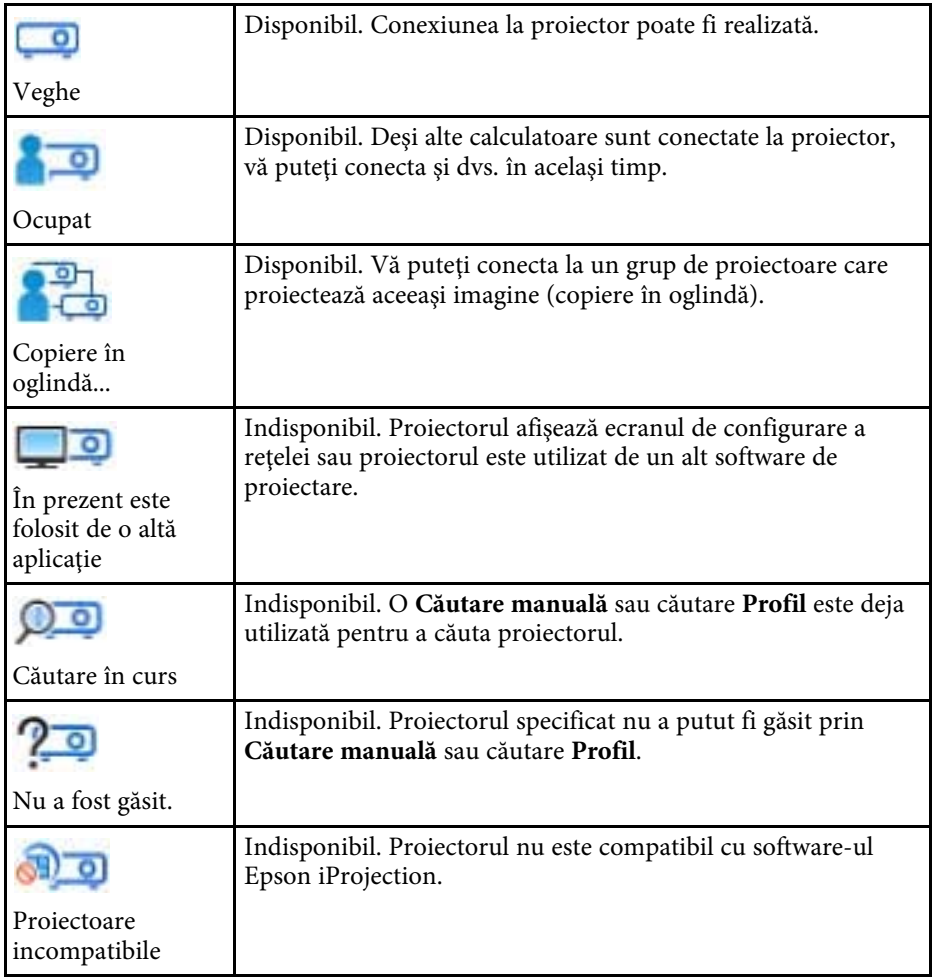

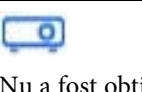

Disponibil. Se afişează atunci când se găseşte un proiector cu setările de securitate activate în Modul Conectare rapidă.

Nu a fost obţinut

- • ["Căutarea proiectoarelor de reţea în mod automat"](#page-26-1) p.27
- • ["Căutarea proiectoarelor în reţea prin specificarea unei adrese IP sau a](#page-27-0) [numelui proiectorului"](#page-27-0) p.28
- • ["Căutarea proiectoarelor de reţea folosind un profil"](#page-27-1) p.28
- • ["Căutarea proiectoarelor în reţea folosind o comandă rapidă"](#page-38-0) p.39
- "Setare opțiuni" p.69

# **Salvare ecran 688 Salvare ecran 688 Contract Contract Contract Contract Contract Contract Contract Contract Contract Contract Contract Contract Contract Contract Contract Contract Contract Contract Contract Contra**

<span id="page-67-0"></span>Când căutaţi proiectoare și salvaţi informaţii ca un profil pe ecranul de căutare, este afișat ecranul Salvare.

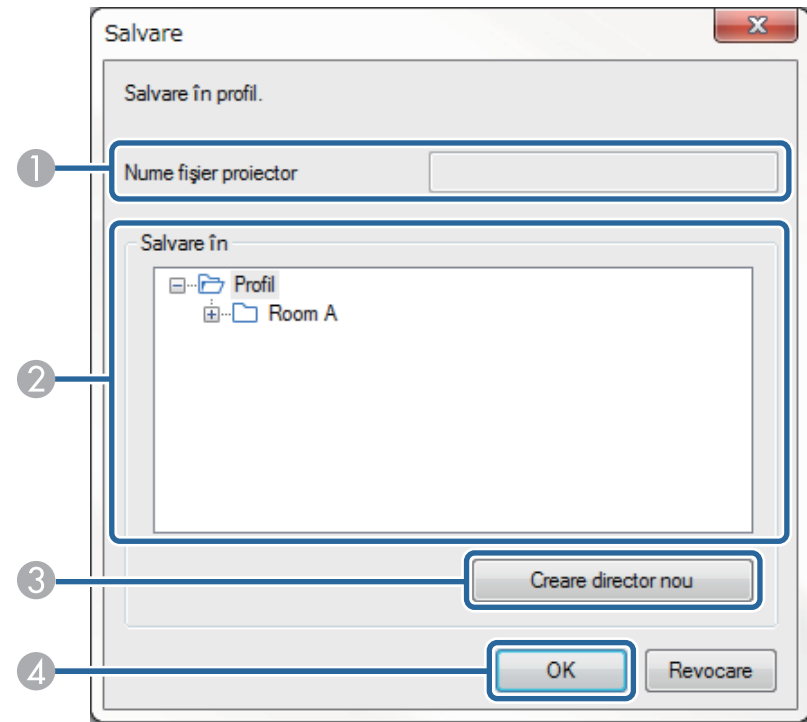

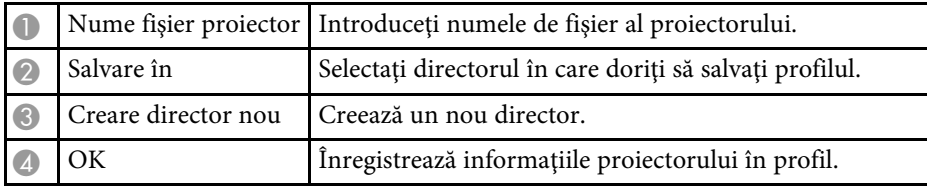

#### g **Linkuri corelate**

• ["Înregistrarea unui profil"](#page-28-0) p.29

<span id="page-68-0"></span>Când faceţi clic pe **Setare opţiuni** în ecranul de căutare Epson iProjection, ecranul Setare opţiuni este afișat.

<span id="page-68-1"></span>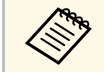

a • De asemenea, puteţi accesa Setare opţiuni din meniul **Instrumente** de pe ecranul de control al proiecţiei. Când accesaţi Setare opţiuni din ecranul de control al proiecţiei, fila **Setări utilizator** nu este afișată.

• Setările disponibile diferă în funcție de ediția software-ului.

#### g **Linkuri corelate**

- • ["Setare opţiuni Setări utilizator"](#page-68-1) p.69
- • ["Setare opţiuni Setări generale"](#page-69-0) p.70
- "Setare opțiuni Reglare performanțe" p.72
- "Setare opțiuni Ieșirea audio" p.73
- • ["Setare opţiuni Livrare"](#page-73-0) p.74
- • ["Ecran de căutare"](#page-65-0) p.66
- • ["Bara de instrumente"](#page-74-0) p.75

### **Setare opţiuni - Setări utilizator**

Când faceţi clic pe fila **Setări utilizator** de pe ecranul Setare opţiuni, este afișat următorul ecran.

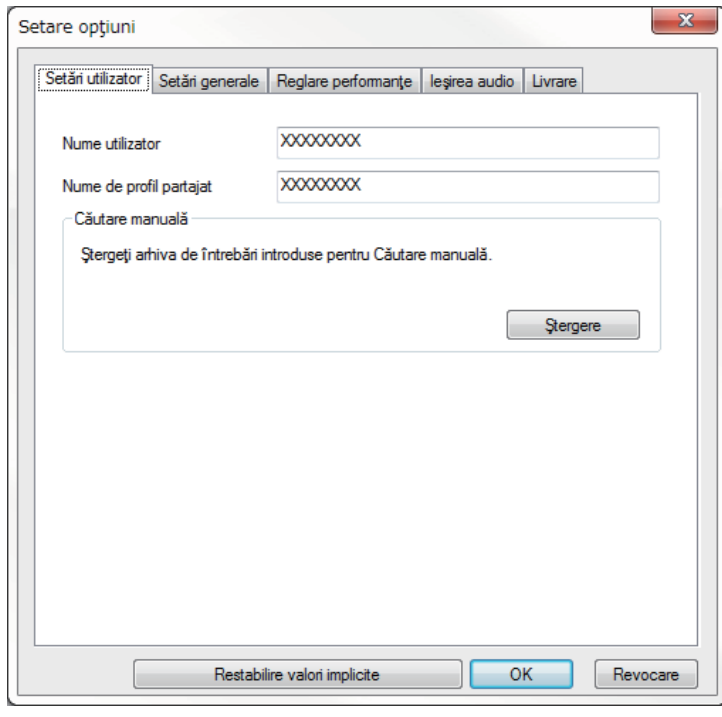

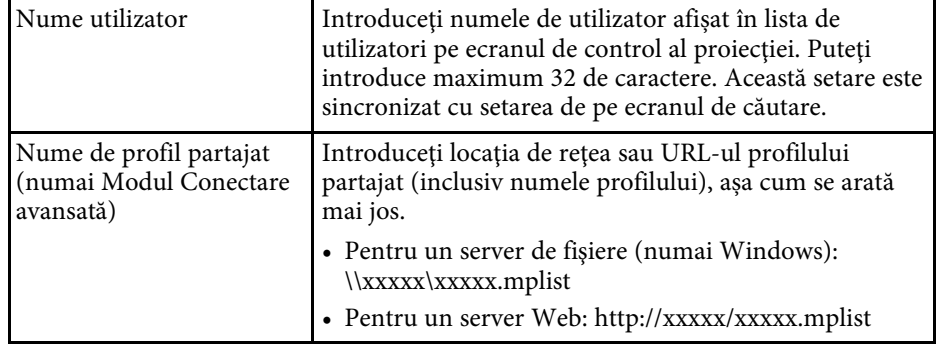

<span id="page-69-0"></span>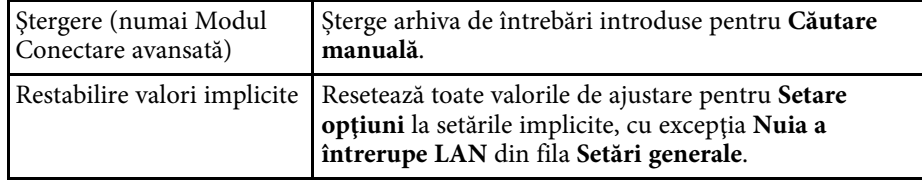

### g **Linkuri corelate**

- • ["Ecran de căutare"](#page-65-0) p.66
- • ["Ecranul de control al proiecţiei"](#page-75-0) p.76
- • ["Căutarea proiectoarelor de reţea în mod automat"](#page-26-1) p.27
- • ["Partajarea unui profil într-o reţea"](#page-30-1) p.31

## **Setare opţiuni - Setări generale**

Când faceţi clic pe fila **Setări generale** de pe ecranul Setare opţiuni, este afișat următorul ecran.

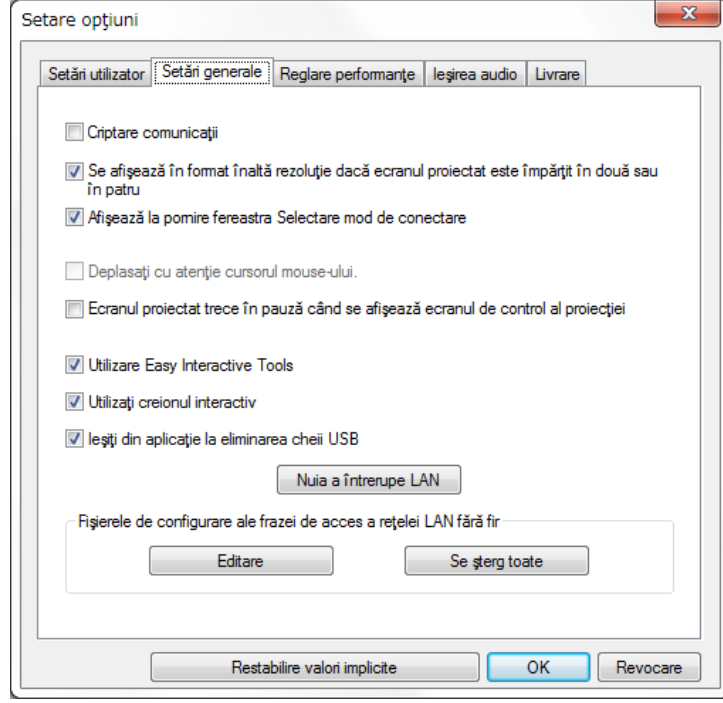

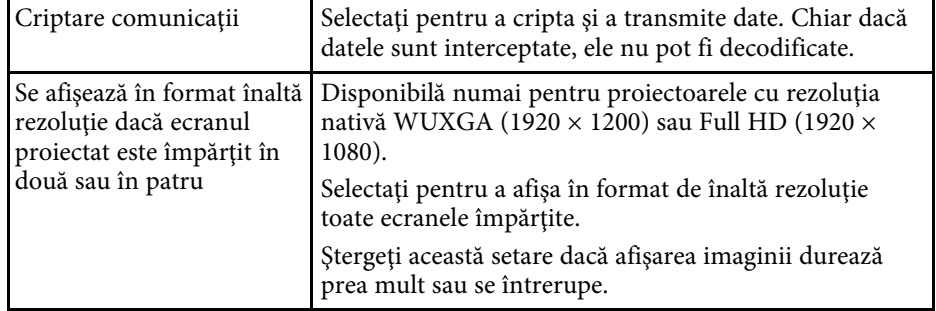

# **Setare opţiuni <sup>71</sup>**

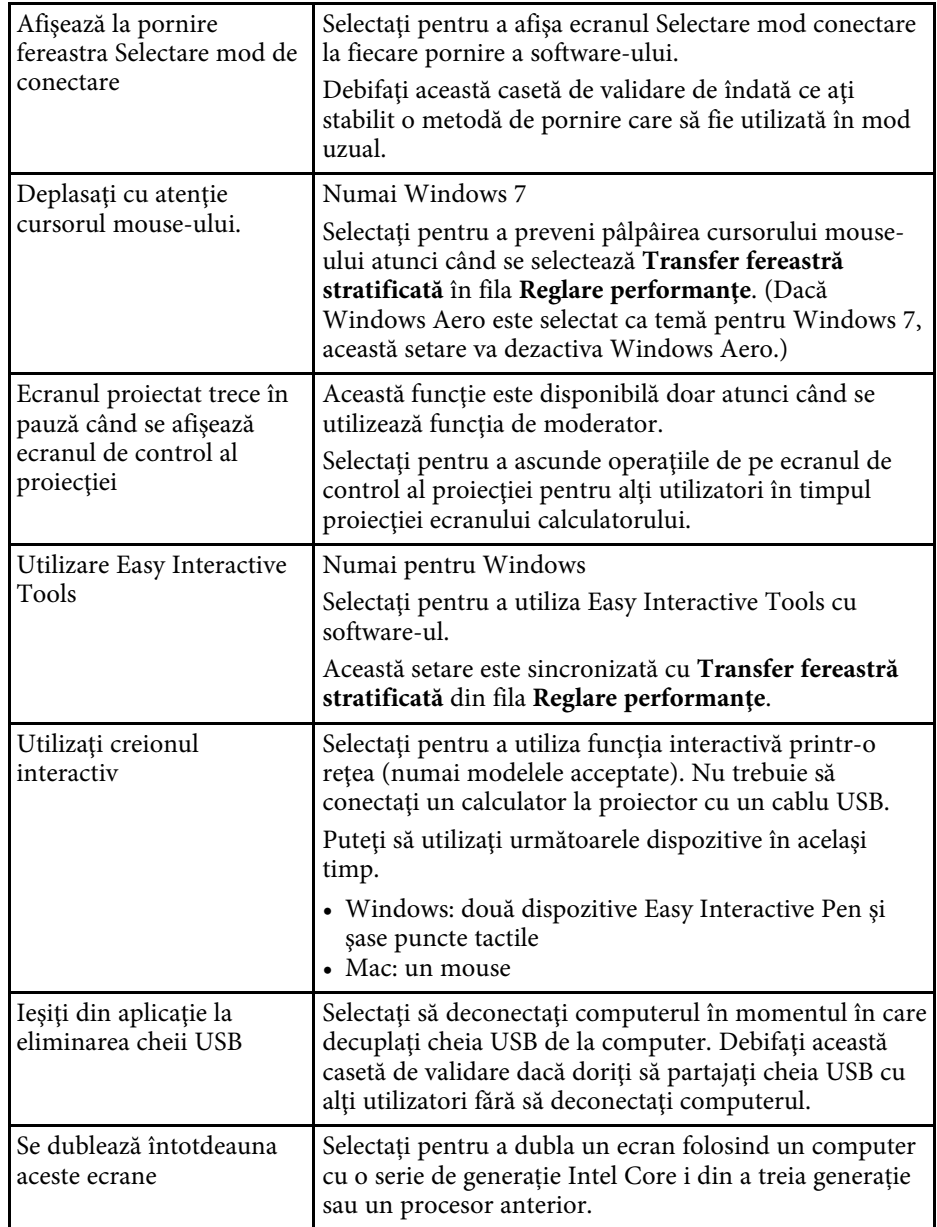

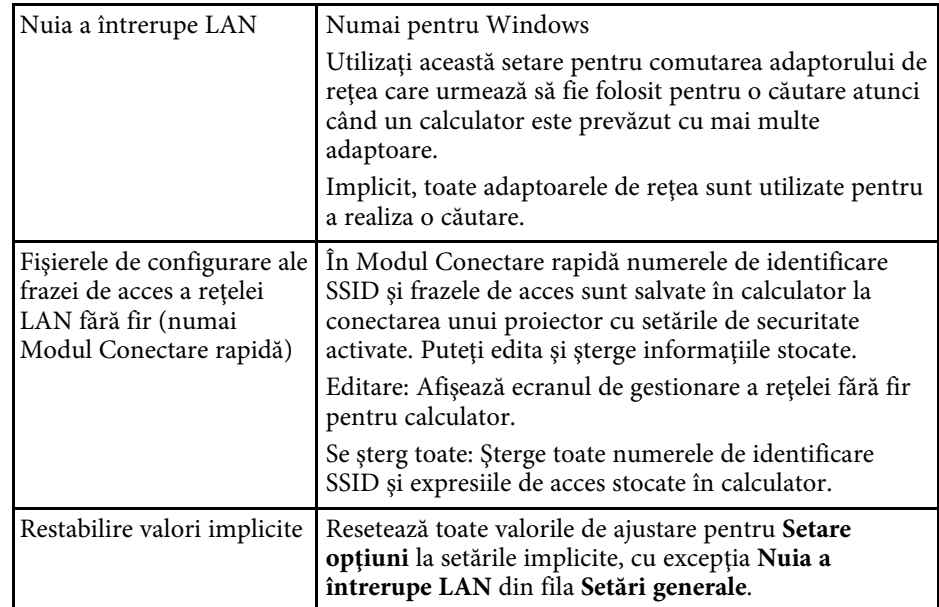

- • ["Modificarea numărului de panouri proiectate"](#page-33-0) p.34
- • ["Ascunderea ecranului de control al proiecţiei"](#page-47-0) p.48

# **Setare opţiuni <sup>72</sup>**

# <span id="page-71-0"></span>**Setare opţiuni - Reglare performanţe**

Când faceţi clic pe fila **Reglare performanţe** de pe ecranul Setare opţiuni, este afișat următorul ecran.

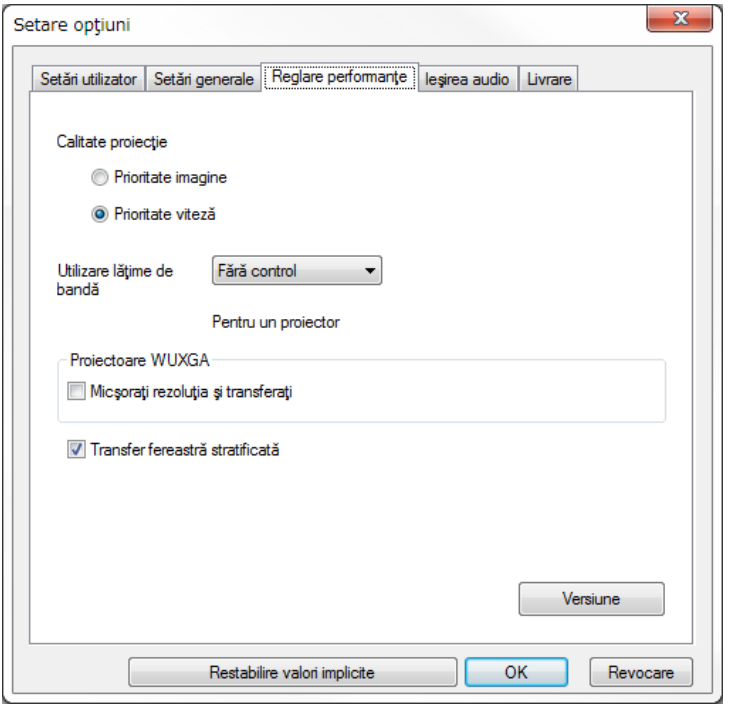

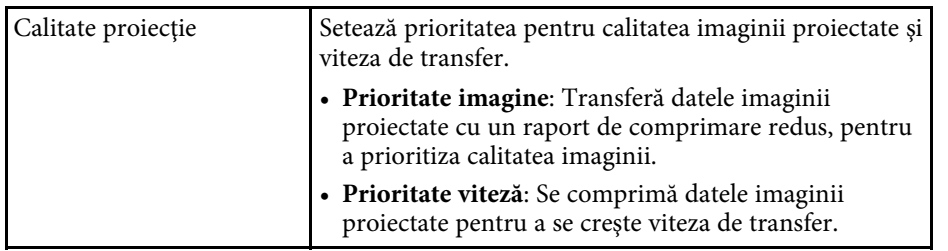

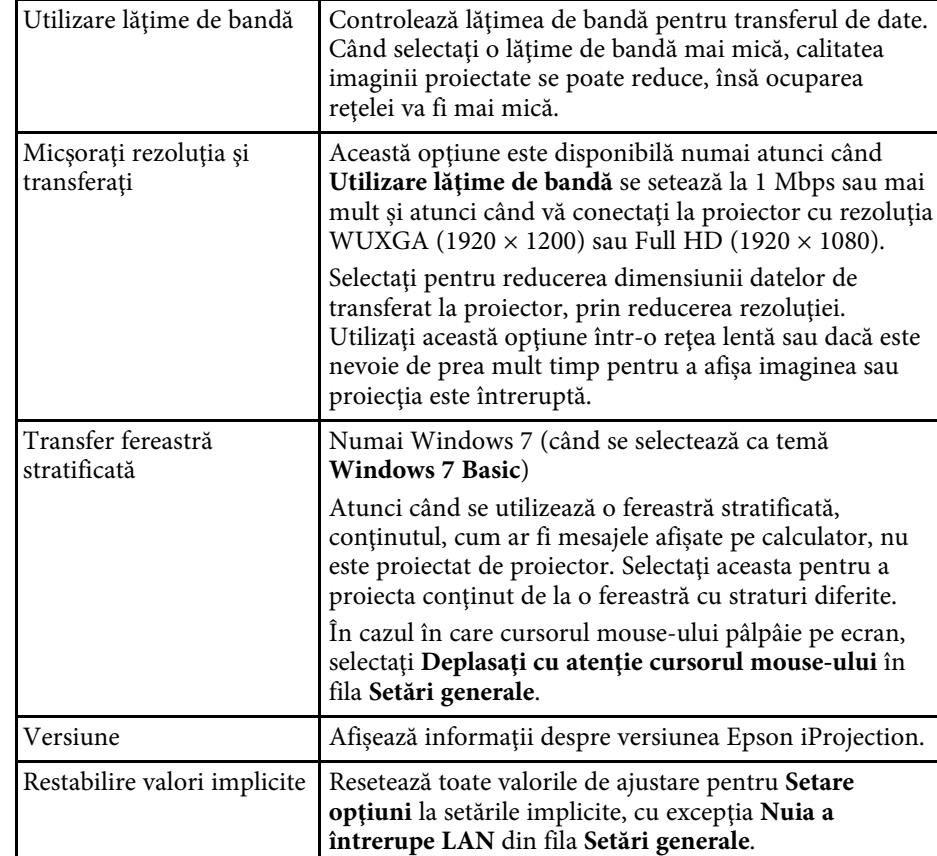

- • ["Modificarea numărului de panouri proiectate"](#page-33-0) p.34
- • ["Proiecţia ecranului"](#page-43-0) p.44
- • ["Controlarea lăţimii de bandă a conexiunii"](#page-49-0) p.50
## **Setare opţiuni <sup>73</sup>**

### **Setare opţiuni - Ieşirea audio**

Când faceţi clic pe fila **Ieşirea audio** de pe ecranul Setare opţiuni, este afișat următorul ecran.

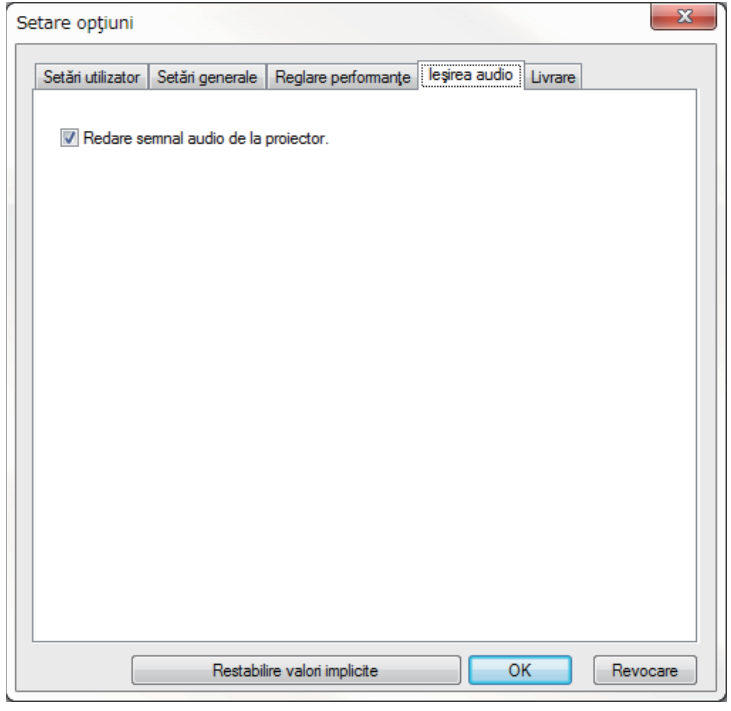

Redare semnal audio de la proiector Selectaţi pentru redarea semnalului audio al calculatorului prin proiector. Debifaţi pentru semnal audio de ieşire din calculator. a • Nu puteţi reda semnalul audio al calculatorului prin proiector decât atunci când proiectaţi un ecran de calculator pe tot ecranul. • Când selectaţi **256Kbps** sau **512Kbps** pentru **Utilizare lăţime de bandă** în fila **Reglare performanţe**, nu puteţi reda sunet de la proiector și nu puteți selecta această setare. Restabilire valori implicite Resetează toate valorile de ajustare pentru **Setare opţiuni** la setările implicite, cu excepţia **Nuia a întrerupe LAN** din fila **Setări generale**.

- • ["Redarea semnalului audio de la proiector"](#page-42-0) p.43
- • ["Controlarea lăţimii de bandă a conexiunii"](#page-49-0) p.50

## **Setare opţiuni - Livrare**

Când faceţi clic pe fila **Livrare** de pe ecranul Setare opţiuni, este afişat următorul ecran.

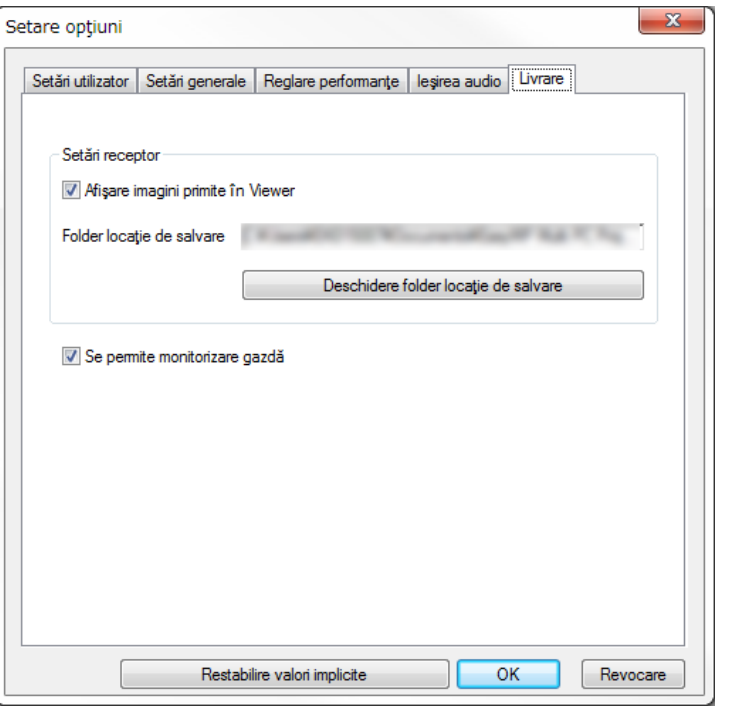

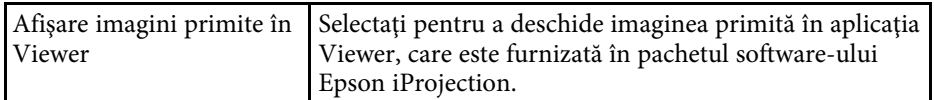

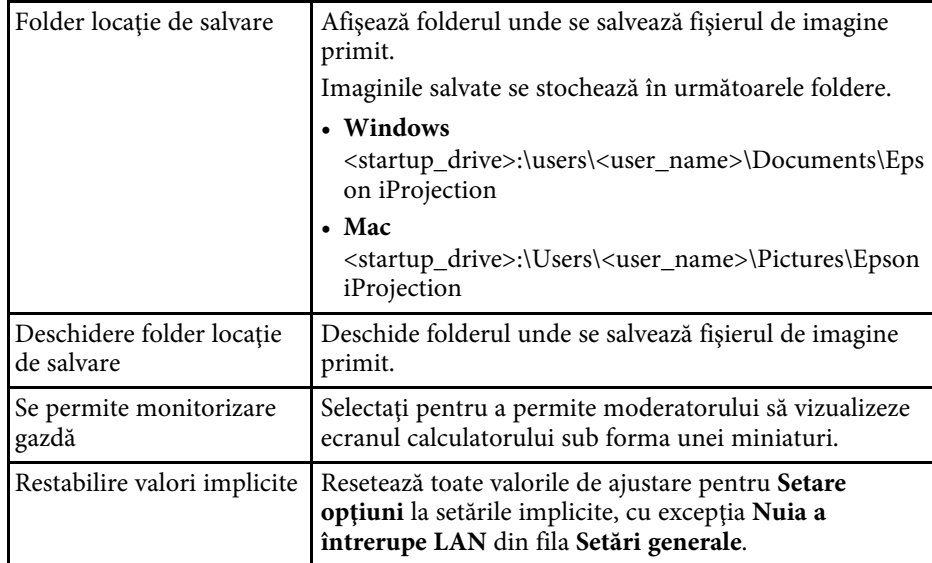

#### g **Linkuri corelate**

• ["Distribuirea ecranului proiectat"](#page-45-0) p.46

<span id="page-74-0"></span>După ce software-ul Epson iProjection pornește și o conexiune se face cu proiectorul, bara de instrumente este afișată pe ecranul calculatorului. Puteţi folosi această bară de instrumente pentru a controla imaginea proiectată şi a deconecta conexiunea de reţea.

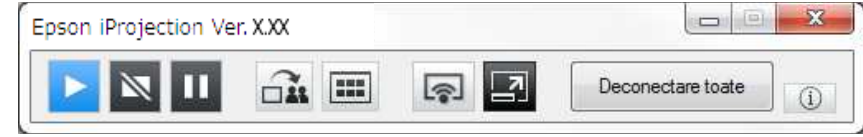

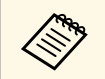

Elementele afișate în bara de instrumente diferă în funcție de metoda<br>de conectare și ediția sau rolul dvs. în cadrul software-ului.

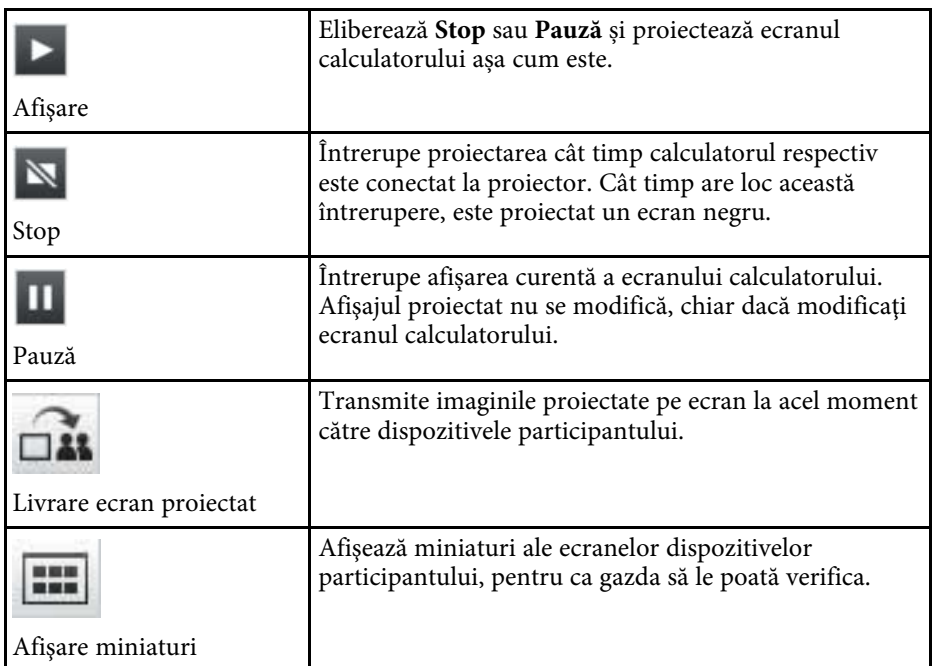

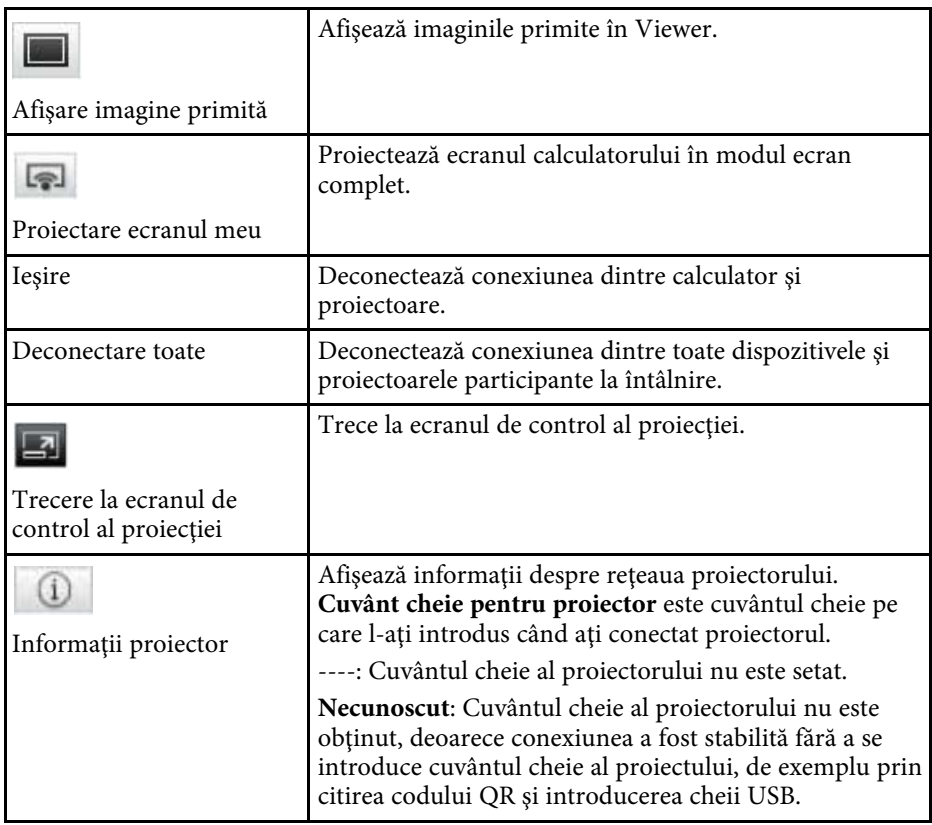

- • ["Ecranul de control al proiecţiei"](#page-75-0) p.76
- • ["Funcţionarea stării afişajului proiectat"](#page-32-0) p.33
- • ["Proiecţia ecranului"](#page-43-0) p.44
- • ["Deconectarea"](#page-36-0) p.37

<span id="page-75-0"></span>Când faceți clic pe butonul  $\Box$  de pe bara de instrumente, este afișat ecranul de control al proiecției.

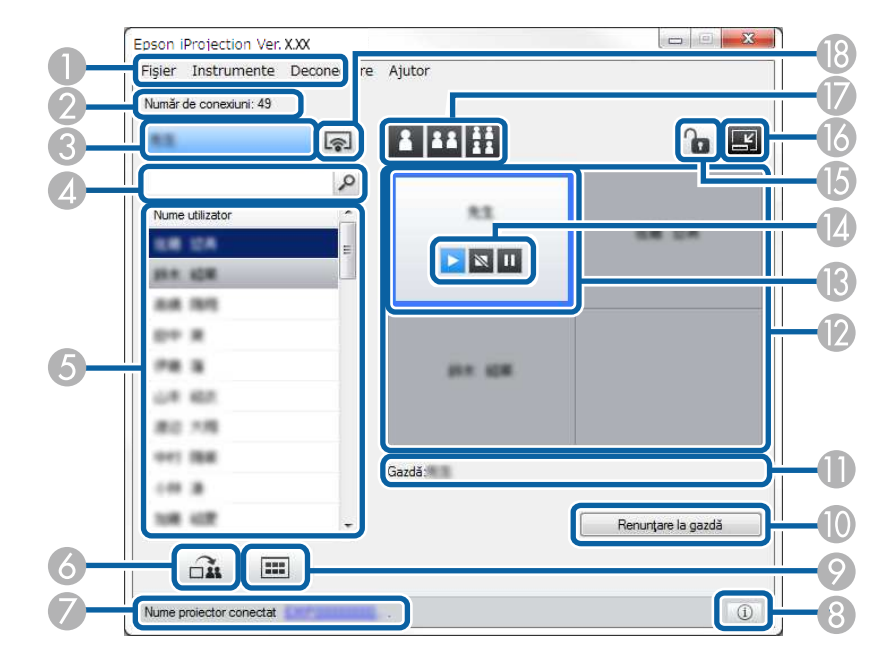

- a Ecranul de control al proiecţiei este disponibil numai în Ediţie Standard a software-ului.
	- Elementele disponibile în ecranul de control al proiecţiei diferă în funcţie de rolul software-ului şi de proiectorul utilizat.

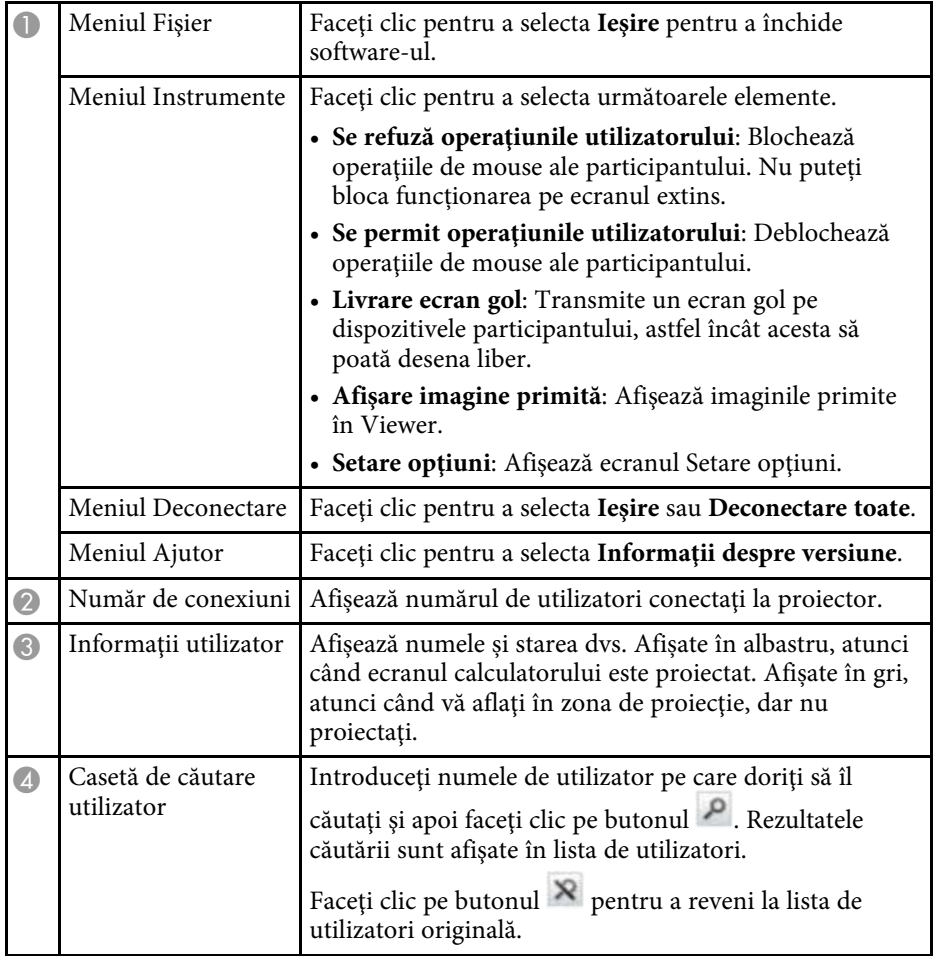

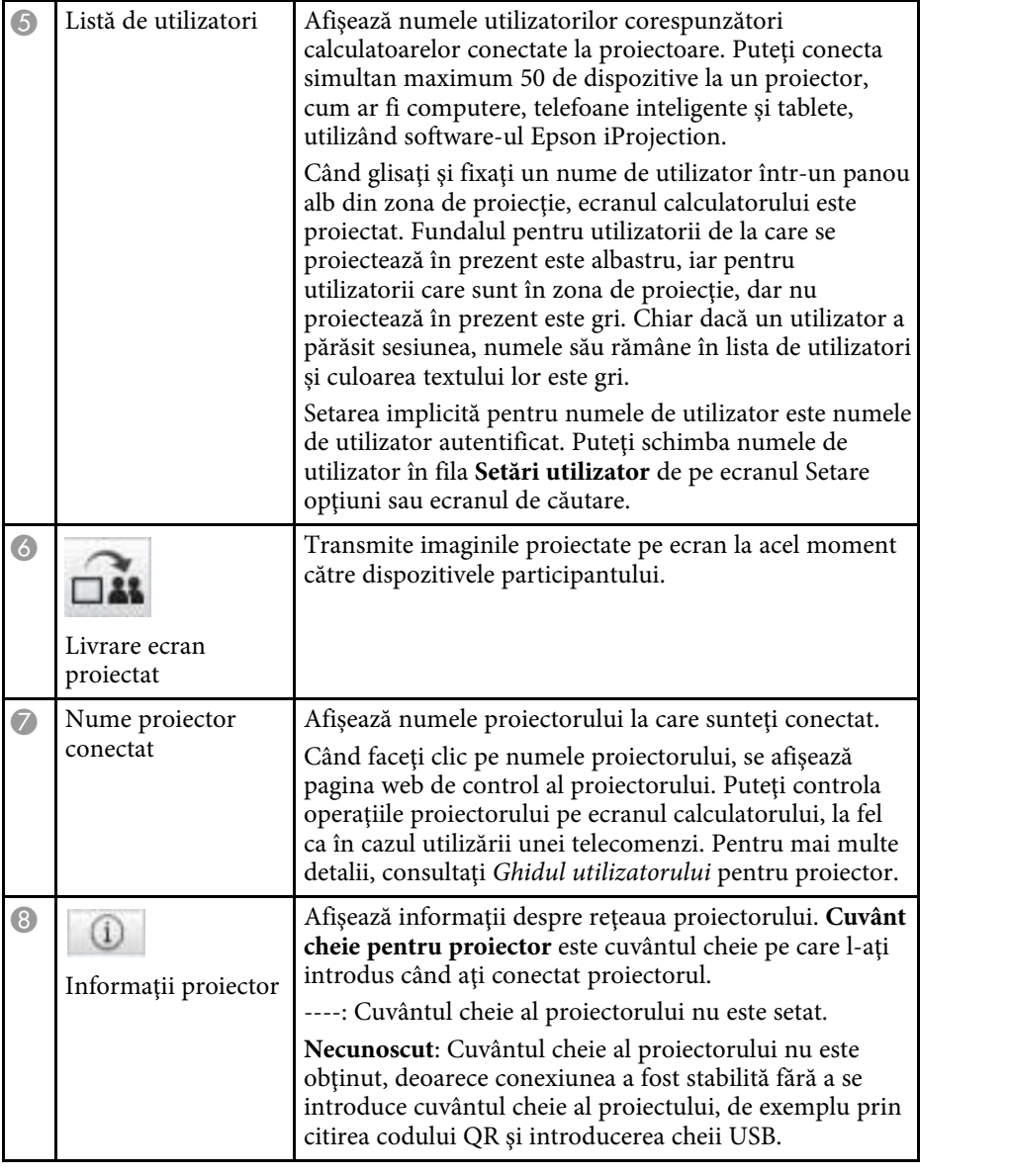

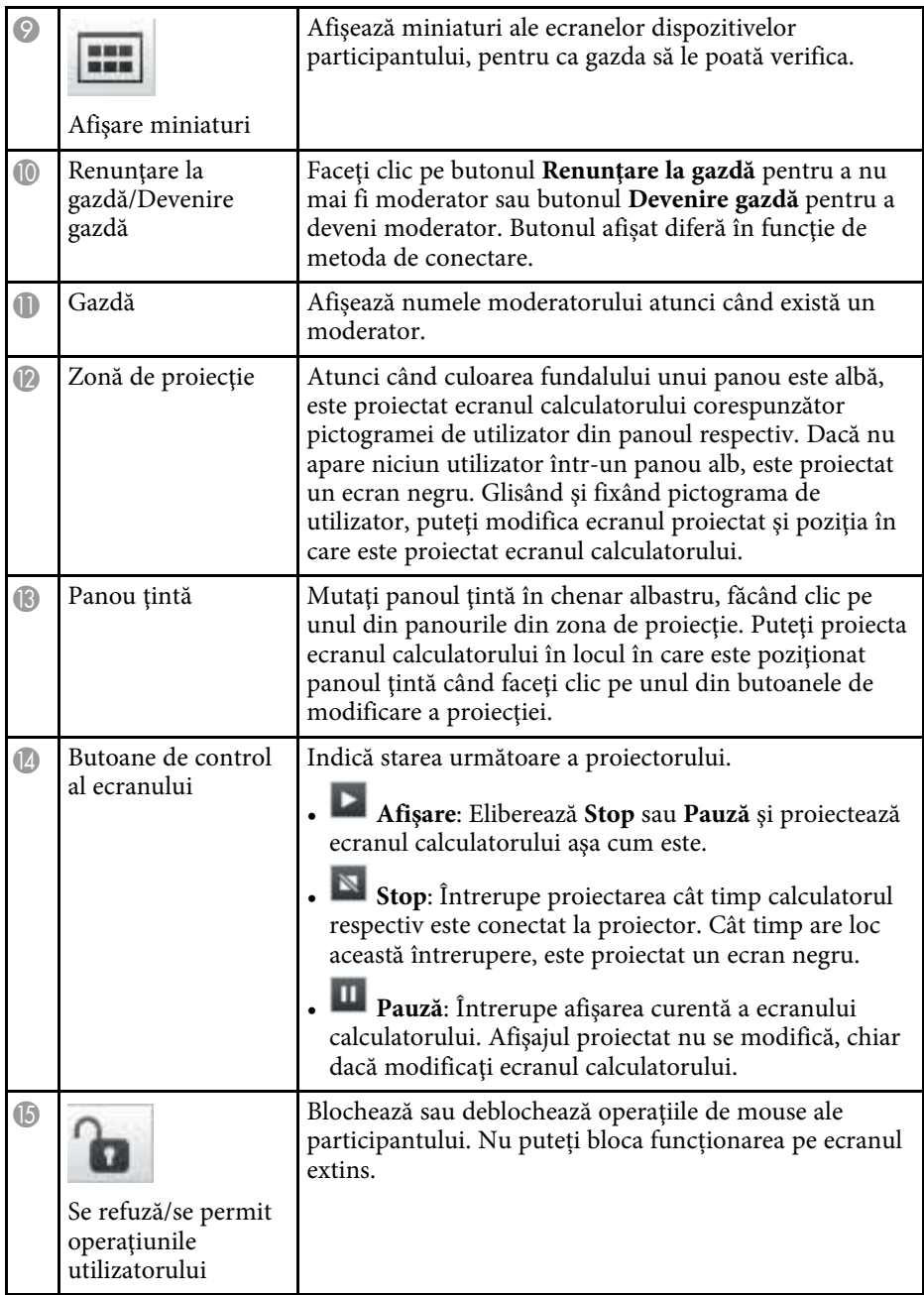

## **Ecranul de control al proiecţiei <sup>78</sup>**

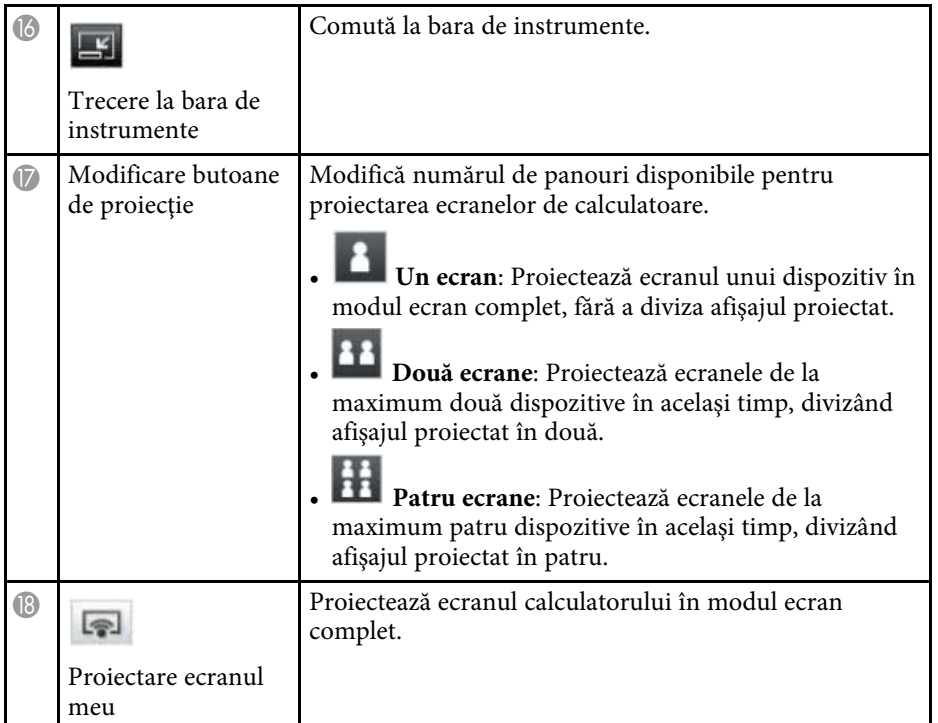

- • ["Ecran de căutare"](#page-65-0) p.66
- • ["Setare opţiuni Setări utilizator"](#page-68-0) p.69
- • ["Bara de instrumente"](#page-74-0) p.75
- • ["Deconectarea"](#page-36-0) p.37
- • ["Proiecţia ecranului"](#page-43-0) p.44
- • ["Schimbarea moderatorului"](#page-44-0) p.45
- • ["Ascunderea ecranului de control al proiecţiei"](#page-47-0) p.48
- • ["Distribuirea ecranului proiectat"](#page-45-0) p.46
- "Interzicerea operațiilor participanților" p.49
- • ["Controlul afişajului proiectat"](#page-32-1) p.33

Când faceţi clic pe butonul de pe o bară de instrumente sau de pe un ecran de control al proiecţiei, este afişat următorul ecran.

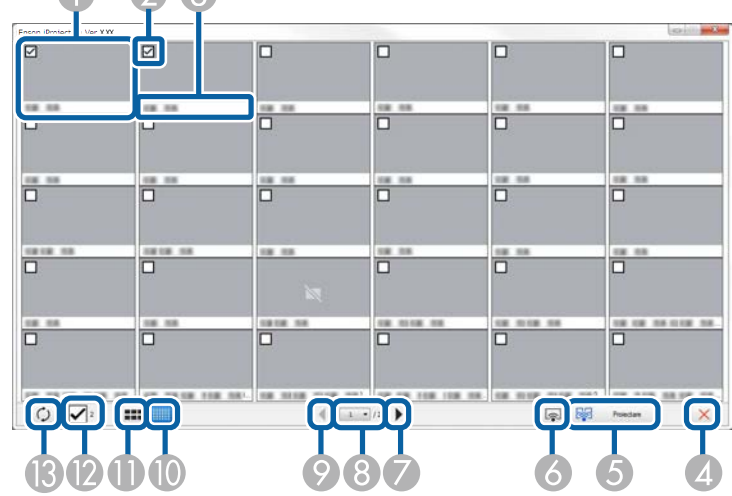

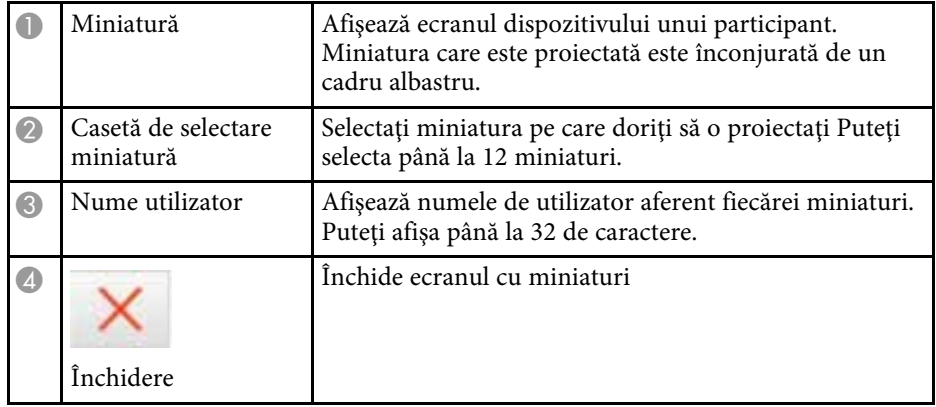

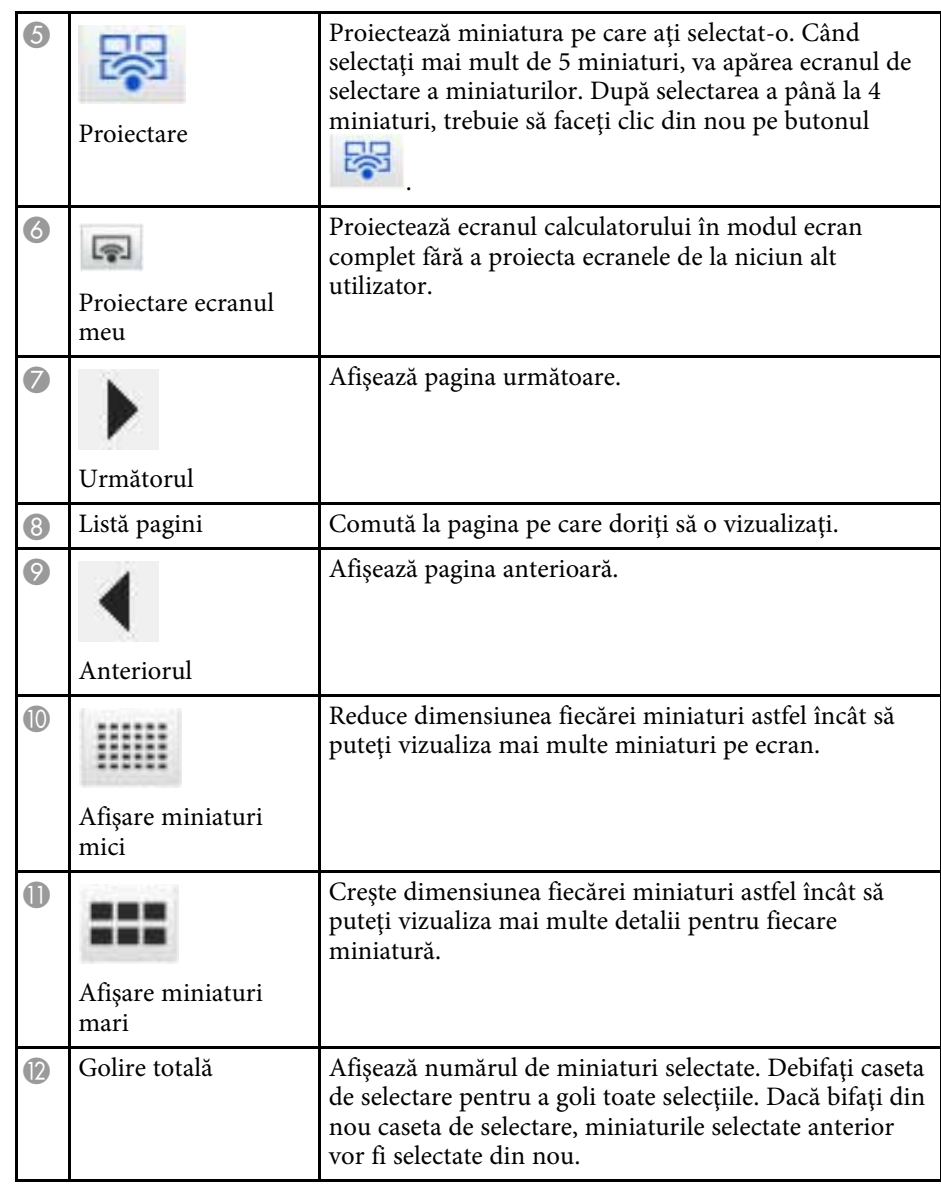

## **Ecranul cu miniaturi 80**

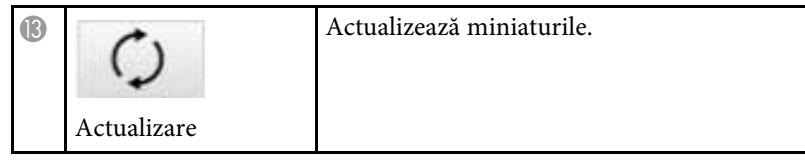

## **Ecranul Viewer 81**

Ecranul Viewer apare atunci când efectuaţi una dintre următoarele operaţii.

- Când primiţi datele imaginii distribuite.
- Când selectaţi **Afişare imagine primită** din meniul Instrumente de pe ecranul de control al proiecţiei.
- Când faceți clic pe butonul de pe bara de instrumente.

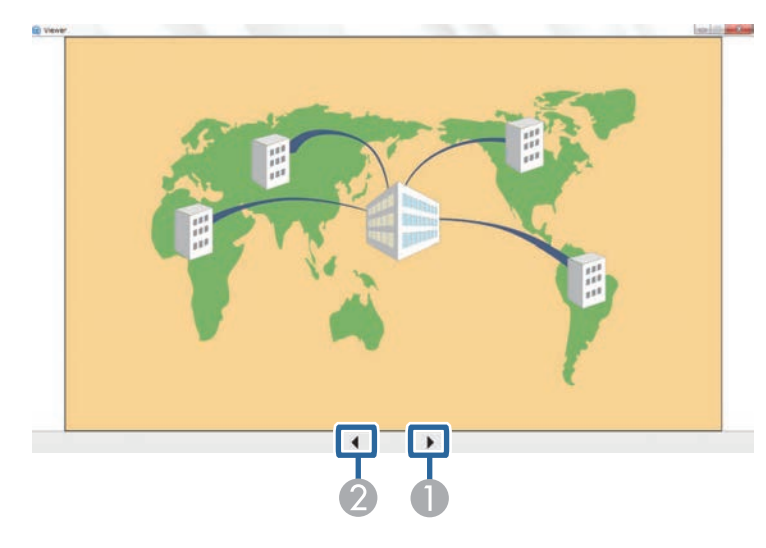

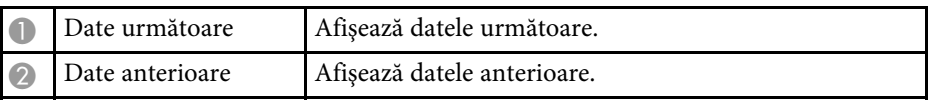

# **Anexă**

Consultaţi aceste secţiuni pentru a afla mai multe despre software-ul Epson iProjection.

- • ["Actualizarea şi dezinstalarea software-ului"](#page-82-0) p.83
- • ["Rezoluţiile și culorile acceptate"](#page-84-0) p.85
- • ["Limitări"](#page-85-0) p.86
- • ["Notificări"](#page-87-0) p.88

<span id="page-82-0"></span>Urmaţi aceste instrucţiuni pentru a actualiza sau a dezinstala software-ul Epson iProjection.

#### g **Linkuri corelate**

- • ["Obţinerea celei mai recente versiuni a software-ului"](#page-82-1) p.83
- • ["Dezinstalarea software-ului Epson iProjection \(Windows 7\)"](#page-82-2) p.83
- • ["Dezinstalarea software-ului Epson iProjection \(Windows 8/Windows](#page-82-3) [8.1/Windows 10\)"](#page-82-3) p.83
- • ["Dezinstalarea software-ului Epson iProjection \(Mac\)"](#page-82-4) p.83

### <span id="page-82-3"></span><span id="page-82-1"></span>**Obţinerea celei mai recente versiuni a software-ului**

Actualizările pentru acest software şi ghidul acestora pot fi disponibile pe siteul web Epson.

Vizitaţi [epson.sn](http://www.epson.sn).

## **Dezinstalarea software-ului Epson iProjection (Windows 7)**

<span id="page-82-2"></span>Urmati instructiunile de mai jos pentru a dezinstala software-ul Epson iProjection.

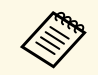

Trebuie să aveți privilegii de administrator pentru a dezinstala software-ul.

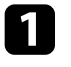

Porniți computerul.

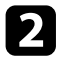

Asigurați-vă că toate aplicațiile care rulează sunt închise.

<span id="page-82-4"></span>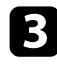

c Faceţi clic pe **Start** şi apoi faceţi clic pe **Panou de control**.

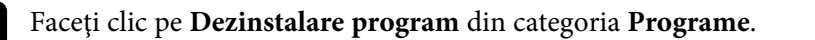

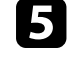

e Selectaţi **Epson iProjection** şi apoi faceţi clic pe **Dezinstalare/Modificare**.

f Urmaţi instrucţiunile de pe ecran.

### **Dezinstalarea software-ului Epson iProjection (Windows 8/Windows 8.1/Windows 10)**

Urmaţi instrucţiunile de mai jos pentru a dezinstala software-ul Epson iProjection.

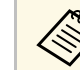

Trebuie să aveți privilegii de administrator pentru a dezinstala software-ul.

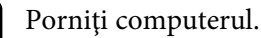

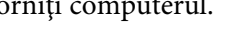

Asigurați-vă că toate aplicațiile care rulează sunt închise.

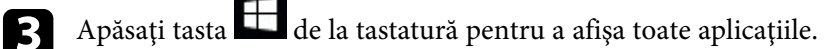

- 
- Faceți clic dreapta (țineți apăsat) pe **Epson iProjection Ver.X.XX**, apoi selectaţi **Dezinstalare**.
- Urmați instrucțiunile de pe ecran.

## **Dezinstalarea software-ului Epson iProjection (Mac)**

Pentru Mac, urmați instrucțiunile de mai jos pentru a dezinstala software-ul Epson iProjection.

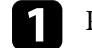

Porniți computerul.

## **Actualizarea şi dezinstalarea software-ului <sup>84</sup>**

- 
- Asigurați-vă că toate aplicațiile care rulează sunt închise.
- c Deschideţi directorul **Applications**.
- 
- d Deschideţi directorul **Epson iProjection Tools**, apoi faceţi dublu clic pe **Epson iProjection Uninstaller.app** .
- Urmați instrucțiunile de pe ecran.

<span id="page-84-0"></span>Verificaţi aceste secţiuni pentru rezoluţiile ecranului calculatorului și numărul de culori pe care software-ul Epson iProjection le poate proiecta.

#### g **Linkuri corelate**

- "Rezoluții acceptate" p.85
- • ["Culoarea de afişare"](#page-84-2) p.85

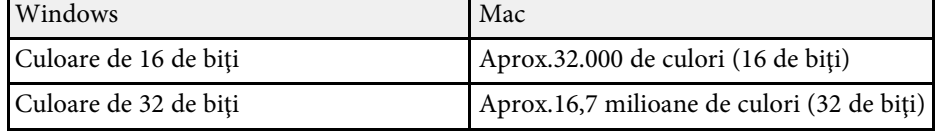

### <span id="page-84-1"></span>**Rezoluţii acceptate**

Pot fi proiectate următoarele rezoluţii de ecran de calculator. Nu vă puteţi conecta la un calculator cu o rezoluție mai mare de WUXGA.

- SVGA  $(800 \times 600)$
- XGA (1024  $\times$  768)
- SXGA (1280  $\times$  960)
- SXGA ( $1280 \times 1024$ )
- SXGA+  $(1400 \times 1050)$
- WXGA ( $1280 \times 768$ )
- WXGA  $(1280 \times 800)$
- WXGA+  $(1440 \times 900)$
- UXGA  $(1600 \times 1200)$
- Full HD (1920  $\times$  1080)
- WUXGA  $(1920 \times 1200)$

Când utilizaţi un ecran de calculator cu un singur format de imagine, rezoluţia este mărită sau micşorată în funcţie de rezoluţia calculatorului şi de cea a proiectorului, astfel încât calitatea imaginii să nu fie afectată.

În funcție de rezoluție, este posibil ca marginile verticale sau cele orizontale să fie proiectate în culoarea neagră.

### <span id="page-84-2"></span>**Culoarea de afişare**

Următorul număr de culori de ecran pot fi proiectate.

## **Limitări <sup>86</sup>**

<span id="page-85-0"></span>Verificaţi aceste secţiuni pentru restricţii aplicate atunci când proiectaţi imagini din calculator în timp ce utilizați software-ul Epson iProjection.

#### g **Linkuri corelate**

- • ["Restricţii la conectare"](#page-85-1) p.86
- • ["Restricţii care apar în cazul proiectării din Galerie foto Windows sau](#page-85-2) [Galerie foto Windows Live"](#page-85-2) p.86
- • ["Restricţiile în Windows Aero"](#page-85-3) p.86
- "Restrictiile privind proiectarea din Windows Media Center" p.87

## <span id="page-85-2"></span><span id="page-85-1"></span>**Restricţii la conectare**

Rețineți următoarele limitări, atunci când utilizați software-ul Epson iProjection.

- Puteţi conecta până la patru proiectoare la un calculator şi puteţi realiza simultan proiecții. (Ecranele multiple nu sunt acceptate.)
- Puteti conecta simultan maximum 50 de dispozitive la un proiector, cum ar fi computere, telefoane inteligente și tablete, utilizând software-ul Epson iProjection.
- Sunetul poate fi transferat numai atunci când se realizează conectarea la un singur proiector şi se proiectează un singur ecran de calculator în modul ecran complet. Dacă sunt conectate mai multe proiectoare sau dacă afişajul proiectat este divizat, sunetul nu poate fi transferat în timpul proiecţiei.
- <span id="page-85-3"></span>• Dacă viteza de transmisie a reţelei LAN fără fir este mică, este posibil ca reţeaua să se fi deconectat în mod neaşteptat.
- Este posibil ca aplicațiile care utilizează o parte din funcțiile DirectX să nu fie afişate în mod corect (numai pentru Windows).
- Nu puteţi proiecta mesajele MS-DOS pe tot ecranul (numai pentru Windows).
- Este posibil să existe momente în care imaginea de pe ecranul calculatorului şi imaginea proiectată de proiector să nu corespundă perfect.
- Redarea filmelor nu este la fel de bună ca de pe un calculator.

• Atunci când activaţi setarea **Utilizaţi creionul interactiv** din fila **Setări** generale din Setare optiuni si vedeti benzi negre pe ecranul calculatorului, este posibil ca poziţia creionului interactiv să nu fie aliniată corect.

## **Restricţii care apar în cazul proiectării din Galerie foto Windows sau Galerie foto Windows Live**

Reţineţi următoarele limitări la lansarea Galerie foto Windows sau Galerie foto Windows Live când utilizaţi software-ul Epson iProjection.

- Expunerea de diapozitive este redată în modul simplu atunci când proiectati din Galerie foto Windows sau Galerie foto Windows Live. Deoarece nu se afisează bara de instrumente, nu puteți modifica Tema (efectele) în timpul redării unei expuneri de diapozitive, indiferent de evaluarea stabilită prin Indexul de experienţă Windows. După activarea modului simplu, nu puteţi schimba modurile în timp ce rulează aplicaţia Galerie foto Windows sau Galerie foto Windows Live, chiar dacă închideți software-ul Epson iProjection. Reporniți Galerie foto Windows sau Galerie foto Windows Live.
- Nu pot fi redate filme.

### **Restricţiile în Windows Aero**

Luați în considerare următoarele restricții care apar când, la calculatorul dumneavoastră, aspectul ferestrelor este asigurat de interfaţa grafică Windows Aero.

• Fereastra stratificată este proiectată indiferent de setarea **Transfer fereastră stratificată** de pe ecranul Setare opţiuni din software-ul Epson iProjection.

## **Limitări <sup>87</sup>**

• La câteva minute după conectarea unui calculator la proiector prin intermediul unei reţele utilizând software-ul Epson iProjection, este posibil să se afișeze următorul mesaj.

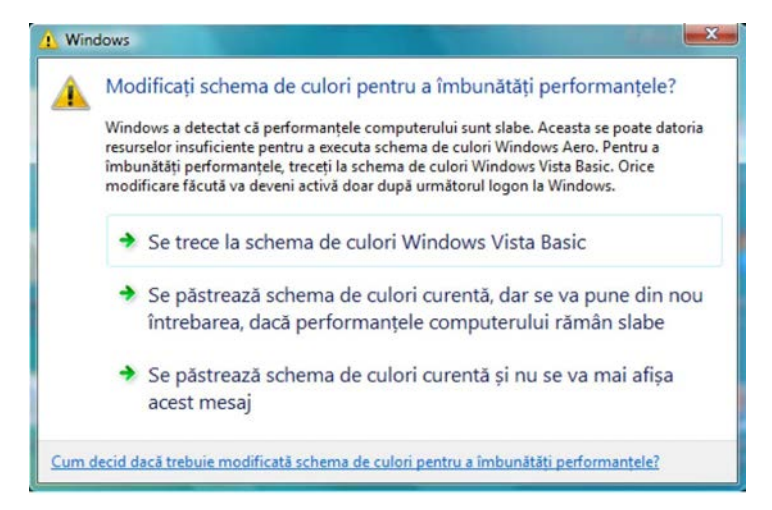

Se recomandă selectarea optiunii Se păstrează schema de culori curentă și **nu se va mai afişa acest mesaj**. Această selecţie rămâne valabilă până la repornirea calculatorului.

### **Restricţiile privind proiectarea din Windows Media Center**

<span id="page-86-0"></span>Reţineţi următoarele restricţii, atunci când se proiectează din Windows Media Center.

- Nu puteţi proiecta imagini în modul ecran complet folosind Windows Media Center. Treceţi în modul de afişare a ferestrei pentru a proiecta imagini.
- Dacă semnalul audio se oprește în timpul redării, atunci când se transferă semnal audio de pe calculator către proiector cu ajutorul software-ului Epson iProjection, încercaţi să reporniţi aplicaţia pe care o utilizaţi.

<span id="page-87-0"></span>Consultaţi aceste secţiuni pentru notificări importante despre software-ul dvs.

#### g **Linkuri corelate**

- <span id="page-87-2"></span>• ["Aviz privind drepturile de autor"](#page-87-1) p.88
- "Referitor la notații" p.88
- • ["Notificare generală"](#page-87-3) p.88
- • ["Atribuirea de drepturi de autor"](#page-88-0) p.89

## <span id="page-87-1"></span>**Aviz privind drepturile de autor**

Toate drepturile rezervate. Nicio parte a acestei publicatii nu poate fi reprodusă, salvată într-un sistem de stocare sau transmisă sub nicio formă şi prin niciun mijloc, electronic, mecanic, prin fotocopiere, înregistrare sau în alt mod, fără acordul scris prealabil al Seiko Epson Corporation. Nu ne asumăm nicio răspundere pentru drepturile de autor care provin din utilizarea informatiilor din acest document. De asemenea, nu ne asumăm răspunderea pentru daunele rezultate din utilizarea informatiilor din acest document.

Nici Seiko Epson Corporation, nici filialele acesteia nu sunt responsabile faţă de cumpărătorul acestui produs sau față de terți pentru daunele, pierderile, costurile sau cheltuielile suportate de cumpărător sau de terți în cazul unui accident, a folosirii necorespunzătoare sau abuzive a acestui produs sau în cazul unor modificări, reparaţii sau schimbări neautorizate aduse produsului sau (cu excepţia SUA) în cazul nerespectării cu stricteţe a instrucţiunilor de funcționare și întreținere oferite de Seiko Epson Corporation.

<span id="page-87-3"></span>Seiko Epson Corporation nu este responsabilă pentru daunele sau problemele produse datorită folosirii altor componente opţionale sau a altor consumabile decât cele indicate de Seiko Epson Corporation ca fiind produse originale Epson sau produse aprobate de Epson.

Conținutul acestui ghid poate fi modificat sau actualizat fără notificare prealabilă.

Ilustraţiile din acest ghid pot diferi faţă de proiector.

### **Referitor la notaţii**

- Sistem de operare Microsoft Mindows 7
- Sistem de operare Microsoft Mindows 8
- Sistem de operare Microsoft Mindows 8.1
- Sistem de operare Microsoft° Windows° 10

În acest ghid, sistemele de operare mentionate mai sus sunt denumite  $\mu$ Windows 7",  $\mu$ Windows 8",  $\mu$ Windows 8.1" si  $\mu$ Windows 10". În plus, termenul colectiv "Windows" este folosit pentru a face referire la toate aceste sisteme de operare.

- $OS X 10.11 x$
- macOS 10.12.x
- macOS 10.13.x
- macOS 10.14.x
- macOS 10.15.x

În acest ghid, sistemele de operare de mai sus sunt denumite "OS X 10.11.x",  $_{\rm{m}}$ macOS 10.12.x",  $_{\rm{m}}$ macOS 10.13.x",  $_{\rm{m}}$ macOS 10.14.x" si  $_{\rm{m}}$ macOS 10.15.x". În plus, termenul colectiv "Mac" este folosit pentru a face referire la toate aceste sisteme de operare.

## **Notificare generală**

EPSON şi EasyMP sunt mărci comerciale înregistrate, iar EXCEED YOUR VISION şi sigla sa sunt mărci comerciale sau mărci comerciale înregistrate ale Seiko Epson Corporation.

XGA este o marcă comercială sau o marcă comercială înregistrată a International Business Machines Corporation.

Mac, Mac OS, OS X şi macOS sunt mărci comerciale înregistrate ale Apple Inc.

Microsoft, Windows şi sigla Windows sunt mărci comerciale sau mărci comerciale înregistrate ale Microsoft Corporation în Statele Unite şi/sau în alte tări.

## **Notificări <sup>89</sup>**

De asemenea, alte nume de produse utilizate în acest document sunt folosite numai pentru exemplificare şi pot fi mărci comerciale ale proprietarilor lor. Epson nu revendică niciun drept asupra acestor mărci.

Dreptul de autor asupra programelor: acest produs utilizează programe gratuite, precum şi programe asupra cărora compania noastră deţine drepturile aferente.

## <span id="page-88-0"></span>**Atribuirea de drepturi de autor**

Aceste informaţii fac obiectul unui regim de modificare fără notificare. © 2020 Seiko Epson Corporation 2020.2 413937200RO